# **Quantum**

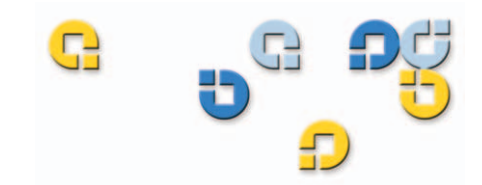

## User's Guide User's Guide User's Guide User's Guide User's Guide

# **Quantum DX-Series**

D X-S-HER DN-SPLIE-S

6513501-05 A01

Quantum DX-Series User's Guide, 6513501-05 A01**,** October 2006, Made in USA.

Quantum Corporation provides this publication "as is" without warranty of any kind, either express or implied, including but not limited to the implied warranties of merchantability or fitness for a particular purpose. Quantum Corporation may revise this publication from time to time without notice.

#### **COPYRIGHT STATEMENT**

Copyright 2006 by Quantum Corporation. All rights reserved.

Your right to copy this manual is limited by copyright law. Making copies or adaptations without prior written authorization of Quantum Corporation is prohibited by law and constitutes a punishable violation of the law.

#### **TRADEMARK STATEMENT**

DLT and DLTtape are trademarks of Quantum Corporation.

Quantum, the Quantum logo, and the DLTtape logo are all registered trademarks of Quantum Corporation. Other trademarks may be mentioned herein which belong to other companies.

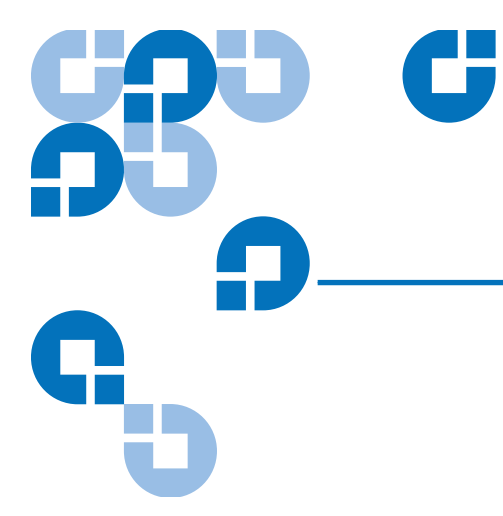

# **Contents**

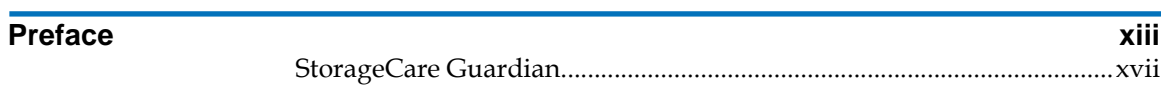

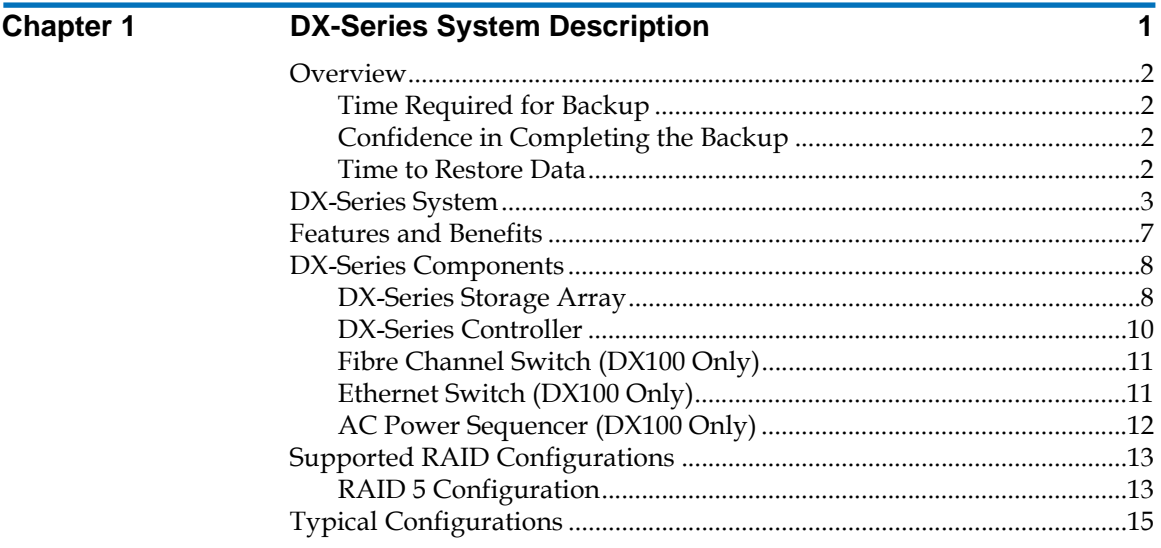

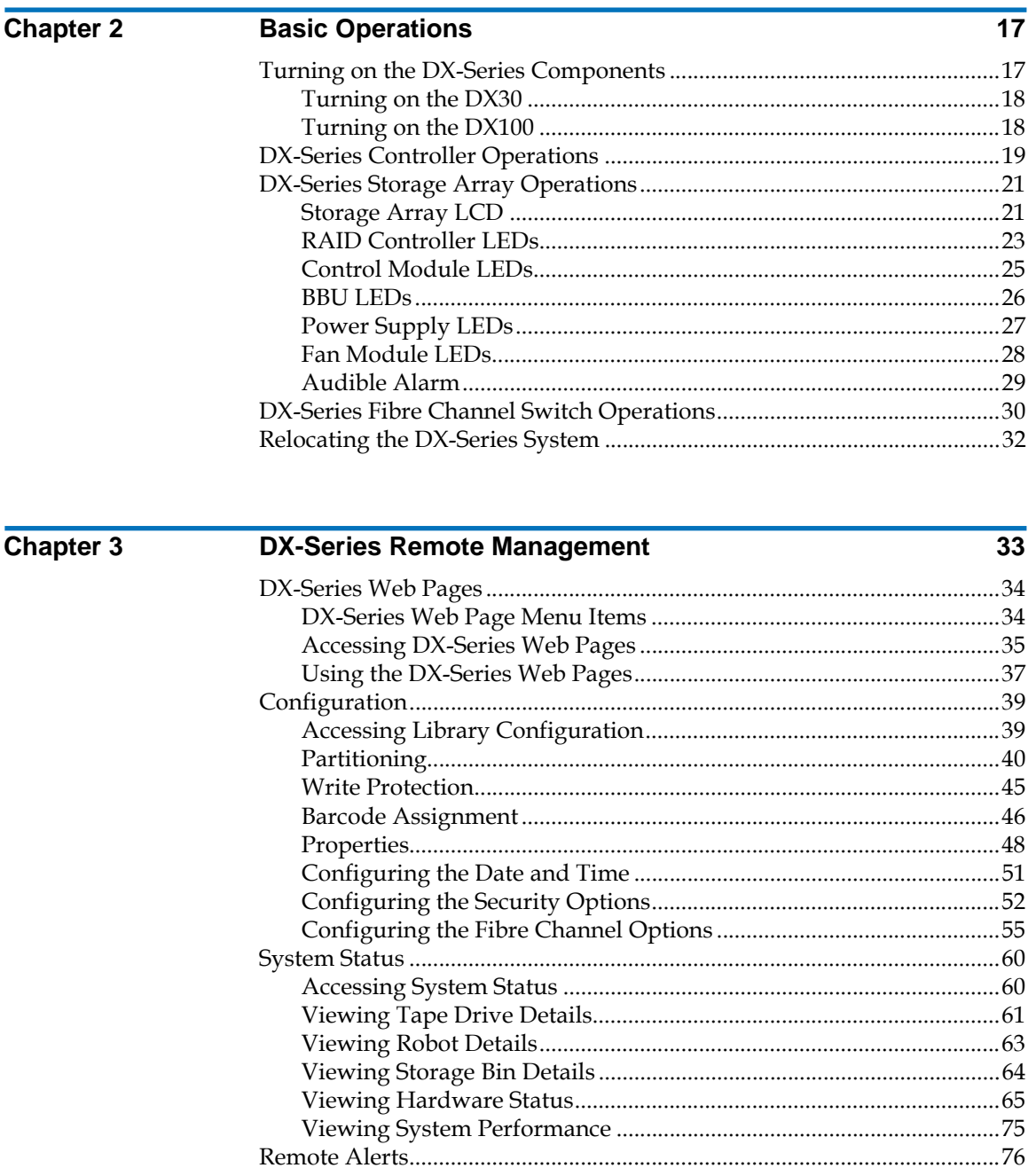

#### Contents

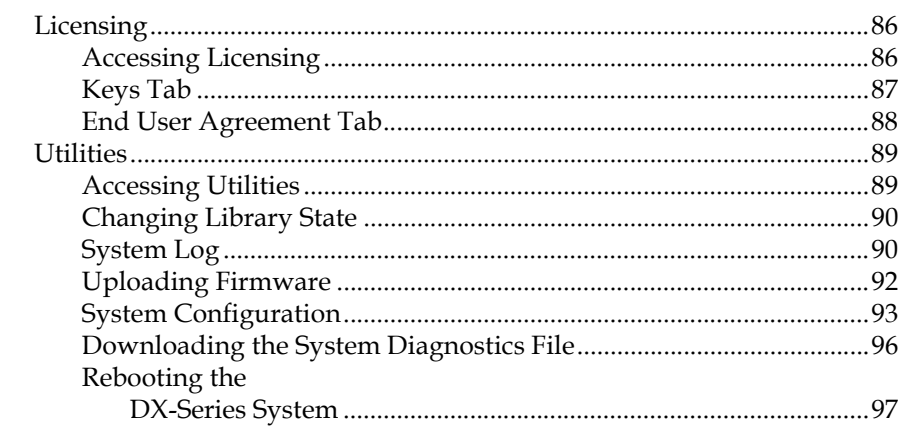

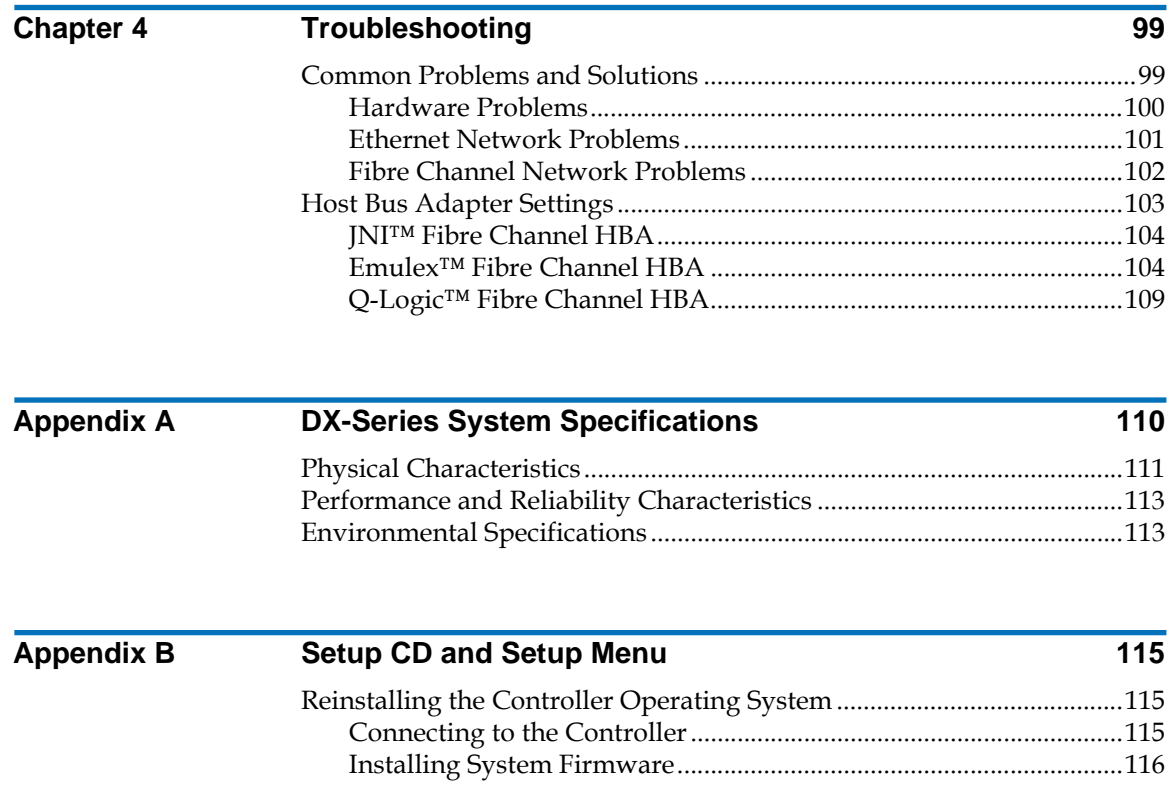

#### **Contents**

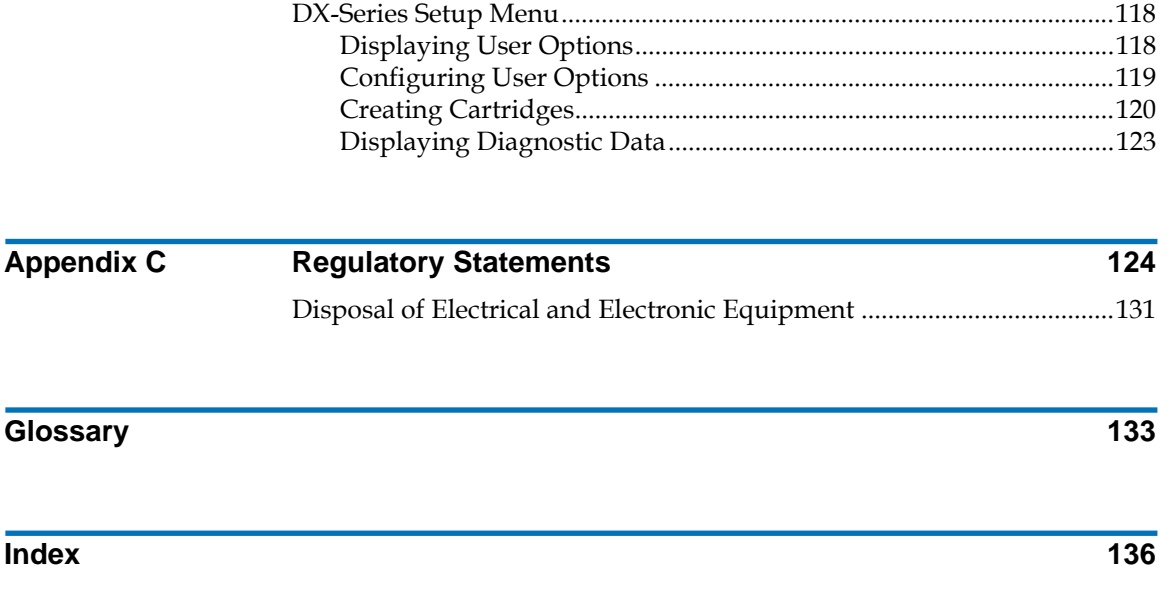

# Figures

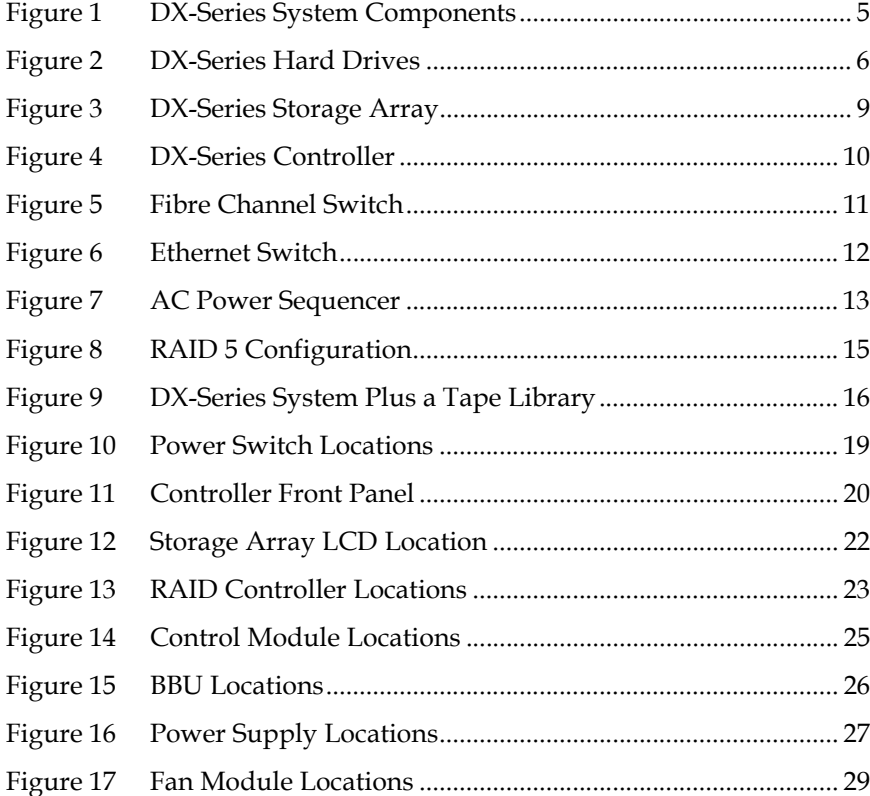

Ű

 $\mathbf{L}$ 

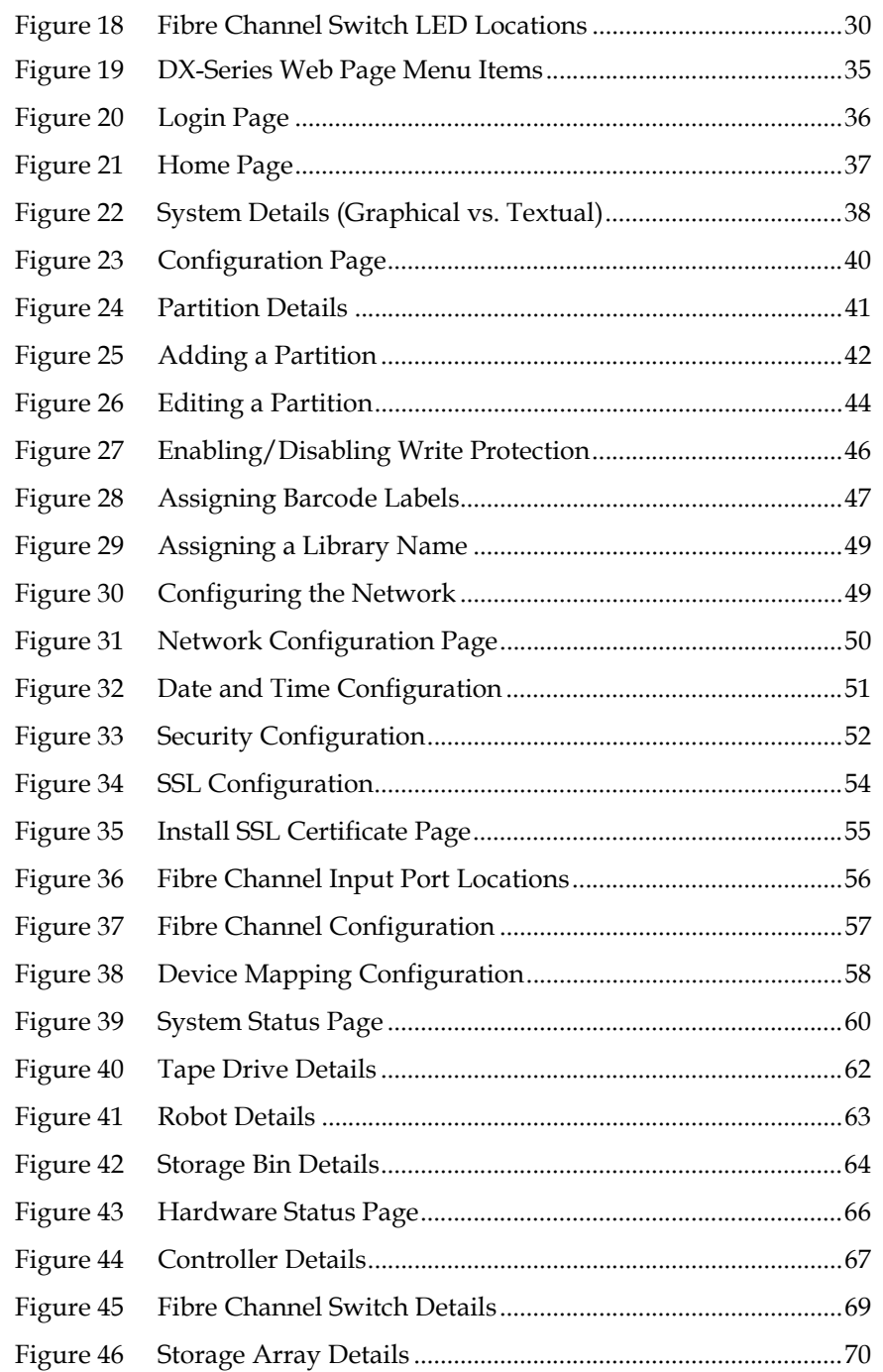

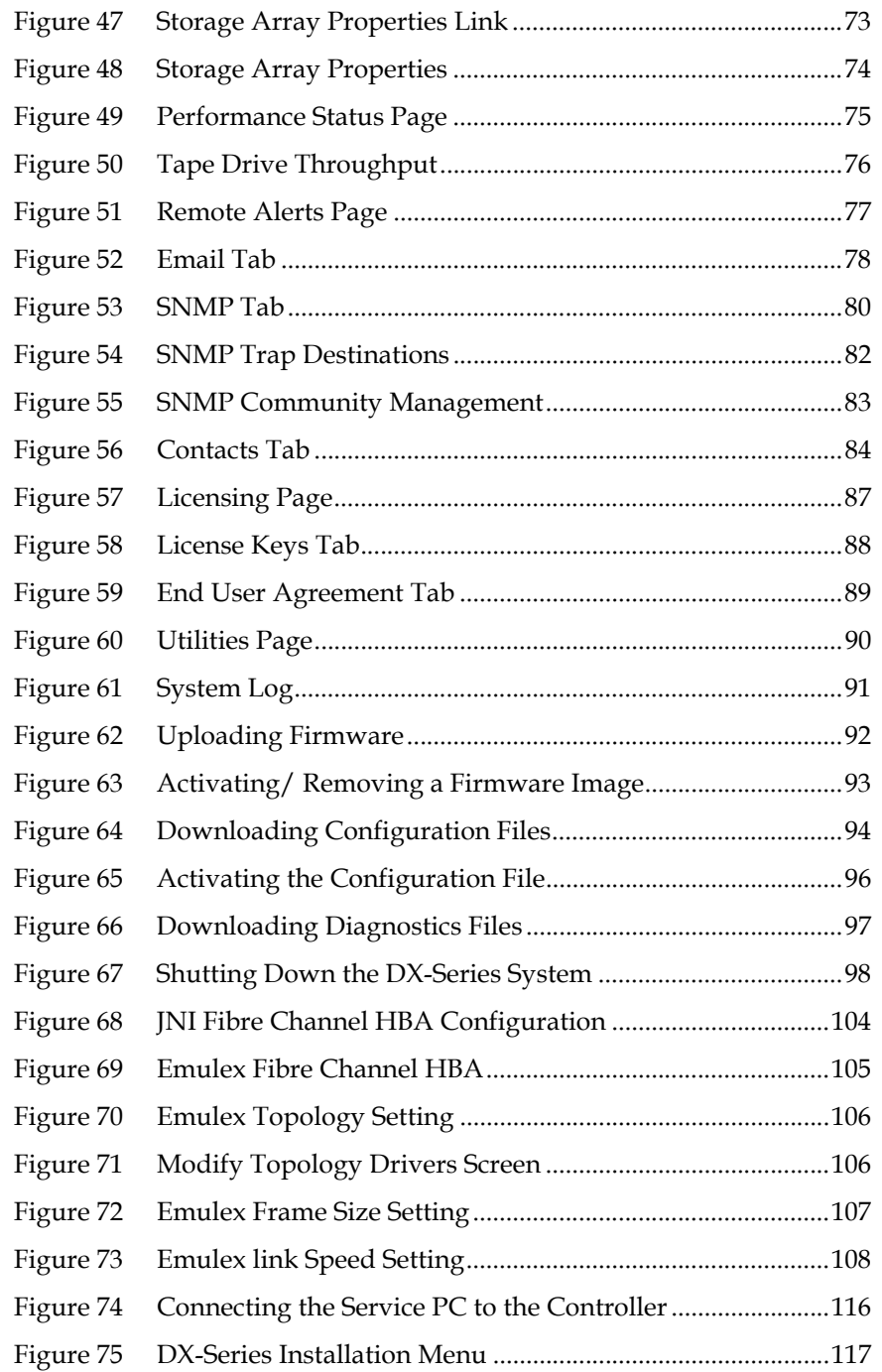

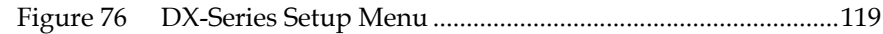

# [Table 1 DX-Series Capacity Specifications ............................................. 3](#page-21-1)

Ű

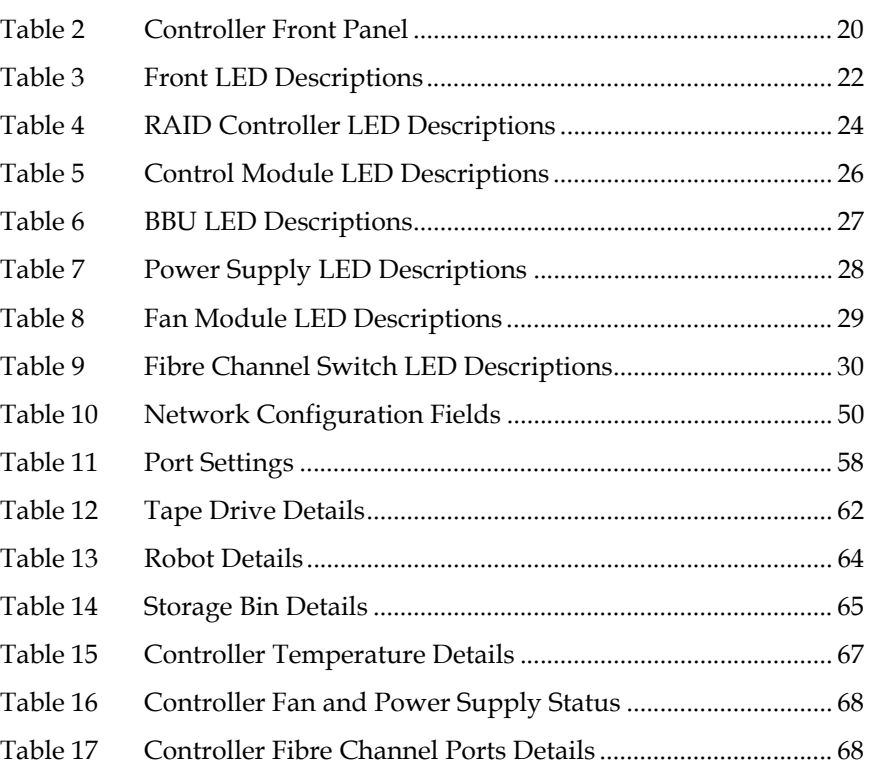

Tables

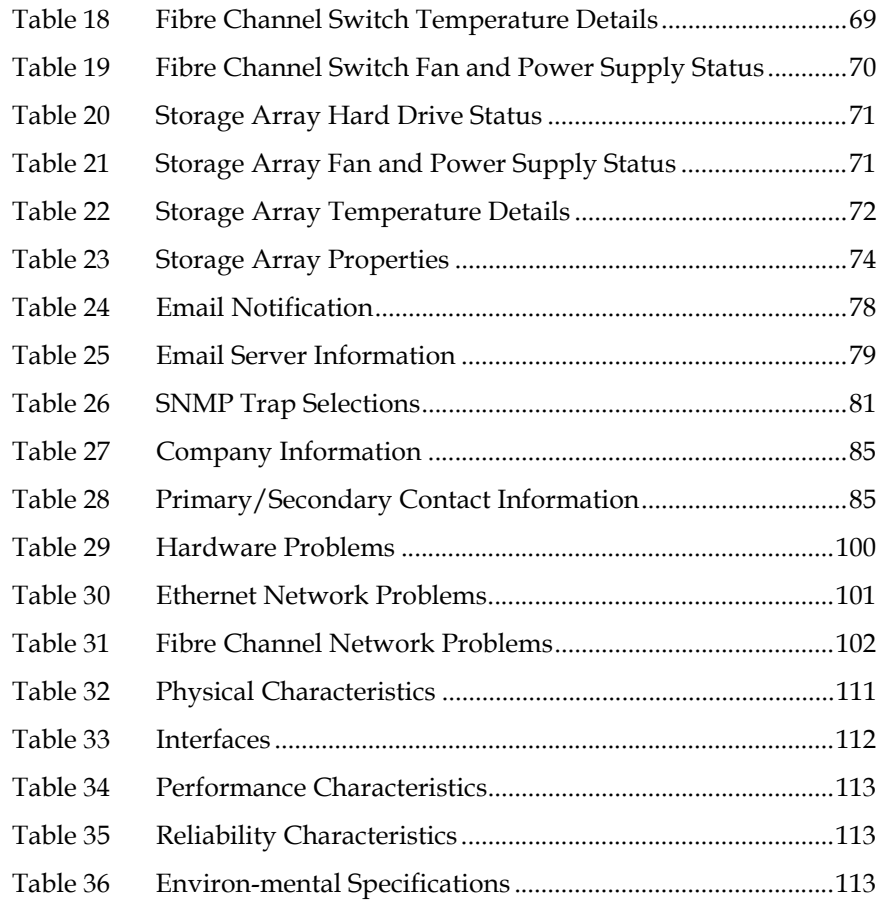

<span id="page-12-0"></span>This manual introduces the Quantum DX-Series enhanced data protection system and discusses:

- DX-Series system operations
- Configuration
- Web interface

service engineers.

Basic troubleshooting

## **Audience** This manual is written for DX-Series system operators and field

**Document Organization** Following is a brief description of chapter contents.

- [Chapter 1, "DX-Series System Description,"](#page-19-1) provides an overview of the DX-Series system.
- [Chapter 2, "Basic Operations,"](#page-35-2) provides installation instructions for the DX-Series system.
- [Chapter 3, "DX-Series Remote Management,"](#page-51-1) discusses using the DX-Series system management pages to control the DX-Series system remotely.

# Preface

- [Chapter 4, "Troubleshooting,"](#page-117-2) discusses problems you may encounter during the setup and operation of the DX-Series system.
- The Appendices provide system specifications, event handling, and regulatory statements.

**Notational Conventions** This manual uses the following conventions:

**Caution:** Caution indicates potential hazards to equipment or data.

**Warning:** Warning indicates potential hazards to personal safety.

**Note:** Note emphasizes important information related to the main topic.

**Tech Tip:** Tech tip provides additional technical information that may assist in installation and configuration.

- Right side of the system  $-$  Refers to the right side as you face the component being described.
- Left side of the system  $-$  Refers to the left side as you face the component being described.
- $b -$  All binary numbers are succeeded by "b."
- $h$  All hexadecimal numbers are succeeded by "h."
- Error or attention conditions are represented in parenthesis that translate as follows:

(SK=S ASC=AA ASCQ=QQ)

where:

- S hexadecimal sense key value
- AA hexadecimal additional sense code
- QQ hexadecimal additional sense code qualifiers

**Related Documents** The following Quantum document is also available for the DX-Series system:

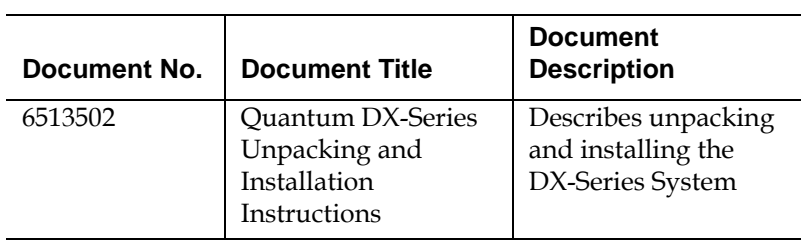

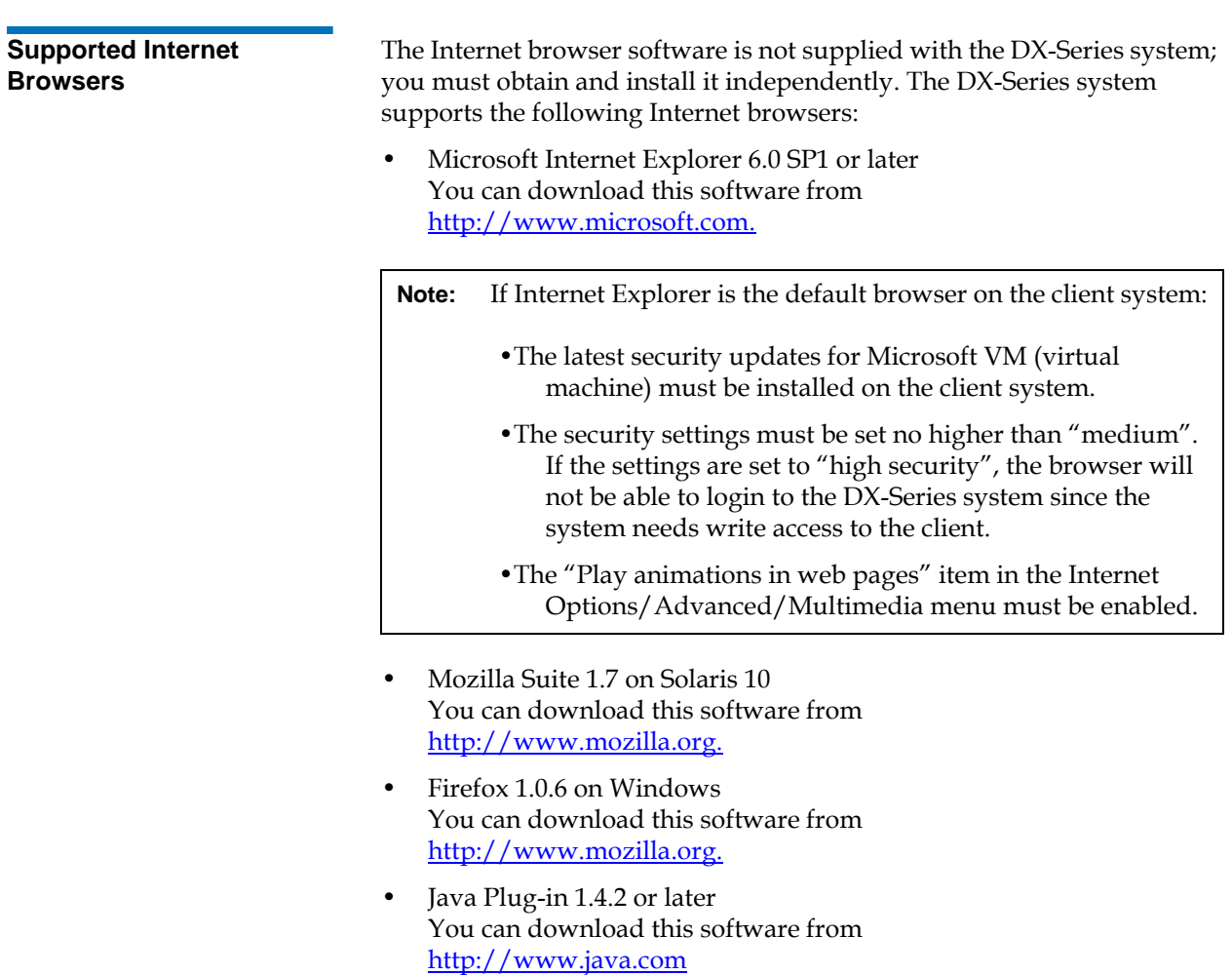

#### **SCSI-2 Specification**

The SCSI-2 communications specification is the proposed American National Standard for information systems, dated March 9, 1990. Copies may be obtained from:

Global Engineering Documents 15 Inverness Way, East Englewood, CO 80112 (800) 854-7179 or (303) 397-2740

<span id="page-15-0"></span>**Contacts Contacts Quantum** company contacts are listed below.

#### **Quantum**

Quantum P.O. Box 57100 Irvine, CA 92619-7100 (949) 856-7800 (800) 284-5101

#### **Technical Publications**

To comment on existing documentation send e-mail to:

doc-comments@quantum.com

#### **Quantum Home Page**

Visit the Quantum home page at:

http://www.quantum.com

#### <span id="page-16-1"></span>**Customer Support**

The Quantum Customer Support Department provides a 24-hour help desk that can be reached at:

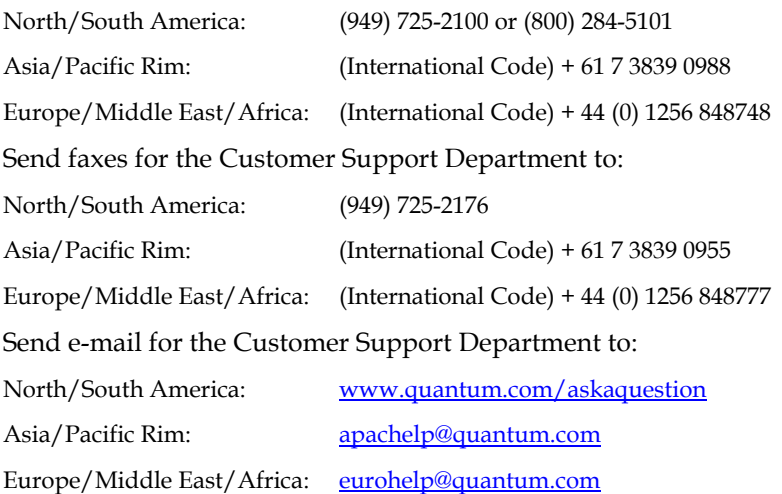

## <span id="page-16-0"></span>StorageCare Guardian

**StorageCare Guardian** is a remote monitoring and diagnostic solution that enables Quantum to proactively monitor the health of Quantum products, use diagnostic data to predict possible failures, and determine whether or not the problem involves a Quantum product or other critical component in the environment.

**Benefits StorageCare Guardian** gives the customer added assurance that Quantum will make sure its products are running optimally to ensure maximum operational efficiency. Deploying this solution is easy and enables customers to minimize the costs associated with system downtime and service issues should a problem arise.

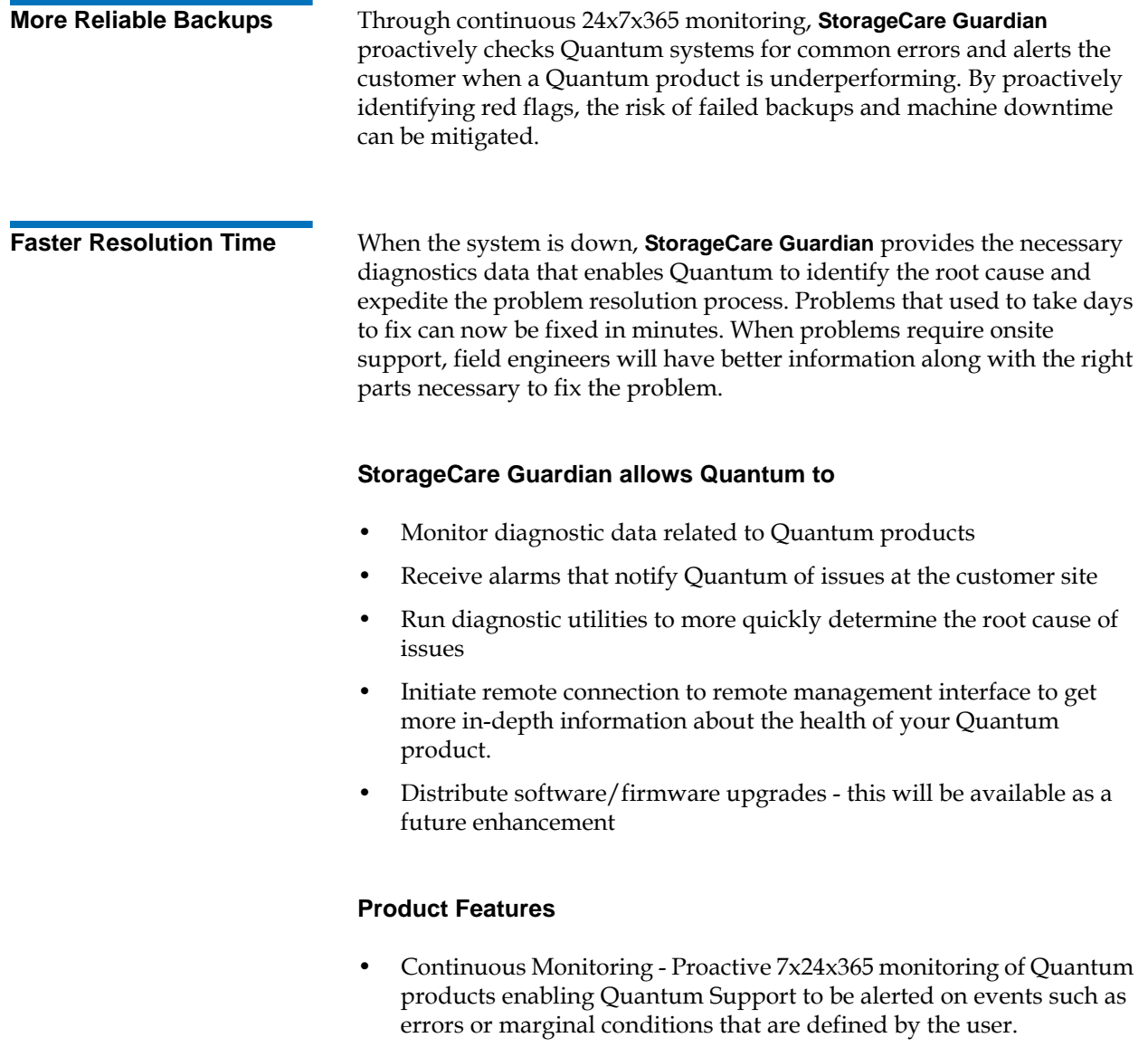

- Root Cause Diagnosis Allows Quantum to quickly isolate and identify the root cause of a problem.
- Rapid Problem Resolution- Quantum can rapidly recommend and/ or implement the corrective actions needed to resolve a problem ensuring minimal impact to the IT environment.
- Quantum Remote Software Update Distributed software update capability allows fast updates to agent software and Quantum hardware installed at customer sites
- Real-time Data Collection Instant on-demand or scheduled diagnostic data collection from Quantum products as well as the ability to run user-defined data collection scripts from agent.
- Access Management Customer has full control over Quantum's access rights and privileges.
- Audit Logging Audit logs are kept for all communications to and from the agent.

## **How it works:**

- **1** Customers can download the **StorageCare Guardian** agent software from http://www.quantum.com/guardiandownload.
- **2** Customer installs the **StorageCare Guardian** agent on any Windows 2000/2003/XP or Solaris 8/9 server located at the customer's site.
- **3** The **StorageCare Guardian** agent monitors Quantum products, and provides information and updates to the Quantum Enterprise Server that resides at Quantum Support.
- **4** If an error or problem is detected, Quantum queues a request to the **StorageCare Guardian** agent for data collection or real-time access to the system.
- **5** The **StorageCare Guardian** agent checks access policy settings to determine if access is allowed.
- **6** If approved, the information is transferred to Quantum, or a remote connection is initiated.
- **7** Quantum Support will diagnose the problem and, if necessary, send the needed parts and/or field personnel to resolve the issue.

Quantum can identify if the backup problem is not associated with the Quantum device and then direct the customer to resolve the issue with appropriate third-party vendor.

<span id="page-19-0"></span>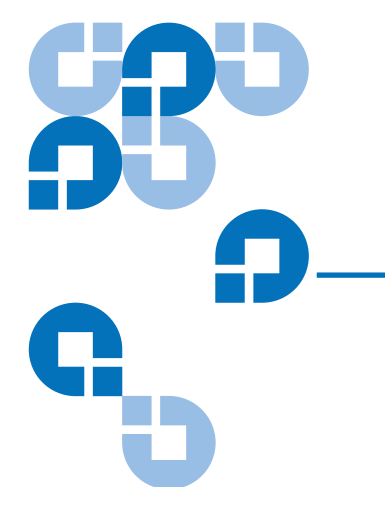

# <span id="page-19-1"></span>Chapter 1 DX-Series System **Description**

This chapter describes the DX-Series system and its components. The chapter consists of:

- [Overview](#page-20-0)
- [Features and Benefits](#page-25-0)
- [DX-Series Components](#page-26-0)
	- [DX-Series Storage Array](#page-26-1)
	- [DX-Series Controller](#page-28-0)
- **[Supported RAID Configurations](#page-31-0)**
- **[Typical Configurations](#page-33-0)**

## <span id="page-20-0"></span>**Overview**

<span id="page-20-3"></span><span id="page-20-2"></span><span id="page-20-1"></span>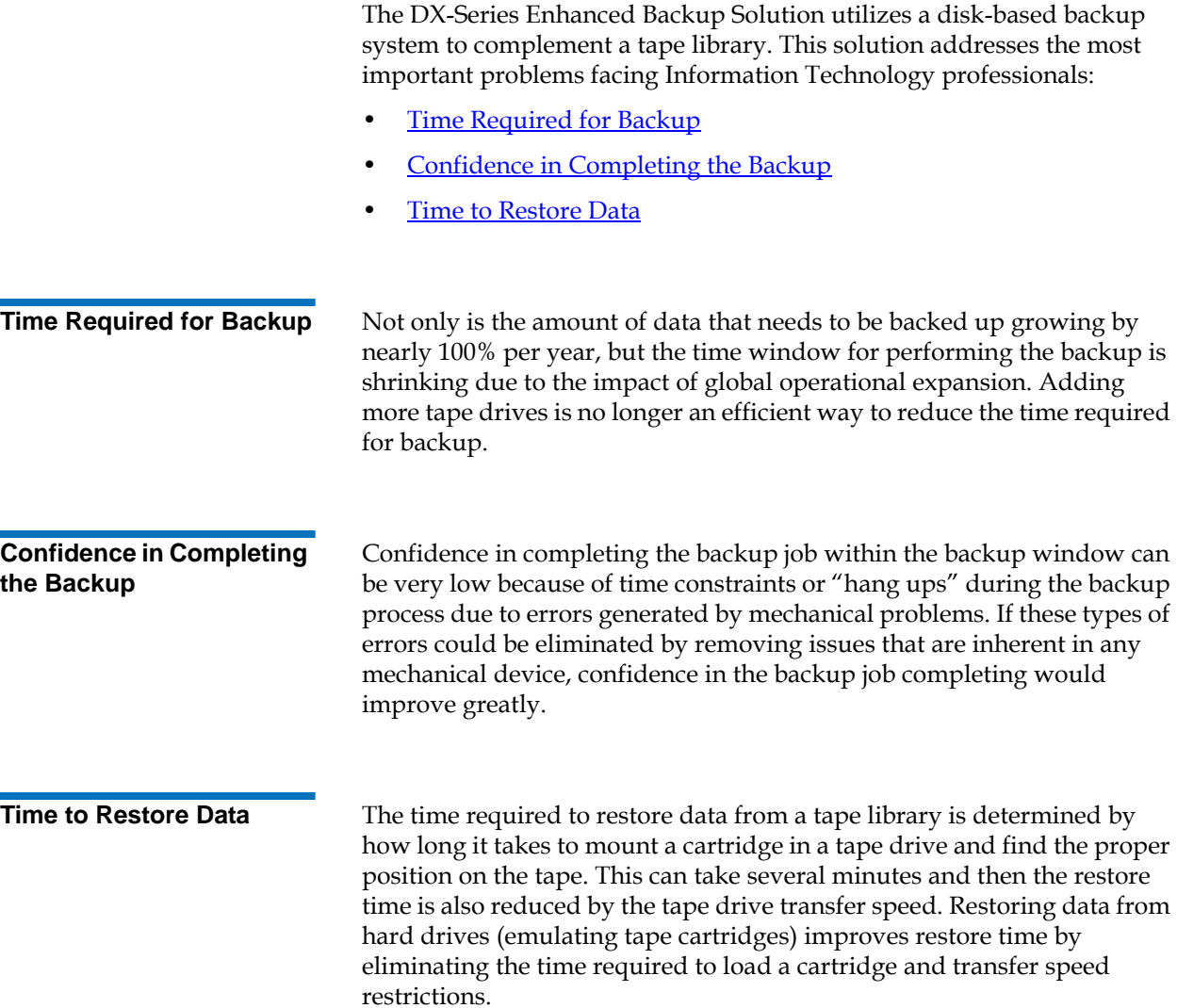

## <span id="page-21-0"></span>DX-Series System

The DX-Series system solves these problems by separating the backup target (servers) from the backup archive (tape libraries). The DX-Series system takes advantage of high speed hard drives to greatly reduce the time required for backup/restore functions and also improve confidence in completing the backup in the time allowed. The data stored on the DX-Series system can then be migrated to a tape library without utilizing valuable network resources.

The DX-Series system consists of the DX30 and DX100 devices. Both are backup devices based upon high speed disk drives instead of tape drives.

<span id="page-21-1"></span>Table 1 DX-Series Capacity **Specifications** 

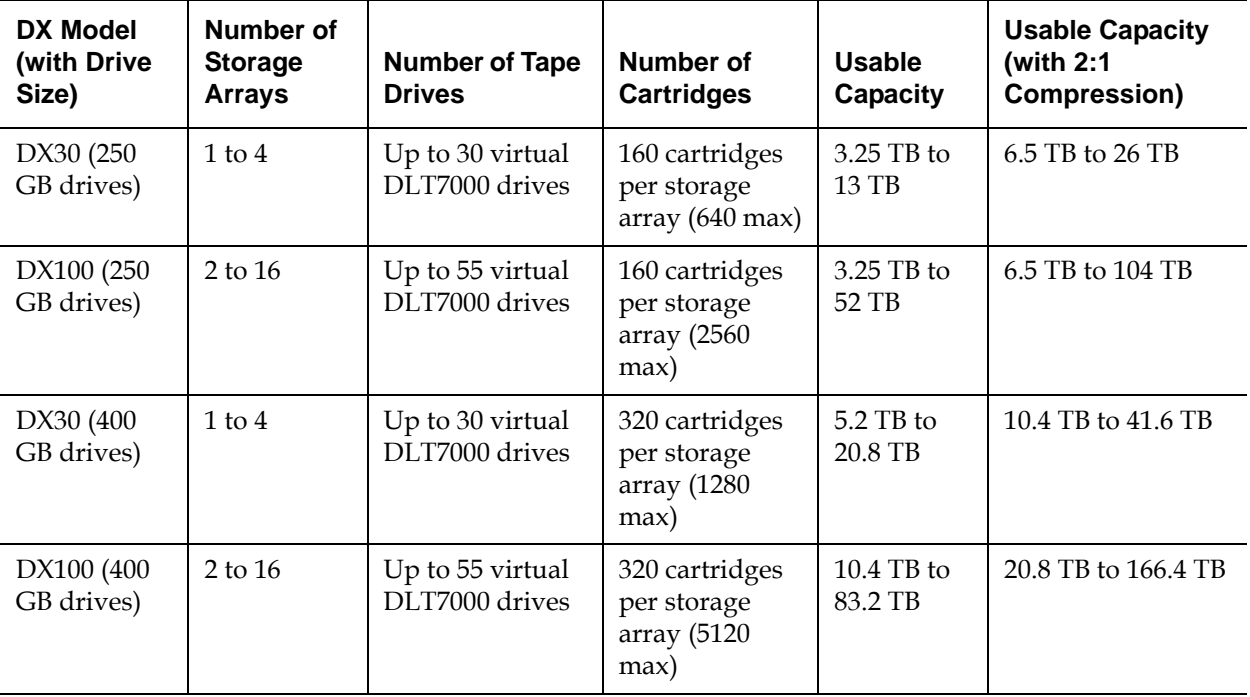

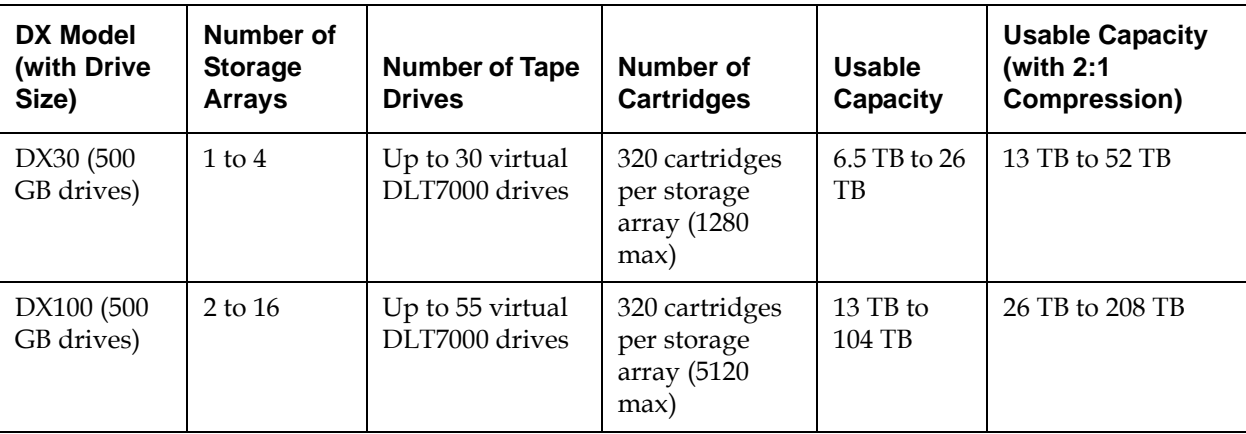

**Note:** The ATL P1000 library emulation is an inquiry string only and can be configured via the remote management interface (see [Chapter 3 on page 33\)](#page-51-1). The ATL P1000 was selected because it operates with all backup applications allowing the DX-Series system to integrate seamlessly in a data center.

**Note:** The DX-Series storage array is shipped with the following RAID configuration:

- •1 logical drive configured in RAID 5 (7 data drives + 1 parity drive)
- •1 logical drive configured in RAID 5 (6 data drives + 1 parity drive)
- •1 global hot spare drive

To reconfigure the DX-Series storage array to either remove the hot spare or add an additional hot spare (total of two hot spares), contact Quantum customer support (see Customer [Support on page xvii](#page-16-1)). Reconfiguring the storage array RAID configuration will cause all previously stored data to be lost.

Both the DX30 and the DX100 use the same system components (controller and storage arrays). The DX100 storage arrays, however, contain dual RAID controllers and the overall DX100 system can expand to sixteen storage arrays. The DX100 controller also has a full compliment of Fibre Channel HBAs (two quad port HBAs and four dual port HBAs)

whereas the DX30 has two Fibre Channel HBAs (a single quad port HBA and a single dual port HBA).

<span id="page-23-0"></span>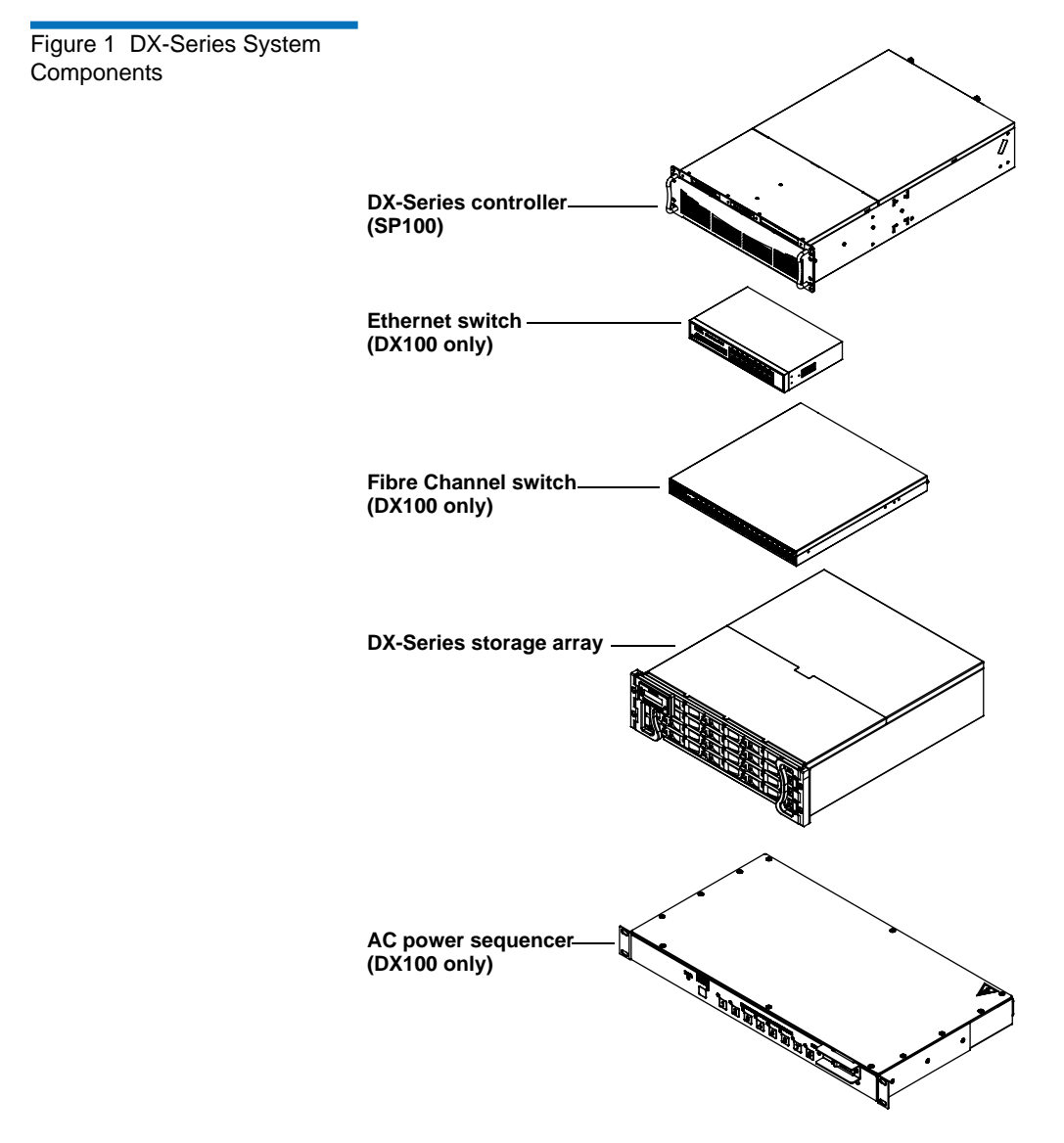

Serial ATA hard drives are the heart of the DX-Series system. These hard drives (1 drive per drive sled = 16 total drives) appear to the backup application as DLT tape cartridges (see *figure 2*).

Data is stored on the hard drives through an interface that appears as an ATL P1000 tape library. This allows backup applications to recognize and integrate a DX-Series system into a data center environment just like a typical tape library.

<span id="page-24-0"></span>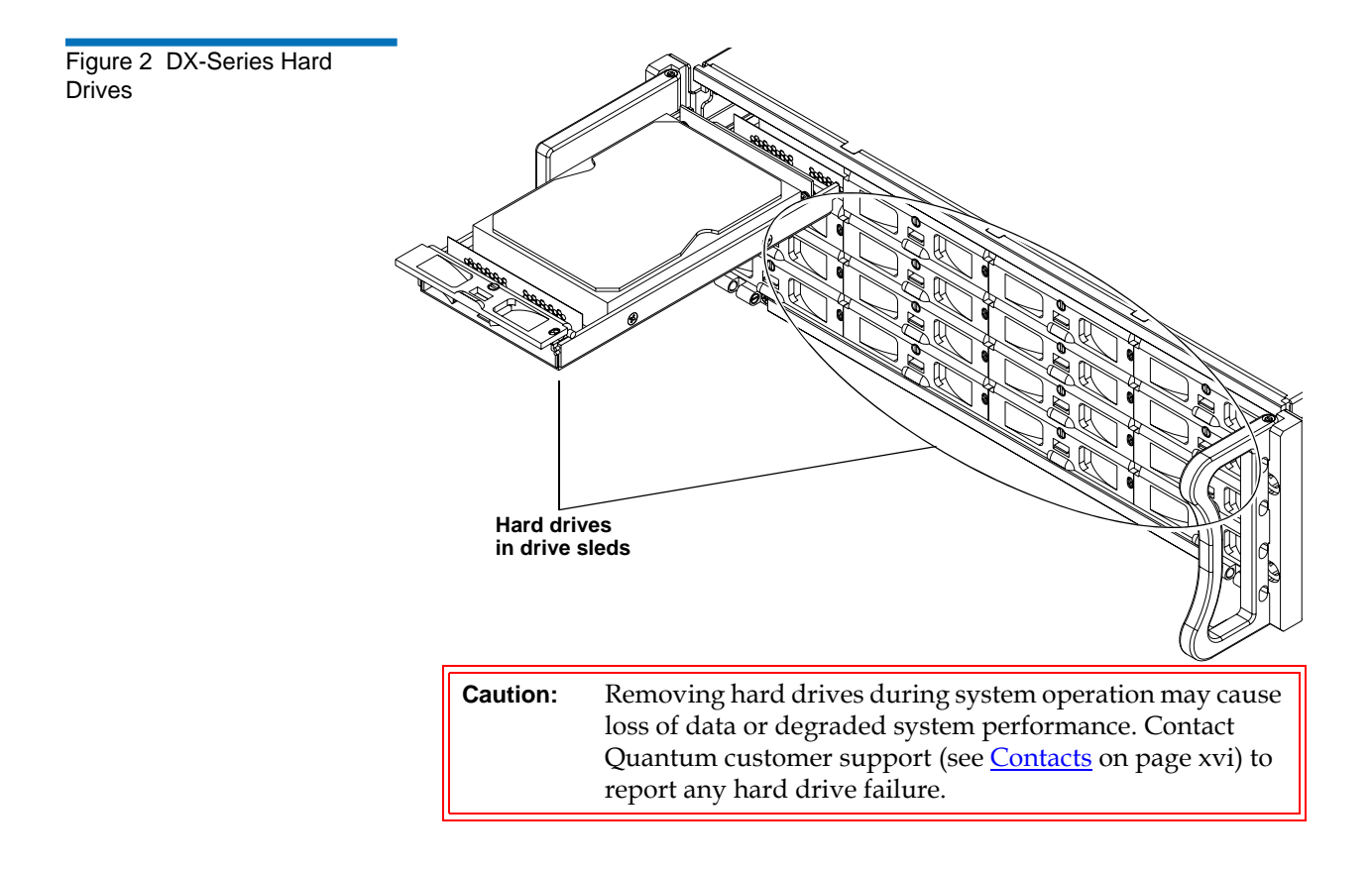

## <span id="page-25-0"></span>Features and Benefits <sup>1</sup>

The DX-Series system provides the following features and benefits:

- Restores files 5 to 10 times faster than a conventional tape library
- High availability features:
	- RAID 5 file system with one logical drive of 7+1 and one logical drive of 6+1 with a global hot spare to ensure data protection even if one drive fails (Optional RAID 5 with zero or two hot spares)
	- Event monitoring and logging
	- Redundant cooling, power supplies, and disk parity protection
	- Global spare and hot-swappable hard drives
	- Up to two RAID controllers per storage array
	- Flexible alert notification including e-mail and SNMP traps
- Serial ATA drive technology
- Restore latency under 10 seconds
- Two 2 Gbit/sec Fibre Channel interfaces for DX30; eight for DX100
- Hardware based 2:1 compression capability
- 10/100/1000 BaseT Ethernet interface for auxiliary management functionality (web based management)
- Browser based remote management system that provides status and configuration options
- Rack space requirements:
	- DX30 base unit 6U (15U with a maximum of 4 storage arrays)
	- DX100 base unit 12U (58U for a maximum of 16 storage arrays, two Fibre Channel switches, eight AC power sequencers, and an Ethernet switch)
- Quantum DLT7000 and ATL P1000 emulation
- Supported by every major backup software vendor preserving software investment
- Installs in a standard rack with a minimum depth of 30 in (76.2 cm)

## <span id="page-26-0"></span>DX-Series Components

The DX-Series system consists of the following major components:

- [DX-Series Storage Array](#page-26-1)
- [DX-Series Controller](#page-28-0)
- [Fibre Channel Switch \(DX100 Only\)](#page-29-0)
- [Ethernet Switch \(DX100 Only\)](#page-29-1)
- [AC Power Sequencer \(DX100 Only\)](#page-30-0)

<span id="page-26-1"></span>**DX-Series Storage Array** 1 Up to four storage arrays can be installed in a DX30 system and up to sixteen storage arrays can be installed in a DX100 system. The storage array houses the following components:

- Drive sleds (16 per storage array)
- Two redundant power supplies
- Two redundant fan modules
- RAID controller(s) (contains Fibre Channel interfaces)
	- DX30 contains a single RAID controller
	- DX100 contains dual RAID controllers

These components are removed and replaced either through the front or back of the array (see <u>figure 3</u>).

<span id="page-27-0"></span>Figure 3 DX-Series Storage Array

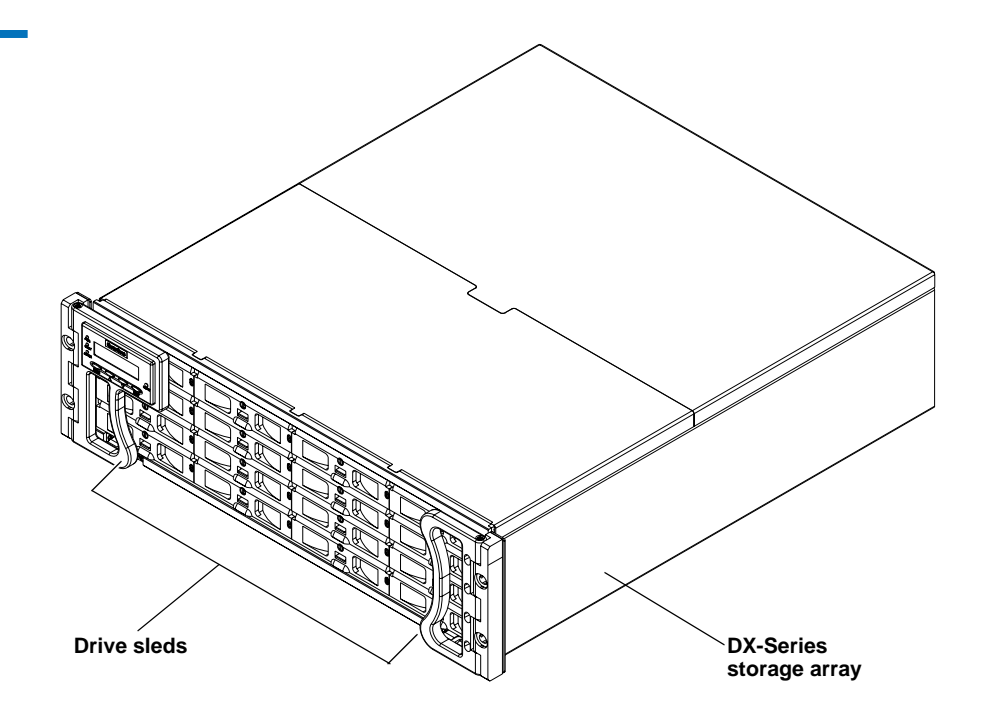

## **RAID Sets**

The DX-Series storage array is divided into two RAID sets. The first RAID set is made up of the first eight drive sleds (sleds 1-8). The second RAID set is made up of the next seven drive sleds (sleds 9-15). The last hard drive (drive sled 16) is reserved as a global hot spare. Both RAID sets contain 2 LUNs or logical units. Each RAID set can sustain a single drive sled failure and can hold a maximum of 160 virtual tape cartridges (80 cartridges per LUN).

## **Drive Sleds**

Each drive sled located on the front of the DX-Series storage array contains one hard drive.

<span id="page-28-0"></span>**DX-Series Controller** 1 The DX-Series controller contains a Linux based operating system that provides the library and tape drive emulation as well as Fibre Channel and Ethernet interfaces (see *figure 4*).

<span id="page-28-1"></span>Figure 4 DX-Series Controller

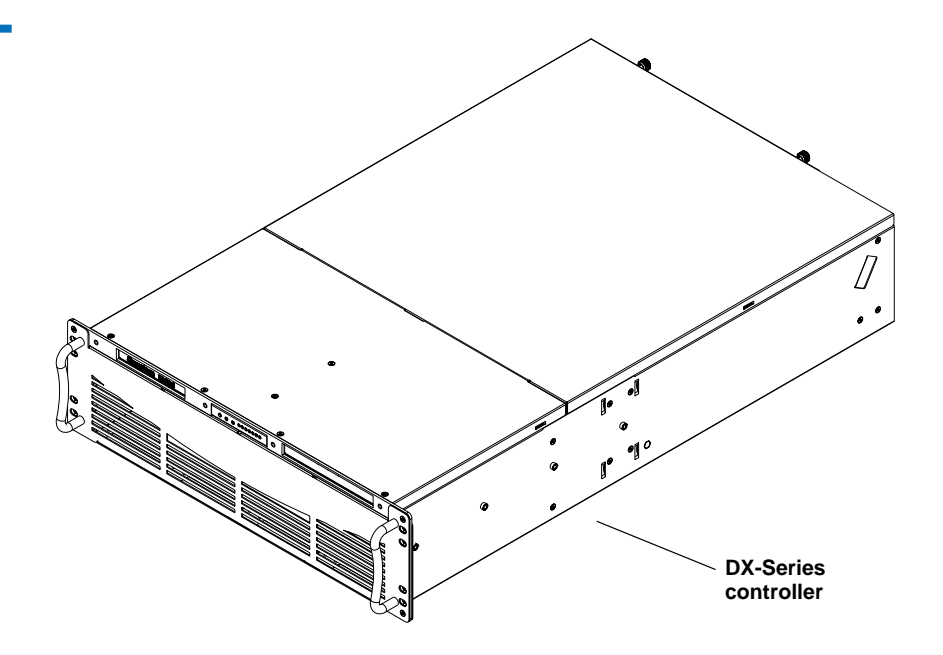

## **Ethernet Interface**

The Ethernet port is provided for remote management of the DX-Series controller via web-based configuration and management screens (see [DX-Series Remote Management on page 33](#page-51-1)).

## **Fibre Channel Interfaces**

Channel network at the customer site as well as the DX-Series storage arrays in the system.

The DX30 contains the following Fibre Channel HBAs:

• A dual port Fibre Channel HBA (connects to customer Fibre Channel network)

• A quad port Fibre Channel HBA (connects to DX-Series storage arrays)

The DX100 contains the following Fibre Channel HBAs:

- Four dual port Fibre Channel HBAs (connects to customer Fibre Channel network)
- Two quad port Fibre Channel HBA (connects to DX-Series storage arrays)

This connection can be a direct connection to the Fibre Channel host or to a Fibre Channel switch. The Fibre Channel interface automatically detects the mode being used by the network and sets itself appropriately.

## <span id="page-29-0"></span>**Fibre Channel Switch (DX100 Only)** 1

The Fibre Channel switch provides twenty ports for connecting up to eight storage arrays to the DX-Series controller. Each storage array has two connections to the Fibre Channel switch for redundancy and improved performance. One Fibre Channel switch is required for two to eight storage arrays; a second Fibre Channel switch is required for nine to sixteen storage arrays (see <u>[figure](#page-29-2) 5</u>).

## <span id="page-29-2"></span>Figure 5 Fibre Channel Switch

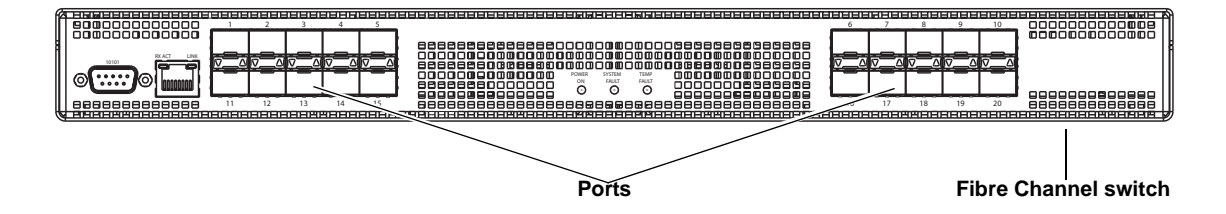

<span id="page-29-1"></span>**Ethernet Switch (DX100 Only)** 1

The Ethernet switch provides 16 ports for connecting the AC power sequencer and Fibre Channel switch to the DX-Series controller (see [figure](#page-30-1) 6).

<span id="page-30-1"></span>Figure 6 Ethernet Switch  $\boldsymbol{o}$  $\overline{a}$ **Ports Ethernet switch**

<span id="page-30-0"></span>**AC Power Sequencer (DX100 Only)** 1

The AC power sequencer (two power sequencers for every four storage arrays) are programmed by the DX-Series controller to power on the storage arrays in proper order (see *figure 7*).

<span id="page-31-2"></span>Figure 7 AC Power Sequencer

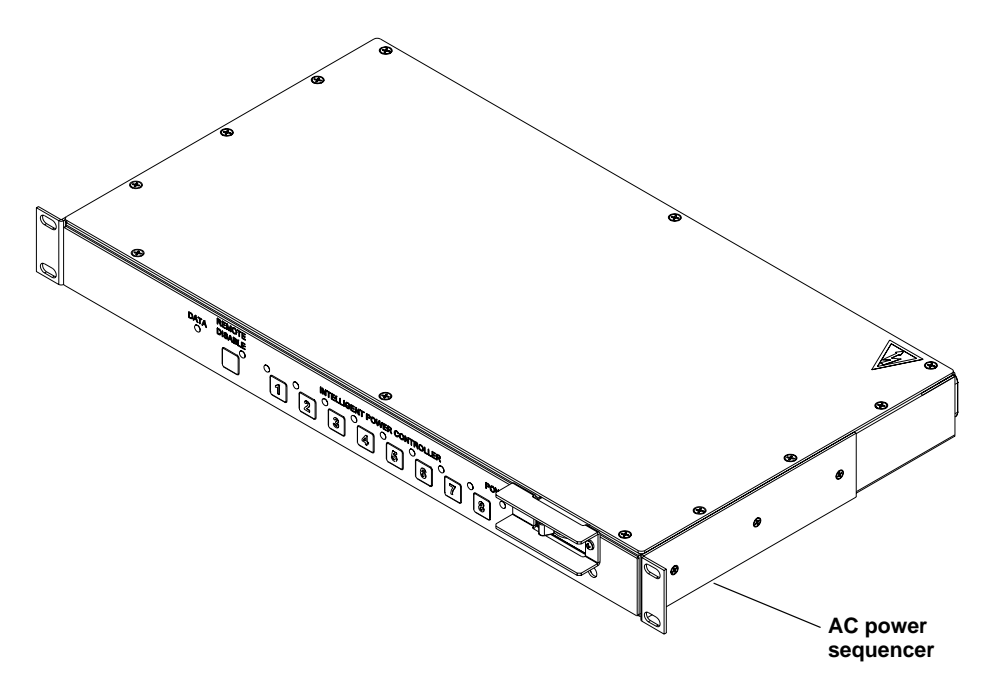

## <span id="page-31-0"></span>Supported RAID Configurations <sup>1</sup>

RAID is short for Redundant Array of Independent (or Inexpensive) Disks, which is a category of hard disk drives that employ two or more drives in combination for **fault tolerance** and performance. There are a number of RAID levels in use today such as 0, 1, 3, 5, and 10.

The DX-Series system supports RAID 5 in both 7+1 and 6+1 with hot spare configurations.

<span id="page-31-1"></span>**RAID 5 Configuration** 1 The RAID 5 configuration is the most common RAID level in use today. RAID 5 minimizes the write bottlenecks of other RAID levels by distributing parity stripes over a series of hard drives. In doing so it provides relief to the concentration of write activity on a single drive,

which in turn enhances overall system performance. Instead of allowing any one drive in the array to assume the risk of a bottleneck, all of the drives in the array assume write activity responsibilities. The distribution frees up the concentration on a single drive, improving overall subsystem throughput.

The RAID 5 parity encoding scheme maintains the system's ability to recover any lost data should a single drive fail. This can happen as long as no parity stripe on an individual drive stores the information of a data stripe on the same drive. In other words, the parity information for any data stripe must always be located on a drive other than the one on which the data resides (see <u>figure 8</u>).

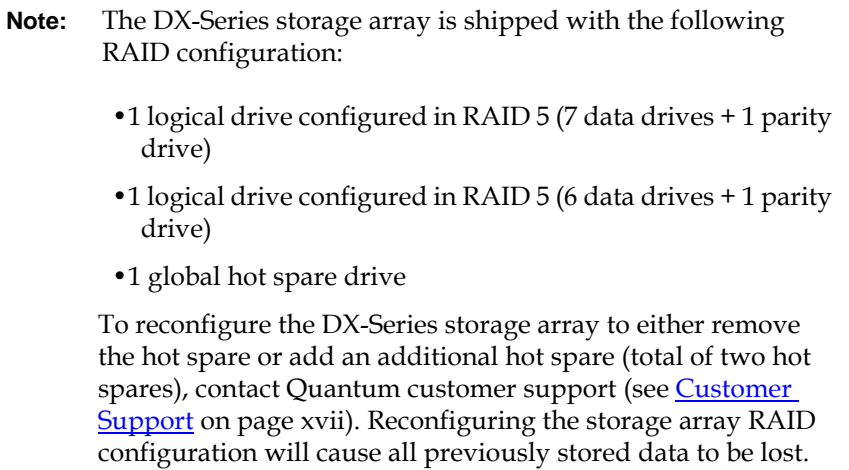

#### <span id="page-33-1"></span>Figure 8 RAID 5 Configuration

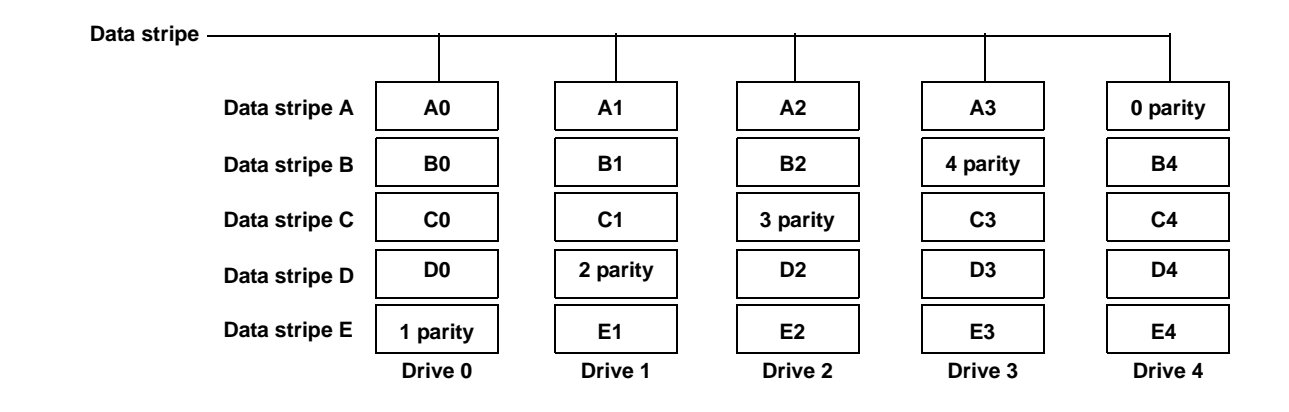

# <span id="page-33-0"></span>Typical Configurations <sup>1</sup>

The DX-Series system has many advantages over typical tape cartridge based systems such as faster data transfer, instant availability, and greater reliability. You can add storage arrays to the system to increase storage capacity.

To take advantage of the DX-Series systems speed and reliability and still have the safety of off-site storage, Quantum recommends exporting the data from the DX-Series system to an automated tape library (see [figure 9](#page-34-0)). This configuration still allows fast backup and restores as well as the saftey of off-site backups on tape cartridges. Storage management software applications often refer to this operation as "cloning" or "vaulting." Check with your software supplier for information on enabling this feature.

<span id="page-34-0"></span>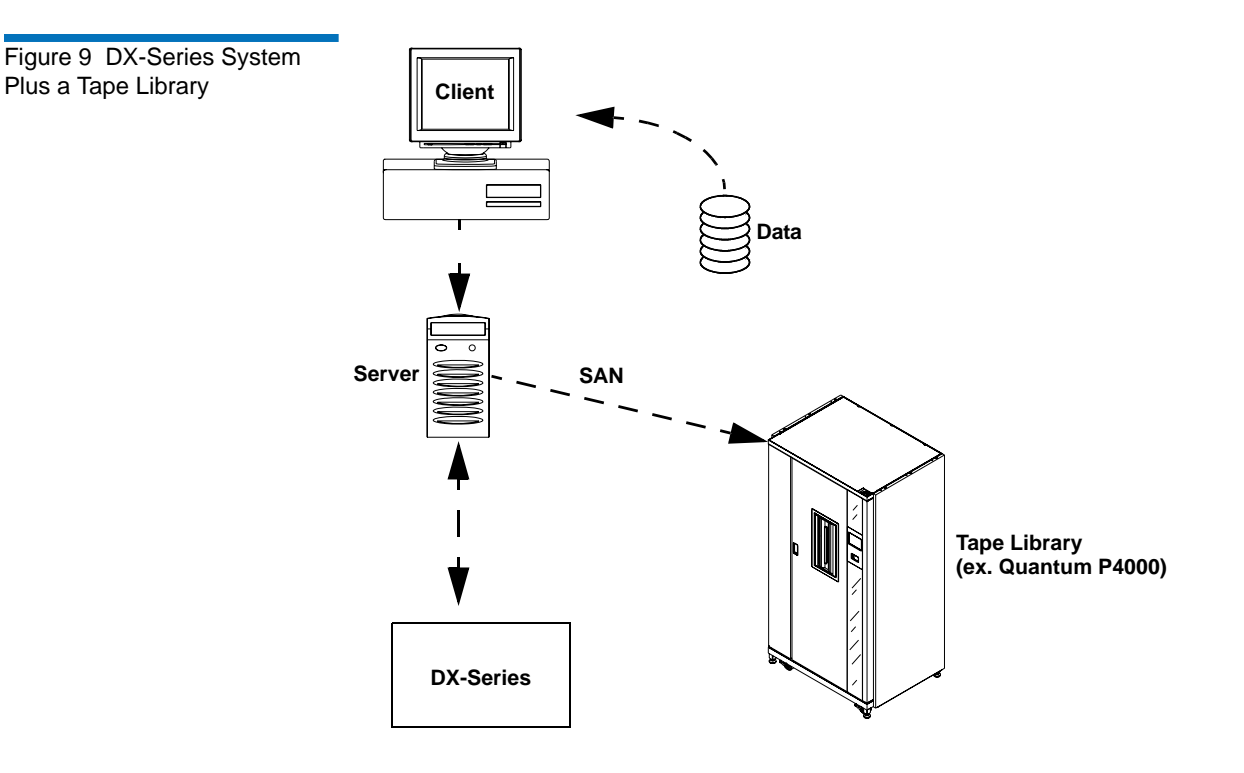

<span id="page-35-0"></span>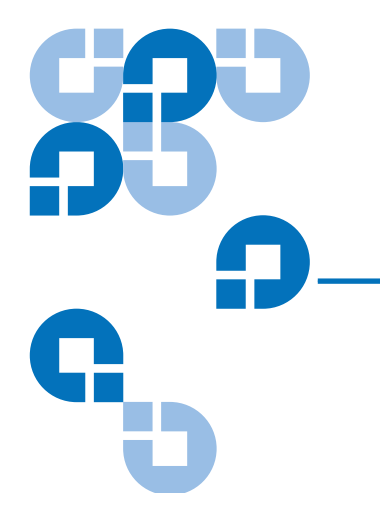

# <span id="page-35-2"></span>Chapter 2 **Basic Operations**

Although the vast majority of DX-Series system operations are handled through the [DX-Series Remote Management on page 33](#page-51-1), basic DX-Series system operations include:

- [Turning on the DX-Series Components](#page-35-1)
- [DX-Series Controller Operations](#page-37-0)
- [DX-Series Storage Array Operations](#page-39-0)
- [Fibre Channel Switch LED Descriptions](#page-48-2)
- [Relocating the DX-Series System](#page-50-0)

## <span id="page-35-1"></span>Turning on the DX-Series Components <sup>2</sup>

The power on procedure differs depending on the DX-Series system (DX30 or DX100). Refer to the following section to turn on the DX-Series system:

- [Turning on the DX30](#page-36-0)
- [Turning on the DX100](#page-36-1)
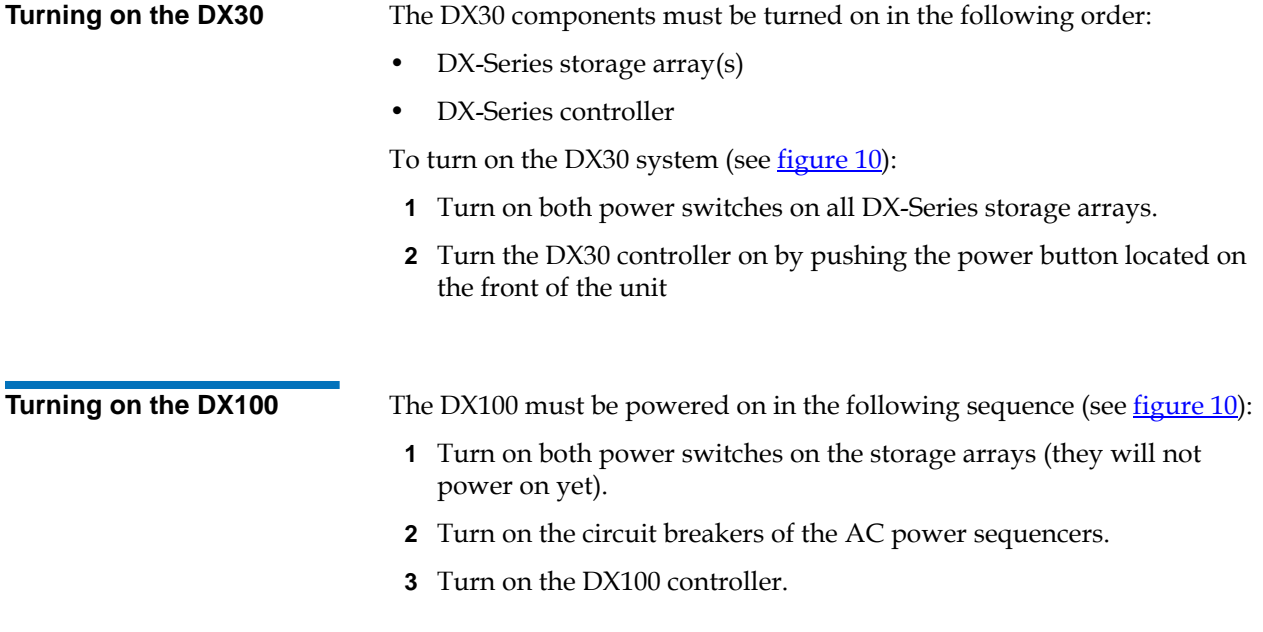

<span id="page-37-0"></span>Figure 10 Power Switch Locations **Controller Power AC power sequencer (DX100 only) Power Storage array Power CONTRACTOR DESCRIPTION OF DESCRIPTION AND DESCRIPTION OF DESCRIPTION OF DESCRIPTION OF DESCRIPTION OF DESCRIPTION** 

## DX-Series Controller Operations

The DX-Series controller contains the Linux operating system as well as the Fibre Channel HBAs connecting the unit to the storage arrays and to the customer host systems.

The front panel of the controller has a series of buttons and LED indicators (see [figure 11](#page-38-0)).

<span id="page-38-0"></span>Figure 11 Controller Front Panel

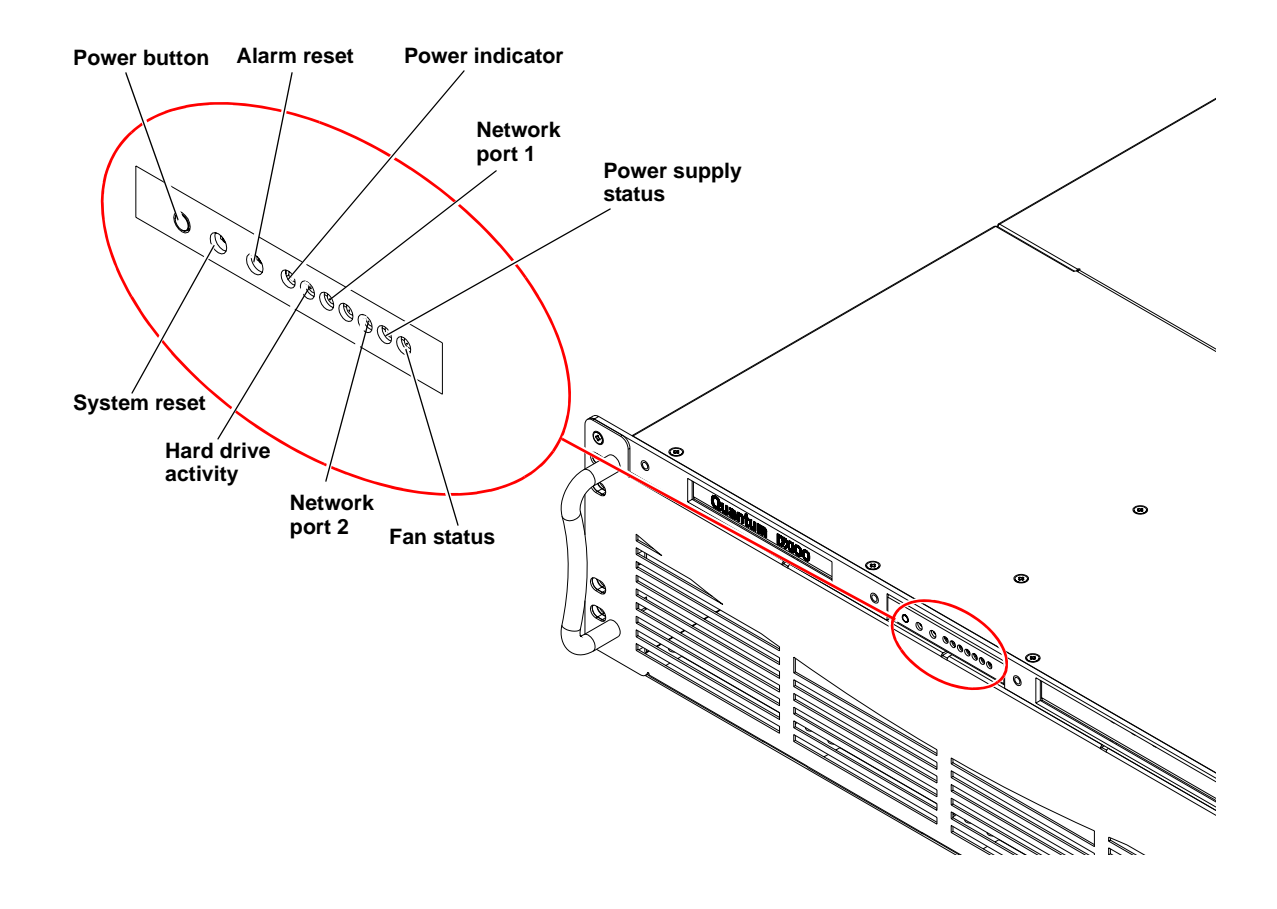

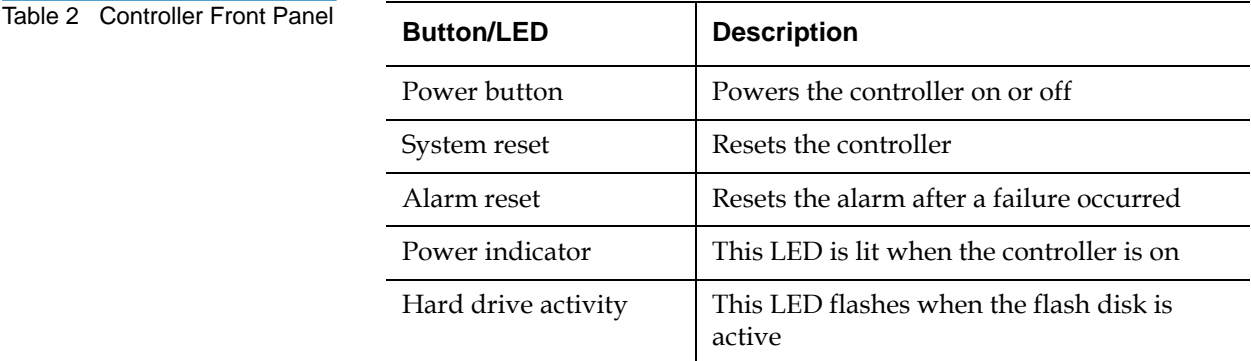

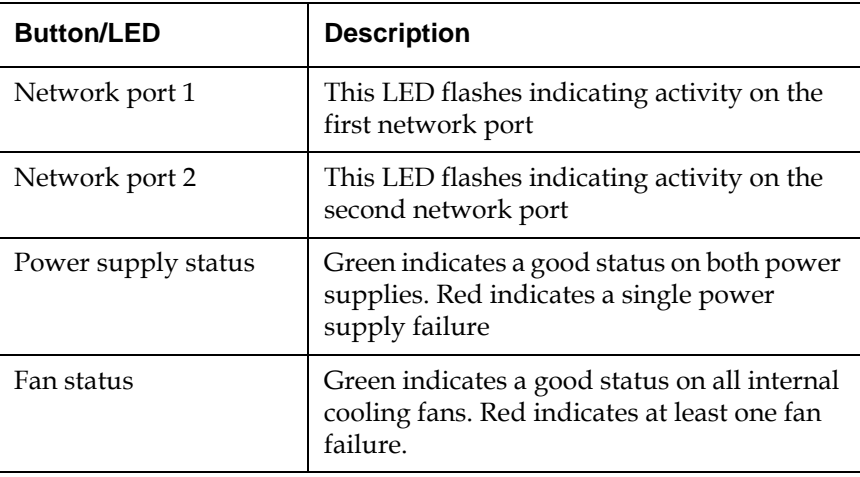

## DX-Series Storage Array Operations

This section describes how to monitor the DX-Series storage array. The DX-Series storage array can be monitored either through the front LCD panel, various LEDs located on the front and back of the unit, and also through an audible alarm. Refer to the following sections for descriptions of the LCD and component LEDs:

- [Storage Array LCD](#page-39-0)
- [RAID Controller LEDs](#page-41-0)
- [Control Module LEDs](#page-43-0)
- [BBU LEDs](#page-44-0)
- [Power Supply LEDs](#page-45-0)
- [Fan Module LEDs](#page-46-0)
- [Audible Alarm](#page-47-0)

<span id="page-39-0"></span>**Storage Array LCD** 2 The storage array LCD is located in the upper left corner of the unit (see [figure](#page-40-0) 12).

<span id="page-40-0"></span>Figure 12 Storage Array LCD Location

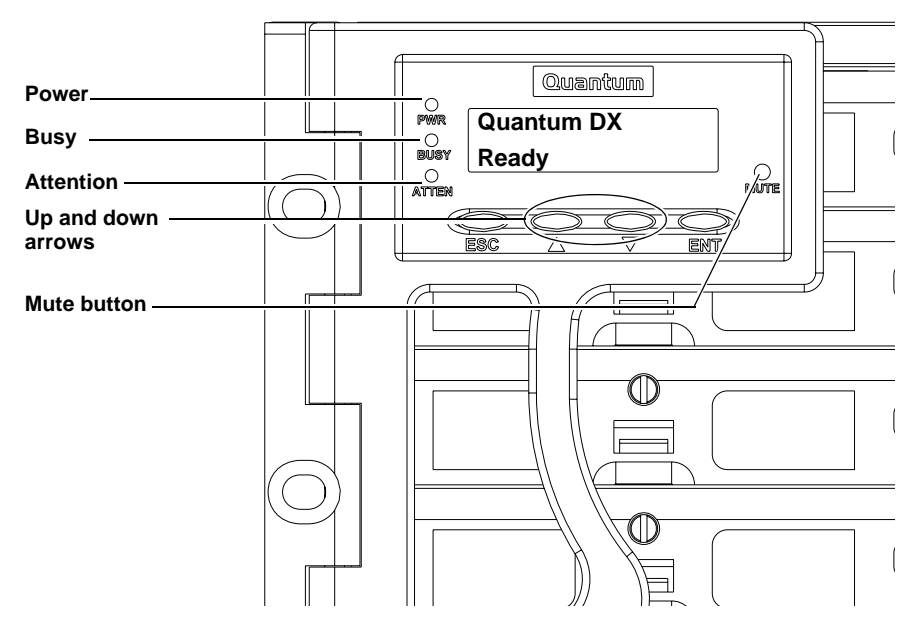

The LEDs located to the left side of the front LCD are described in [table 3.](#page-40-1)

<span id="page-40-1"></span>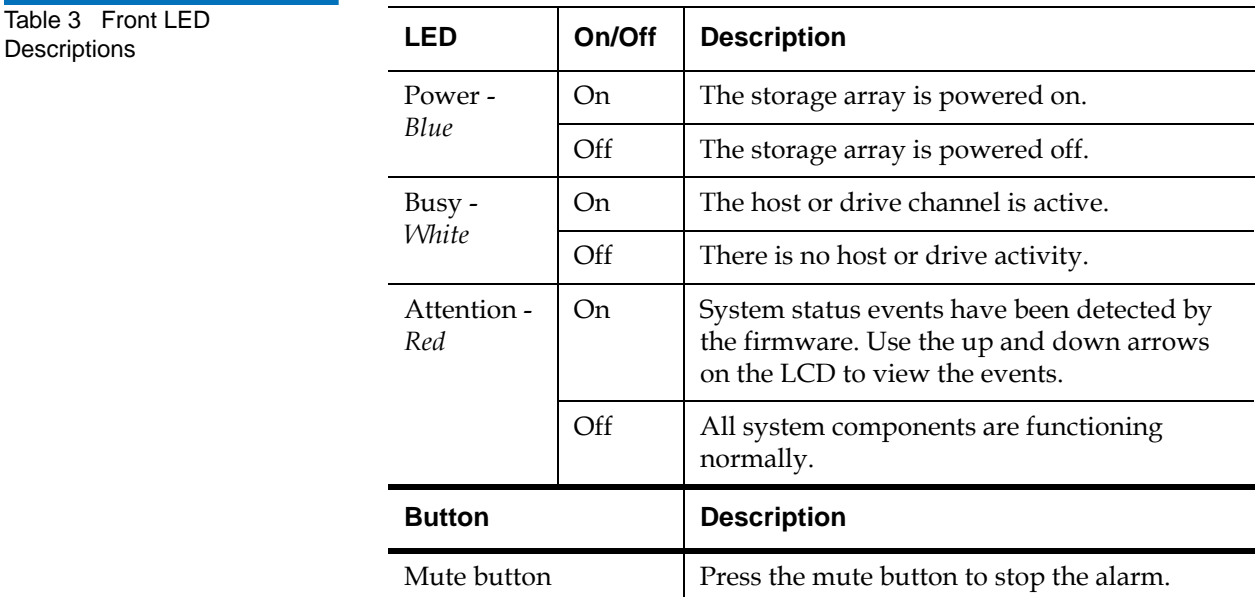

**Note:** If the **Attention - Red** light is on, it does NOT necessarily mean that a component within the storage array has failed. Check the LCD display and use the up and down arrows to view the events that occurred on the storage array.

<span id="page-41-0"></span>**RAID Controller LEDs** 2 The RAID controller LEDs are located in the back of the storage array (see [figure](#page-41-1) 13). The DX30 storage array contains a single RAID controller located in the upper bay and the DX100 storage array contains dual RAID controllers.

<span id="page-41-1"></span>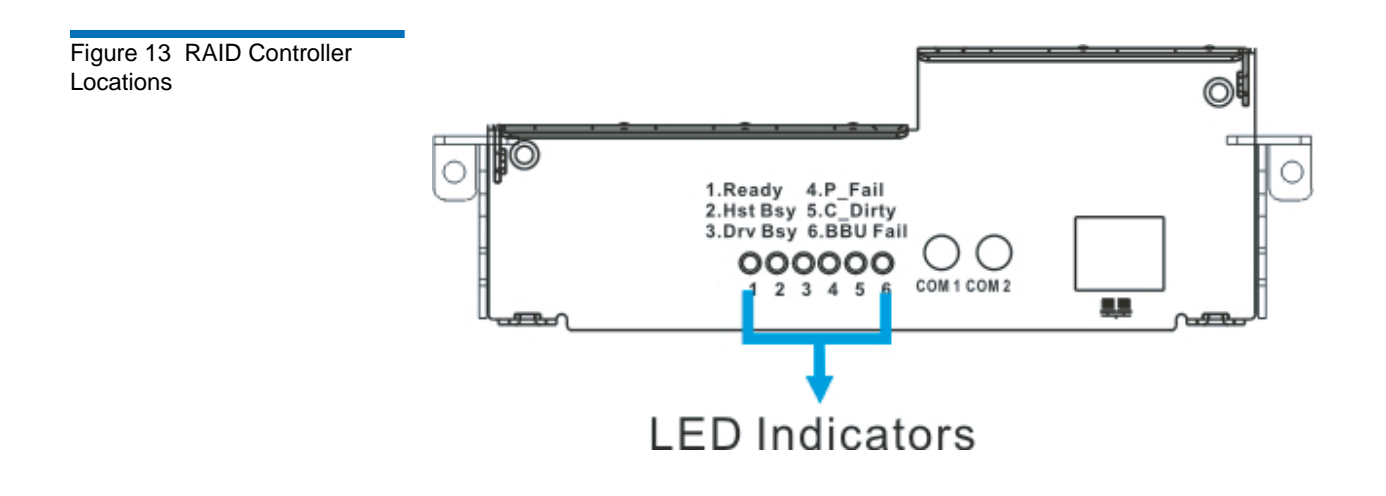

The LEDs located on the RAID controller are described in [table 3.](#page-40-1)

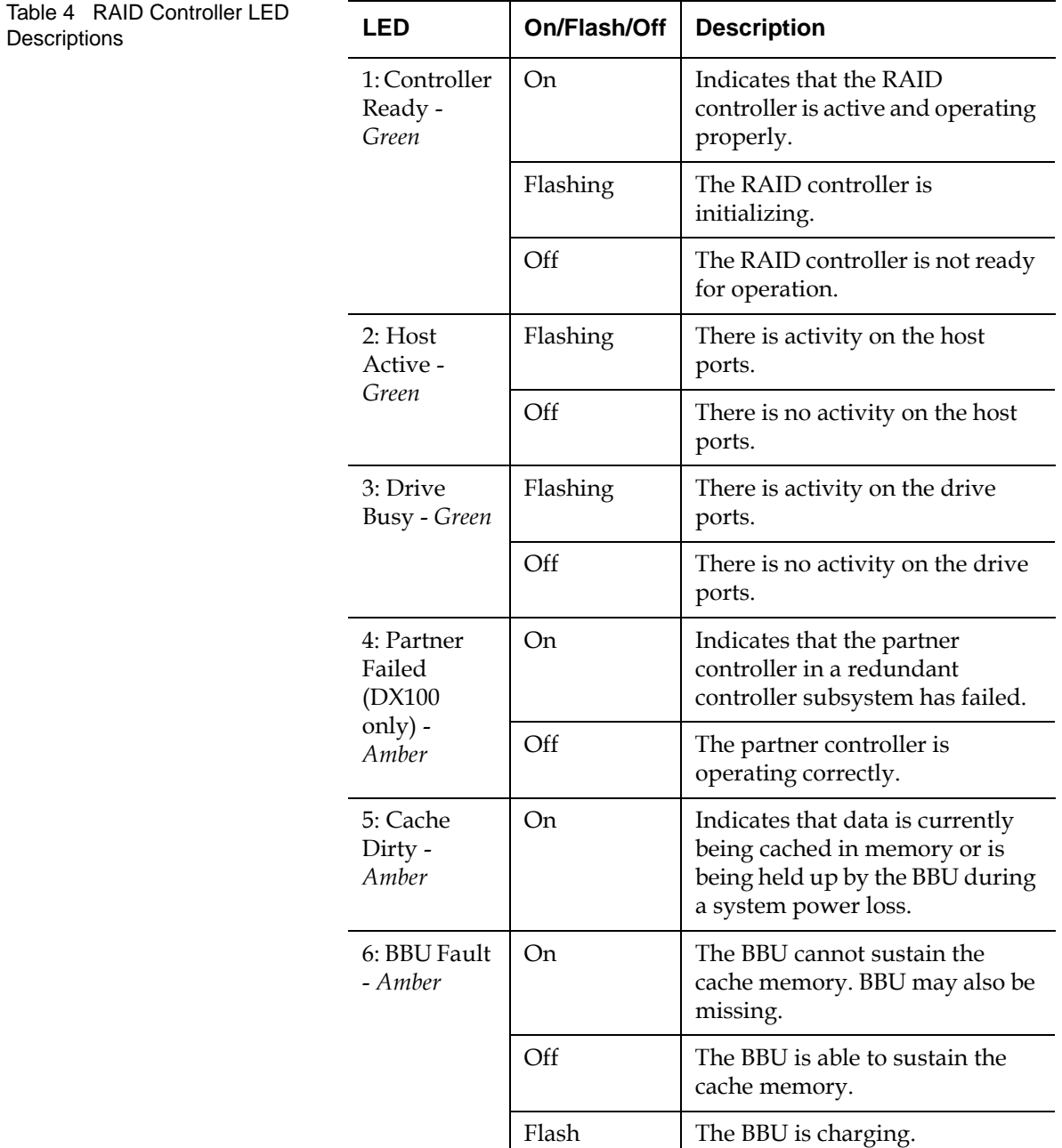

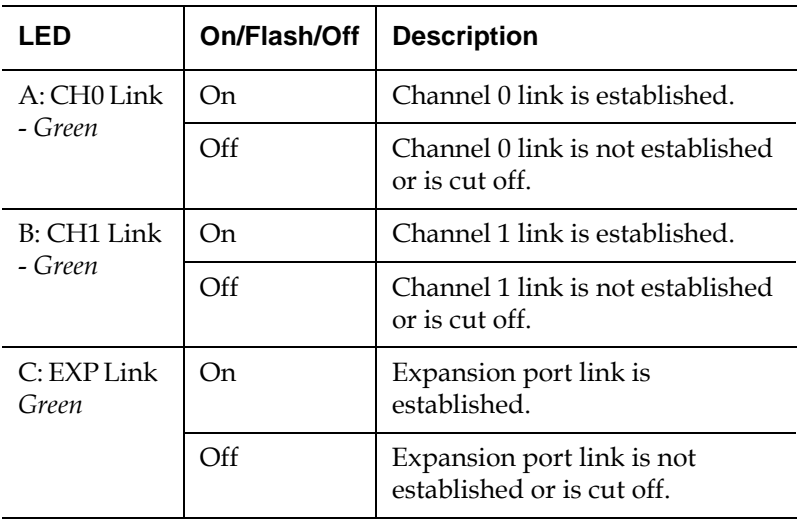

<span id="page-43-0"></span>**Control Module LEDs** 2 The control module LEDs are located in the back of the storage array in the upper left and upper right portion of the storage array. (see [figure](#page-43-1) 14). The control modules provide Fibre Channel ports for host connections.

> **Right LEDs** ශ 3

The LEDs located on the control module are described in [table 5.](#page-44-1)

<span id="page-43-1"></span>Figure 14 Control Module Locations

<span id="page-44-1"></span>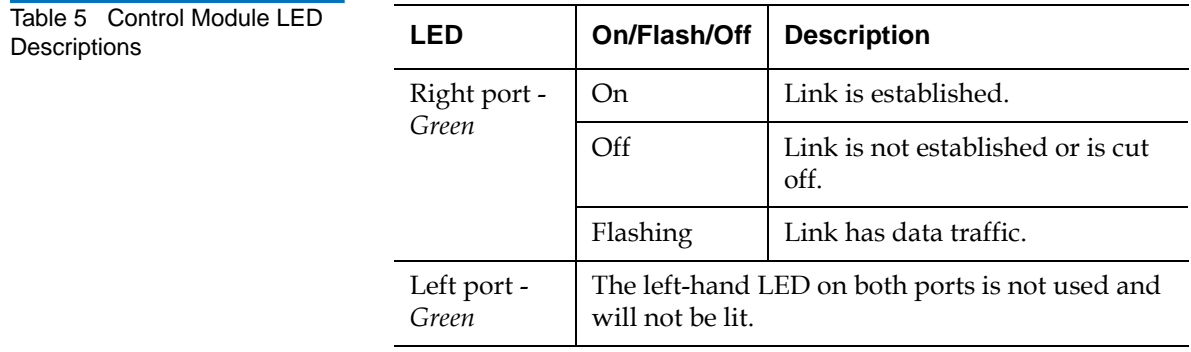

<span id="page-44-0"></span>**BBU LEDs** 2 The BBU LEDs are located in the back of the storage array in the center section portion of the storage array. (see *figure 15*). The LEDs indicate the health or status of the BBU.

<span id="page-44-2"></span>Figure 15 BBU Locations

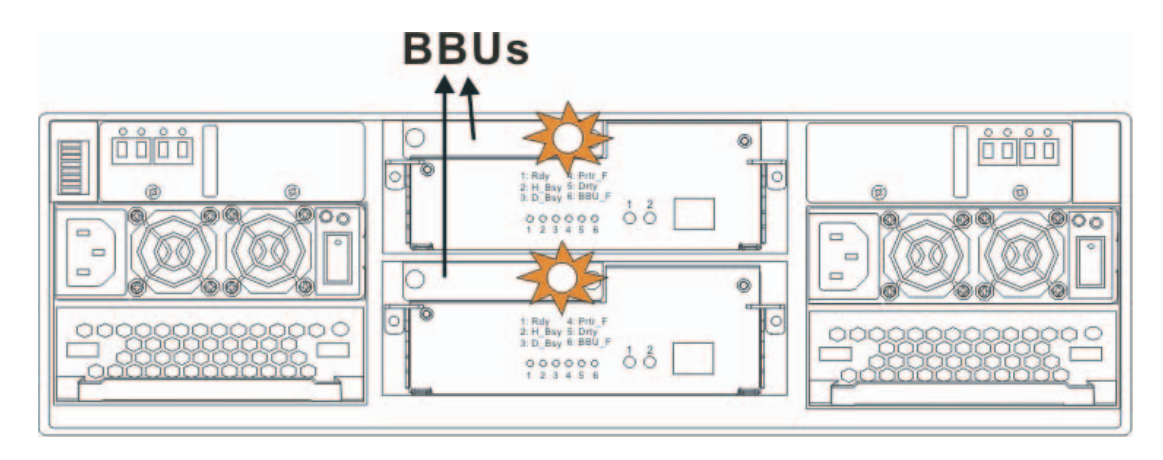

The LEDs located on the BBU are described in [table 6.](#page-45-1)

<span id="page-45-1"></span>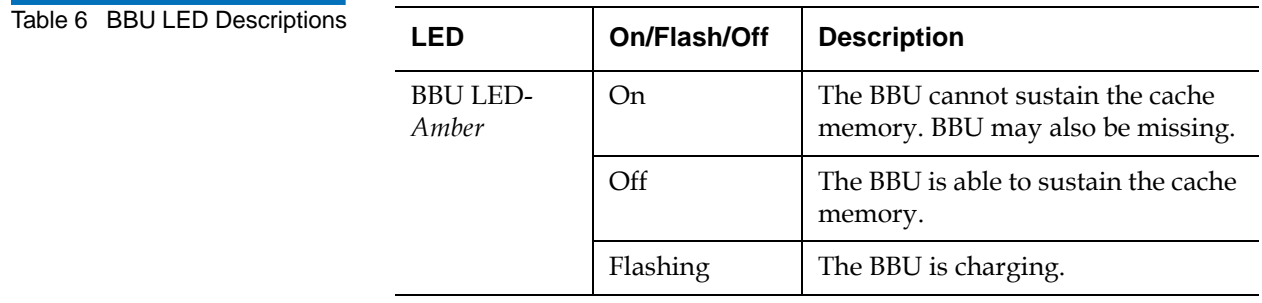

<span id="page-45-0"></span>**Power Supply LEDs** 2 Each power supply comes with a single LED located just above the power switch. This LED indicates the operational status of the PSU module. (see [figure](#page-45-2) 16).

<span id="page-45-2"></span>Figure 16 Power Supply Locations

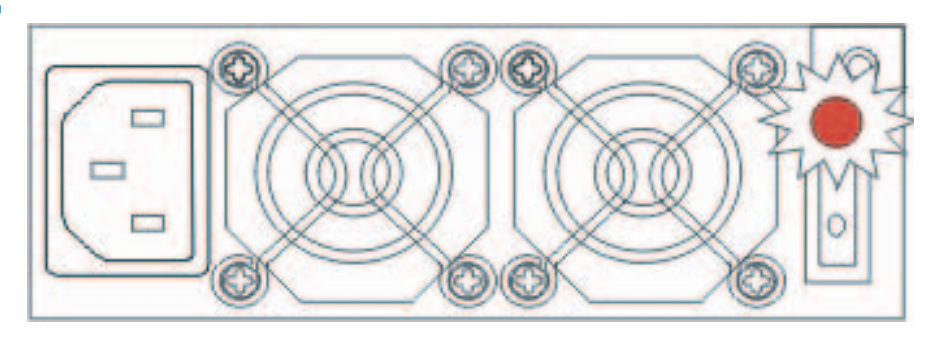

The LEDs located on the power supply are described in [table 7.](#page-46-1)

<span id="page-46-1"></span>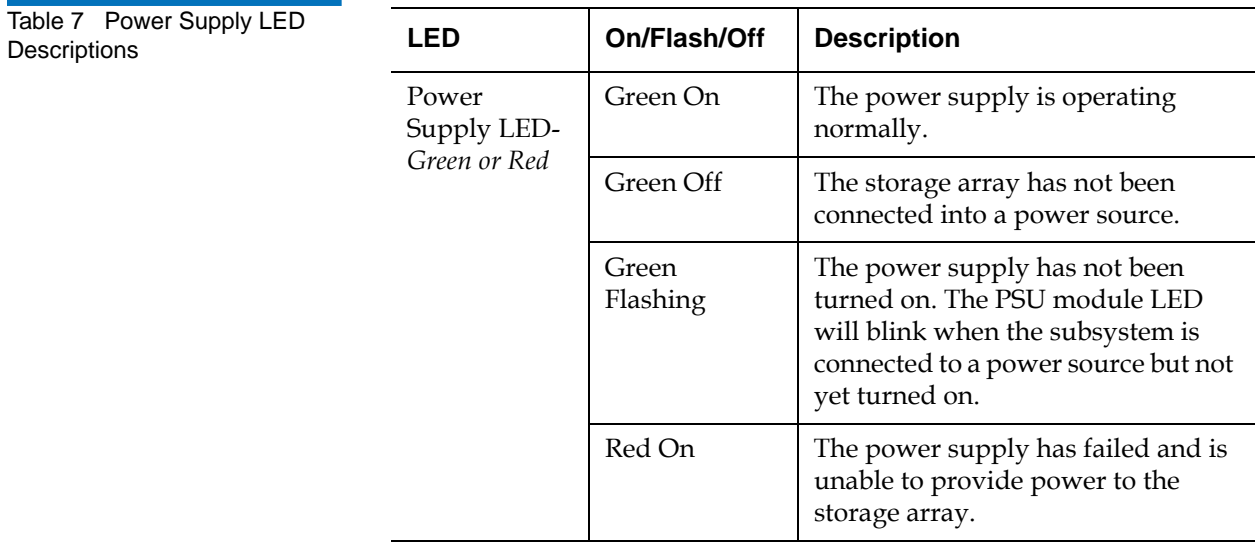

<span id="page-46-0"></span>**Fan Module LEDs** 2 Each cooling module has two red LEDs on the back. Each LED corresponds to a single fan in the fan module. (see [figure](#page-47-1) 17).

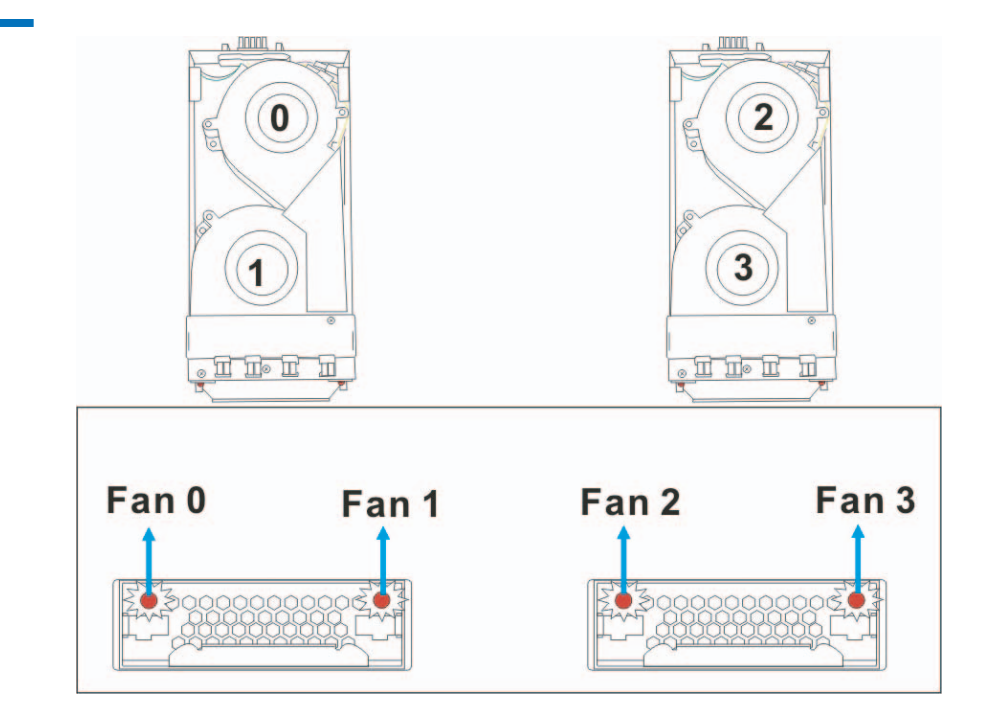

The LEDs located on the fan module are described in [table 7.](#page-46-1)

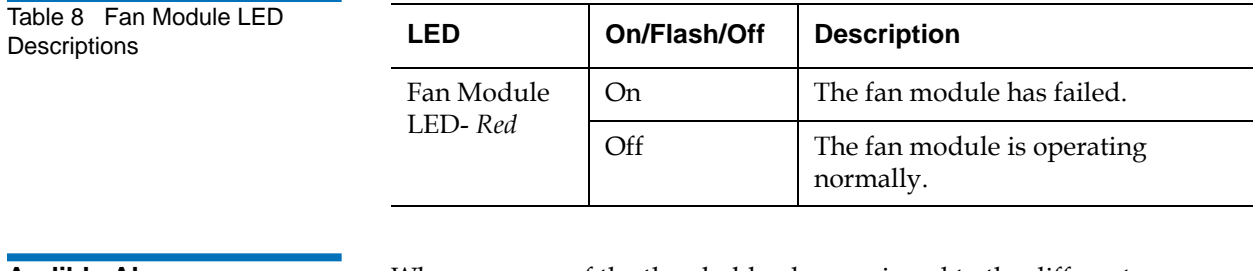

<span id="page-47-1"></span>Figure 17 Fan Module

Locations

<span id="page-47-0"></span>**Audible Alarm** 2 2 2 Whenever any of the threshold values assigned to the different components within the DX-Series storage array have been surpassed or when an active component has failed, an audible alarm is triggered. To determine what component has triggered the alarm, read the error message on the LCD screen (see [figure](#page-40-0) 12).

## DX-Series Fibre Channel Switch Operations

This section describes how to monitor the DX-Series Fibre Channel switch. The DX-Series Fibre Channel switch can be monitored through the various LEDs located on the front and back of the unit. Refer to the following section for descriptions of the component LEDs (see *figure 18*):

<span id="page-48-0"></span>Figure 18 Fibre Channel Switch LED Locations

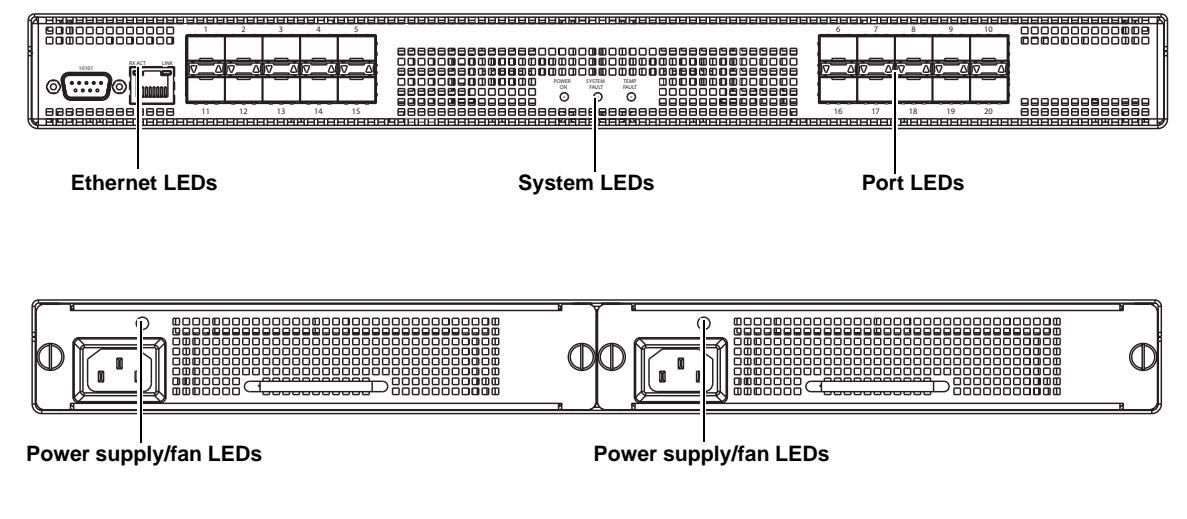

The LEDs are described in [table 9.](#page-48-1)

<span id="page-48-1"></span>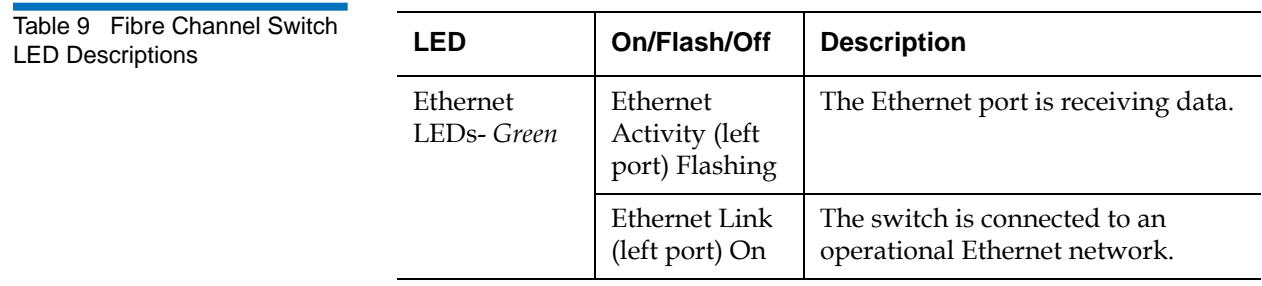

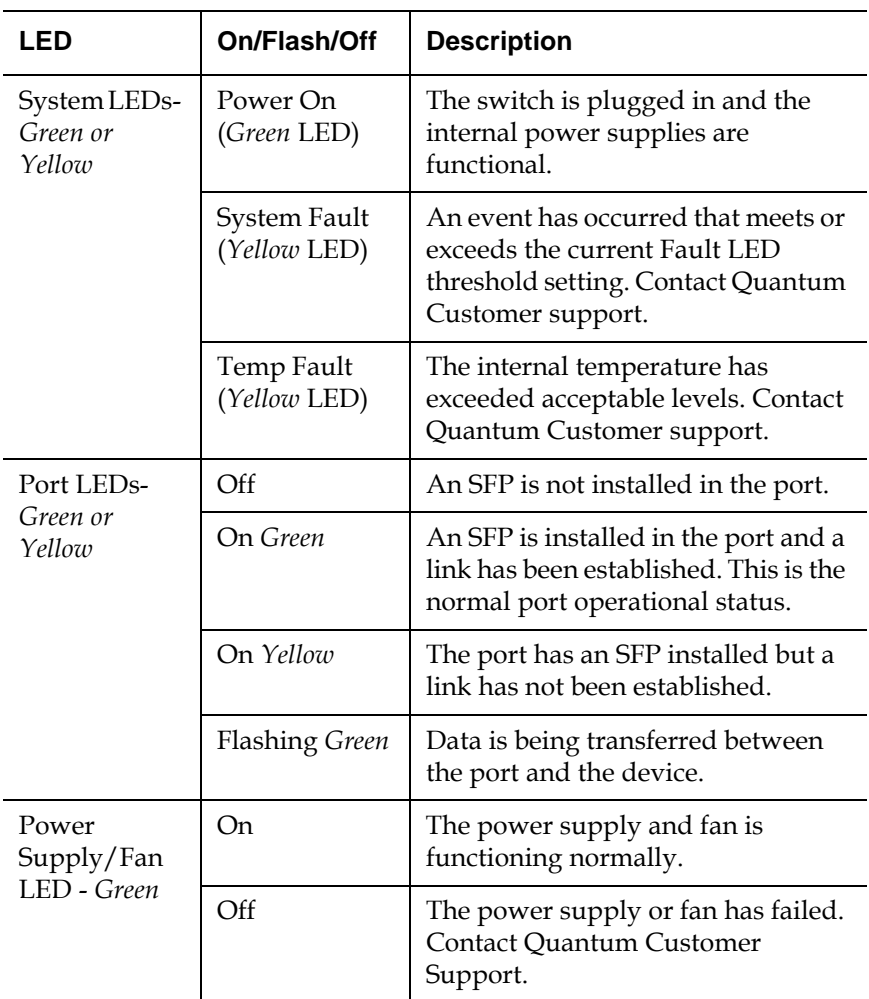

## Relocating the DX-Series System

If you ever need to install the DX-Series system components in a different location, refer to the "Quantum DX-Series Unpacking and Installation Instructions" PN6513502 included on the documentation CD. These instructions include hardware installation and cabling as well as software configuration.

# Chapter 3 DX-Series Remote Management

The DX-Series system utilizes a web-based interface which allows you to configure and manage the DX-Series system from a remote workstation on the same network. The DX-Series system is managed through the following web pages (accessible using Internet browser software installed on the host computer):

- Home allows you to view the status of all system components.
- [Configuration](#page-57-0) allows you to set up information about the DX-Series system such as network, date and time, passwords, and Fibre Channel port settings and device mappings.
- **[System Status](#page-78-0)** allows you to view the status of the emulated tape drives, cartridges, and robot, as well as system performance.
- [Remote Alerts](#page-94-0) allows you to set up e-mail messages and SNMP alerts to alert you when certain events occur on the DX-Series system.
- [Licensing](#page-104-0) allows you to view the license agreement as well as add license keys to enable optional product features.
- [Utilities](#page-107-0) allows you to upload and activate new firmware revisions as well as configuration files.

## DX-Series Web Pages

The Internet browser software is not supplied with the DX-Series system; you must obtain and install it independently. The DX-Series system supports the following Internet browsers:

• Microsoft Internet Explorer 6.0 SP1 or later You can download this software from http://www.microsoft.com.

> **Note:** If Internet Explorer is the default browser on the client system:

- •The latest security updates for Microsoft VM (virtual machine) must be installed on the client system.
- •The security settings must be set no higher than "medium". If the settings are set to "high security", the browser will not be able to login to the DX-Series system since the system needs write access to the client.
- •The "Play animations in web pages" item in the Internet Options/Advanced/Multimedia menu must be enabled.
- Mozilla Suite 1.7 on Solaris 10 You can download this software from http://www.mozilla.org.
- Firefox 1.0.6 on Windows You can download this software from http://www.mozilla.org.
- Java Plug-in 1.4.2 or later You can download this software from http://www.java.com

#### **DX-Series Web Page Menu Items**

The following figure depicts the menu items available from the DX-Series Web pages.

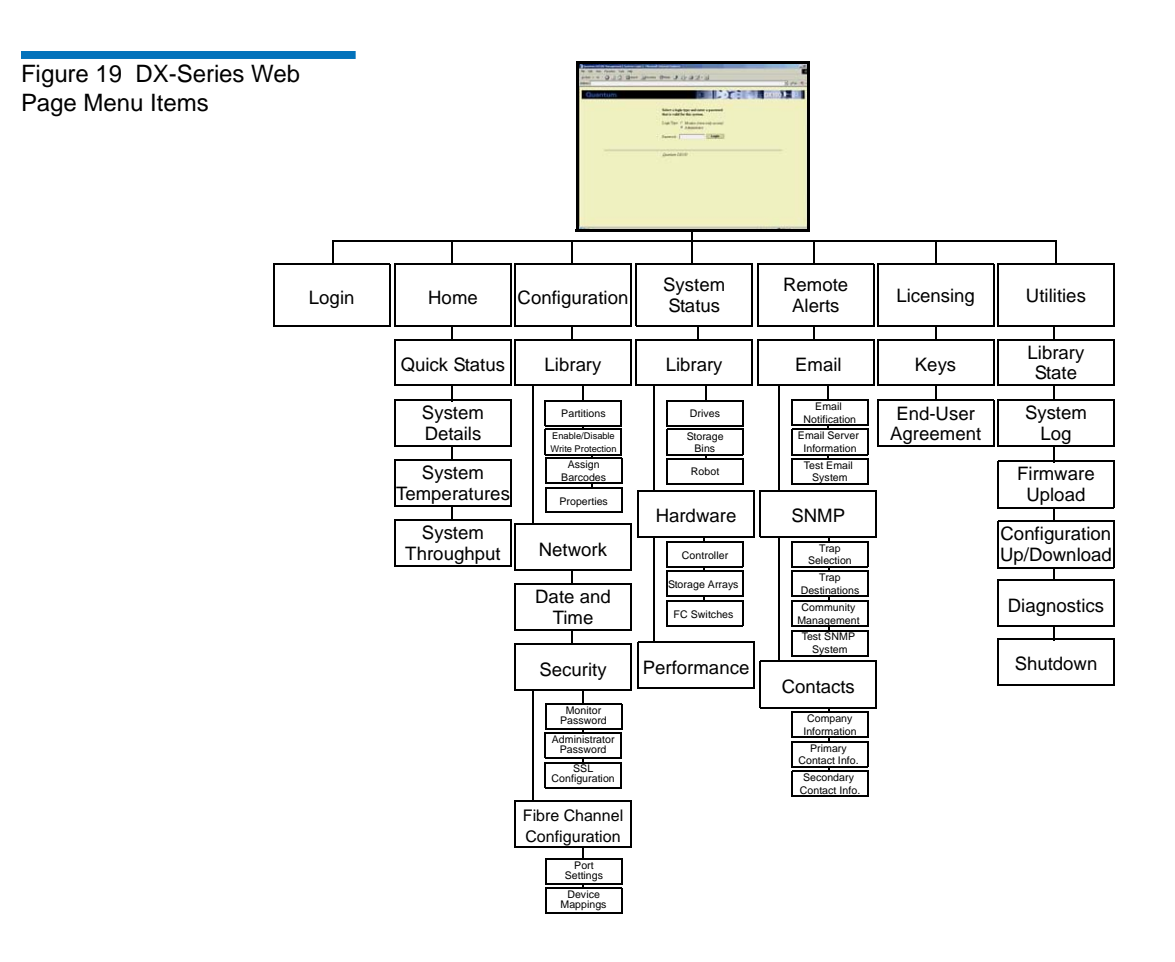

### **Accessing DX-Series Web Pages**

To access the DX-Series web pages:

- **1** On the host computer, open the Internet browser software.
- **2** In the **Address** field, type http://IPaddress/ where IP address is the IP address for the DX-Series system.

The **Log In** page displays (see *[figure](#page-54-0) 20*):

<span id="page-54-0"></span>Figure 20 Login Page

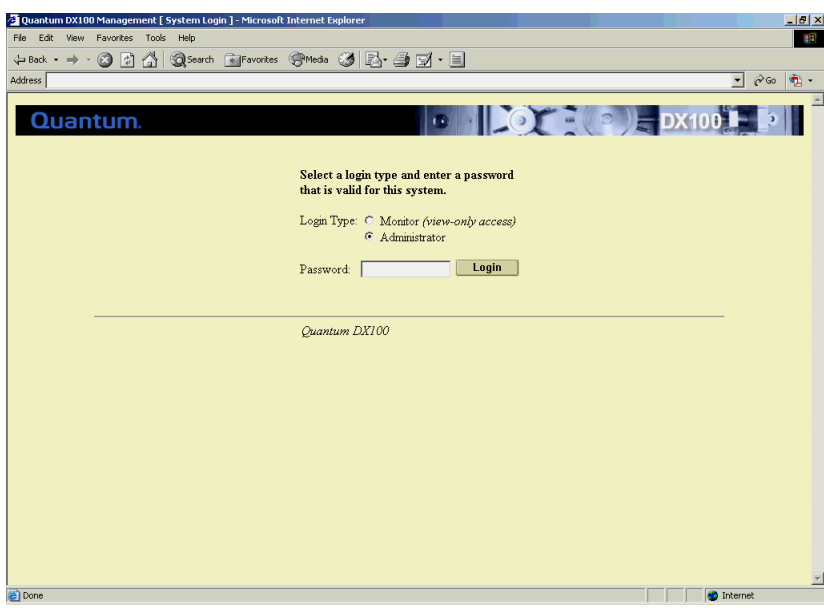

**3** Select the login type and enter the appropriate password.

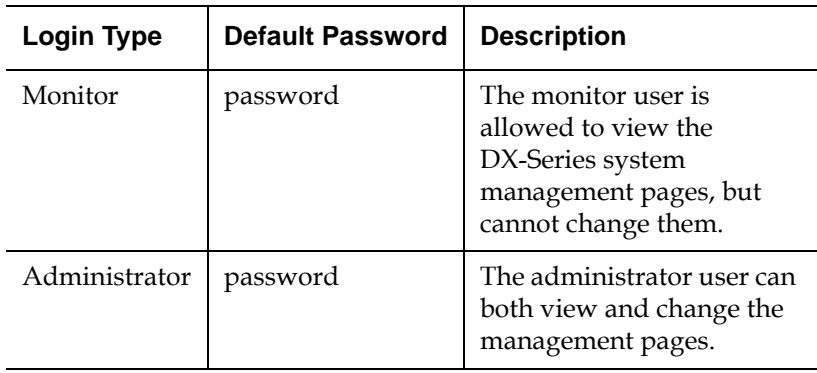

**Note:** The passwords must be lowercase and limited to 15 characters.

## **4** Click **Login**.

The **Home** page displays (see **figure 21**):

<span id="page-55-0"></span>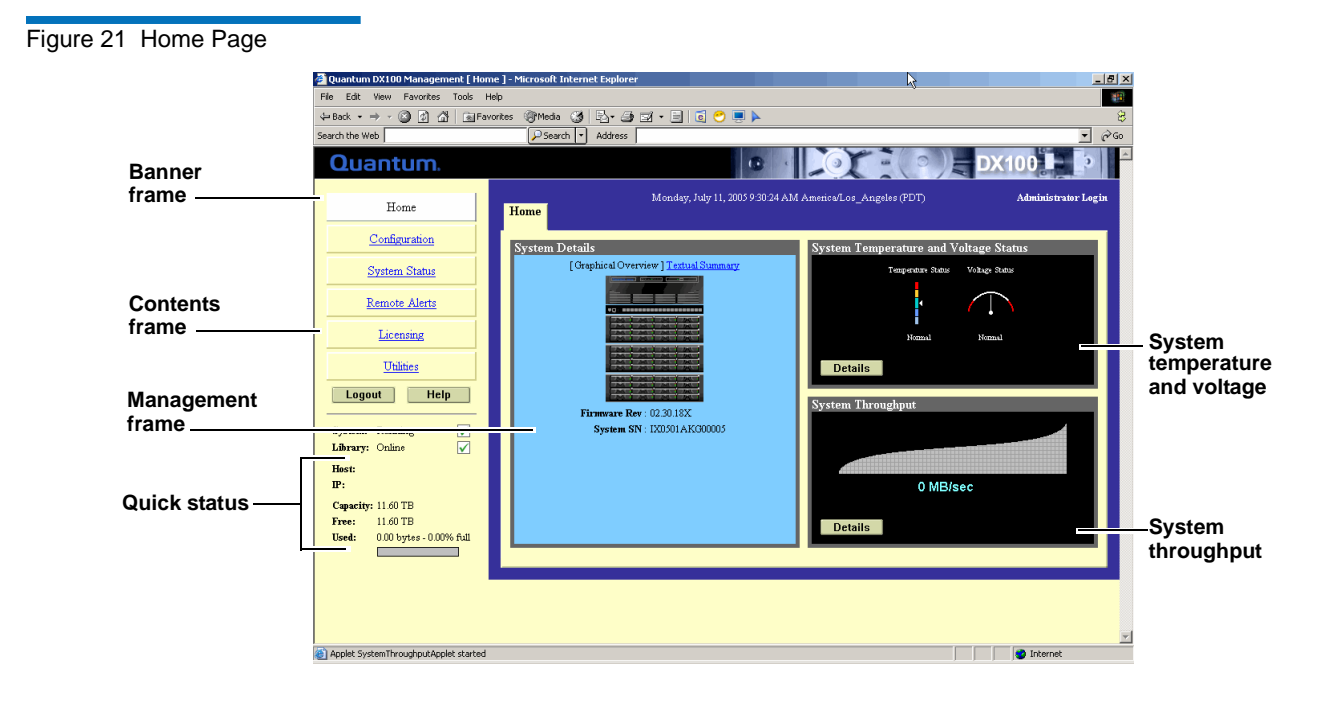

### **Using the DX-Series Web Pages**

The first page that displays after you login to the DX-Series web pages is the DX-Series system **Home** page (see [figure](#page-55-0) 21). This page includes information on the DX-Series system status as follows:

- Quantum DX-Series is on-line
- Quantum DX-Series is off-line

The **Home** page is divided into four distinct sections:

- Banner frame
- Contents frame
- Management frame
- Quick status information

**Note:** The **Home** page display varies depending on the number of storage arrays configured in your DX-Series system.

The banner frame displays the Quantum logo and product name. The contents frame displays a list of the DX-Series web pages. To view a page, click its corresponding link. The management frame displays the page you selected.

### **Graphical View vs. Textual View** 3

There are two options for viewing the system details from the **Home** page (see <u>figure 22</u>):

- Graphical view system details are displayed in the management frame using graphical representations of the DX-Series components to describe the system status.
- Textual view system details are displayed in the management frame using text to describe the DX-Series system status.

<span id="page-56-0"></span>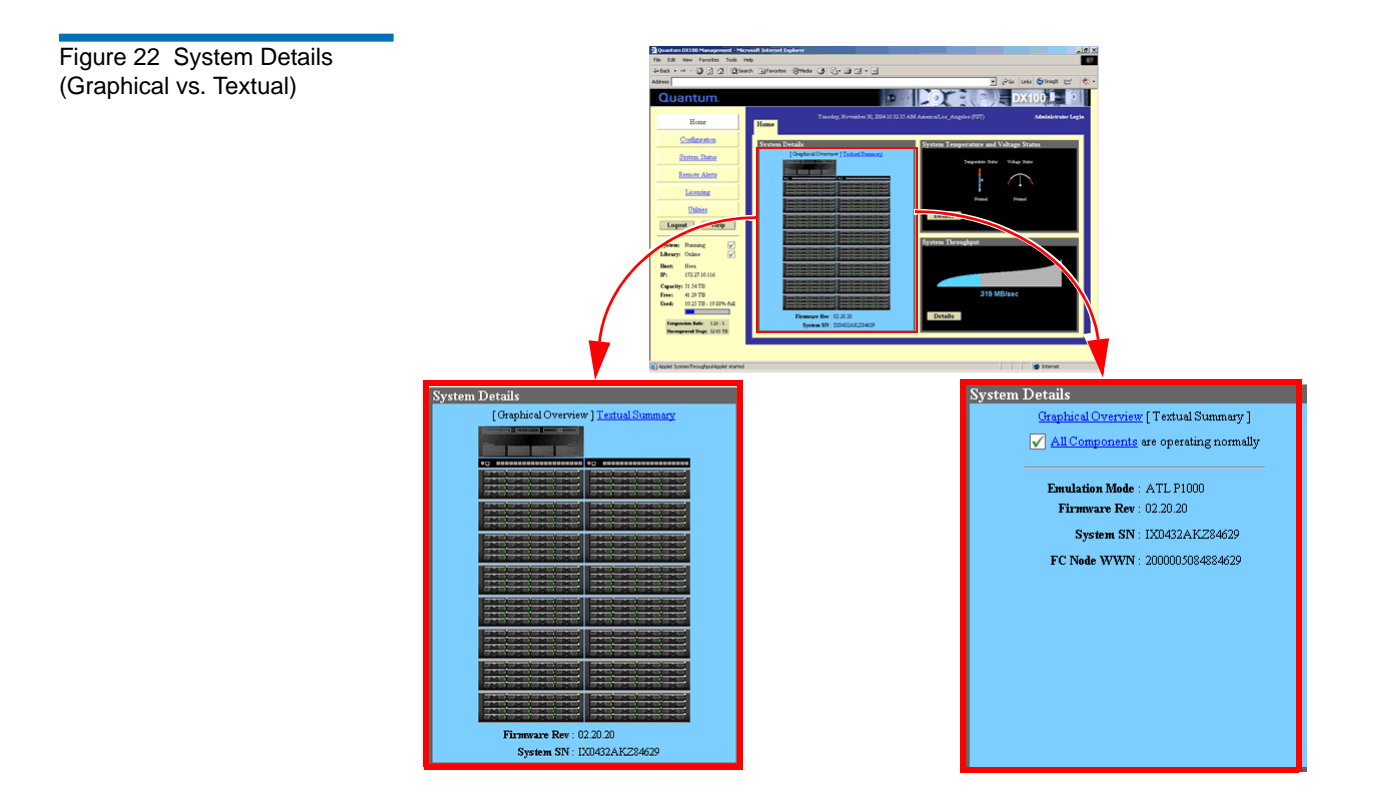

### **Details Buttons (System Temperature/Voltage and Throughput)** 3

Both the system temperature/voltage and throughput sections of the home page have a details buttons.

- **System Temperature/Voltage Details** button: Click the system temperature/voltage details button to go to the **System Status**/ **Hardware** page. This page provides more detailed information on the system components (see [Viewing Hardware Status on page](#page-83-0) 65 for more information).
- **Throughput Details** button: Click the throughput details button to go to the **System Status/Performance** page. This page provides more detailed system performance information (see Viewing System [Performance on page](#page-93-0) 75 for more information).

To return to a previous web page, click the browser's **Back** button.

## <span id="page-57-0"></span>**Configuration**

**Accessing Library Configuration** 

This information was initially configured during the installation of the DX-Series system.

To access the **Configuration** page, from the contents frame, click **Configuration**.

The management frame displays the **Configuration** page (see [figure 23](#page-58-0)).

**Note:** The DX-Series system must be offline before making any changes to the system configuration. See *Changing Library* [State on page 90.](#page-108-0)

<span id="page-58-0"></span>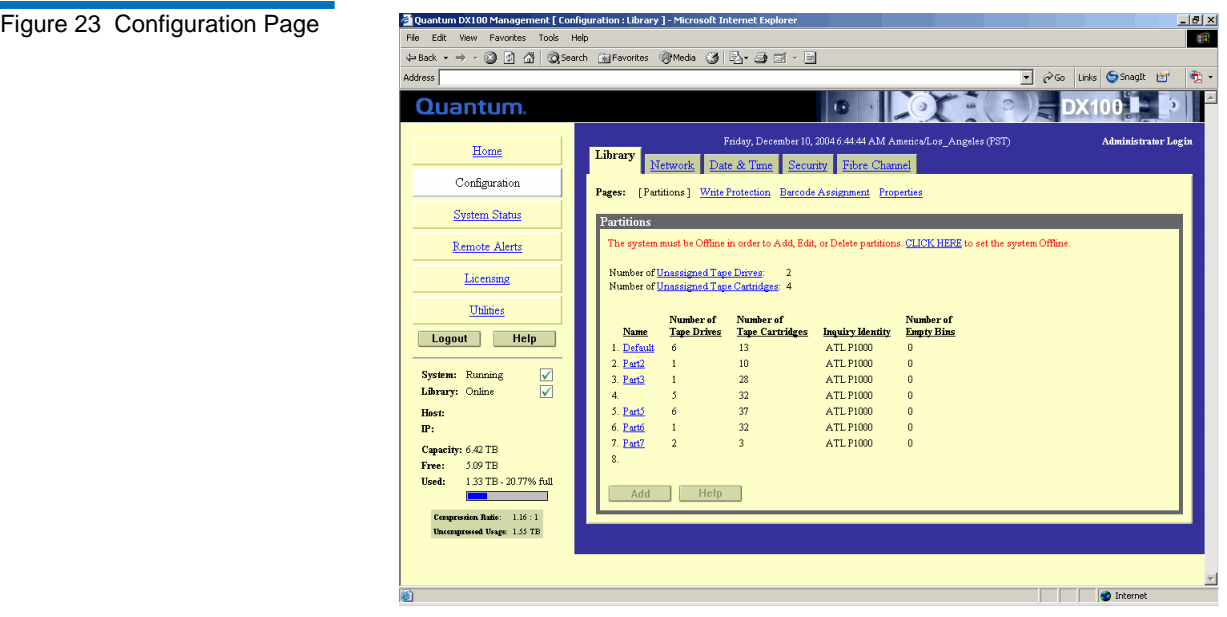

**Partitioning** 3 **Partitioning** Partitioning provides the capability to divide the DX-Series virtual tape drives and storage elements into separate partitions, usable by separate host computers. The **Partitions** page contains a list of unassigned tape drives and cartridges as well as all user defined partitions currently configured on the system. This page also contains the ability to add, edit, and delete partitions.

> Clicking on a partition name in the **Partition** list displays a detail window listing all details for the selected partition (see <u>figure 24</u>). Refer to the system status pages for details on the tape drives and tape cartridges.

<span id="page-59-0"></span>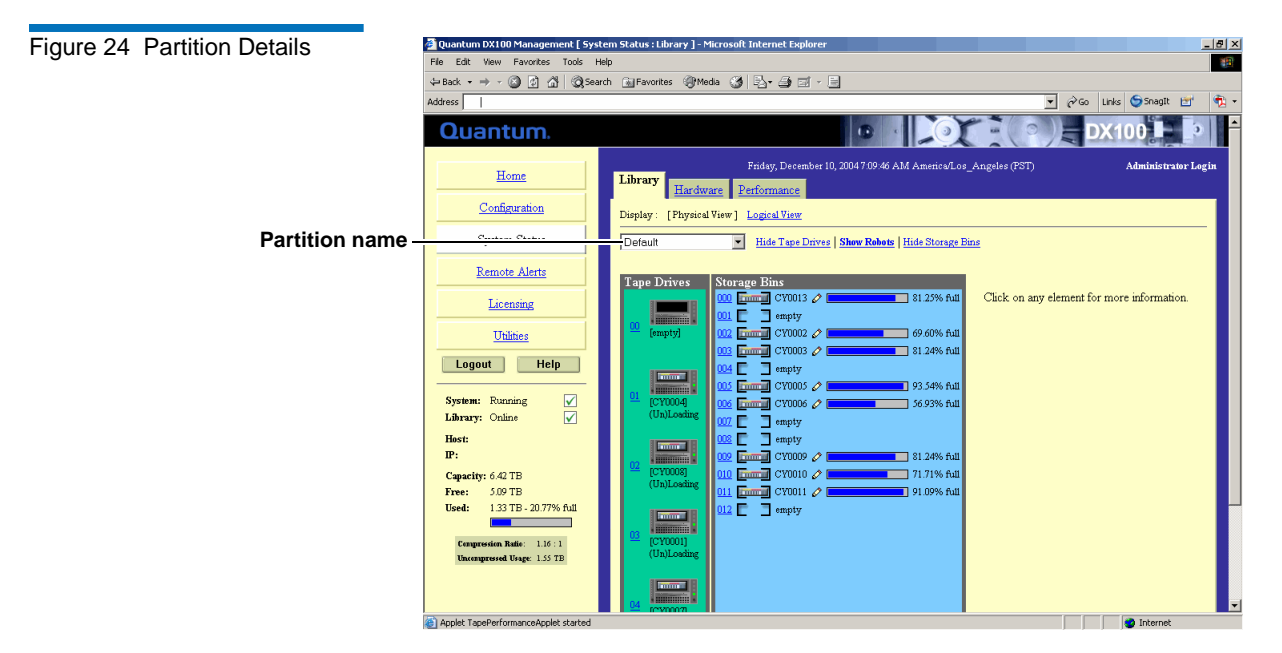

The library partitioning page is broken up into the following sections:

- [Adding a Partition](#page-59-1)
- **[Editing a Partition](#page-62-0)**
- [Deleting a Partition](#page-63-0)

## <span id="page-59-1"></span>**Adding a Partition**

Up to eight partitions can be added to a DX30 system. Up to thirty two partitions can be added to a DX100 system.

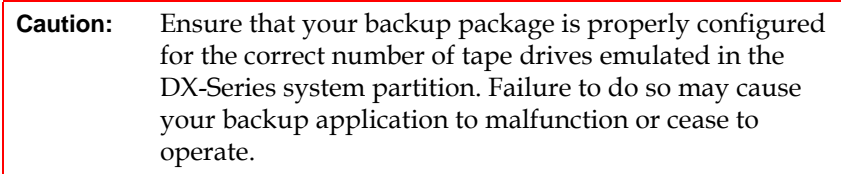

To add a partition:

**Note:** To add, edit, or delete a partition, the system must be offline.

**1** From the **Partition** page, click **Add** to add a partition to the system.

The **Add Partition** page displays (see [figure](#page-60-0) 25).

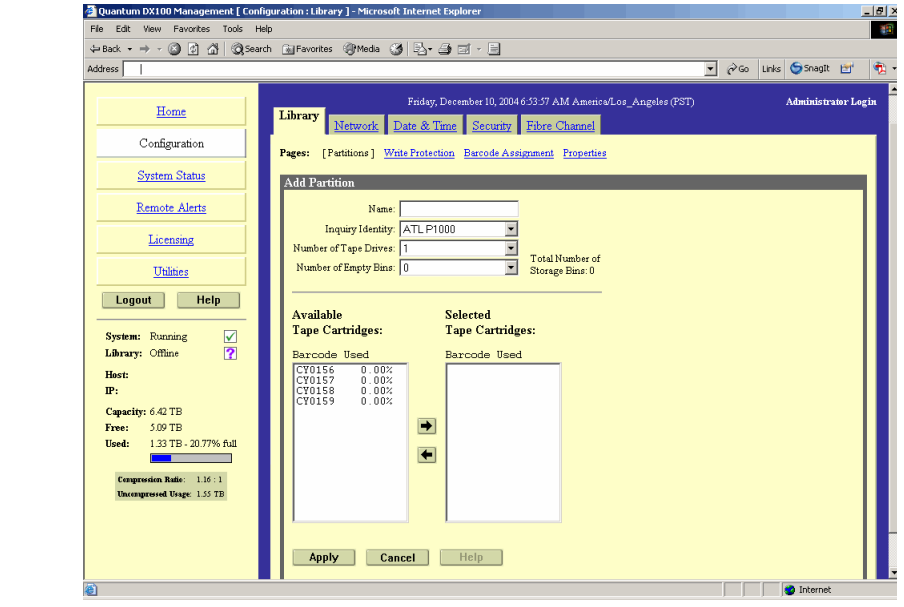

**2** Enter a partition name that identifies it so it can be distinguished from other partitions on the DX-Series system.

**Note:** The partition name is independent of the host name in the **Network** tab (see *Configuring the Network* on page 49).

**3** Select the inquiry identity to determine the inquiry string returned from the DX-Series system. If you select **ATL P1000**, the DX-Series appears as an ATL P1000 to the host and backup application. If you

<span id="page-60-0"></span>Figure 25 Adding a Partition

select **Quantum DX30** or **Quantum DX100**, the host and backup application recognize the device as a **Quantum DX30** or **Quantum DX100** respectively.

**Note:** Quantum recommends that the device configuration be set to **ATL P1000** unless your specific backup application supports the DX-Series inquiry strings. If your backup application does support DX30 and DX100, you should select that setting for improved performance.

**4** Select the number of tape drives (emulated DLT7000) available to the host and backup application in this partition. The Default partition contains 6 tape drives at the time of installation, however, you can change the number of drives (DX30 up to 30 tape drives; DX100 up to 55 tape drives).

**Note:** If all tape drives are assigned to other partitions, you must unassign one or more tape drives to make them available for a new partition. Be aware that in a DX30, all tape drives are assigned to the Default partition at the time of installation.

- **5** Enter the number of empty bins available in addition to the number of cartridges created in the partition. The default number of empty bins is 0 and up to 28 empty bins can be selected.
- **6** Select the number of tape cartridges from the **Available Tape Cartridge** list and click the right arrow button to move the cartridges into the partition.
	- **Note:** If all tape cartridges are assigned to other partitions, you must unassign one or more tape cartridges to make them available for a new partition. Be aware that all cartridges that were created at the time of installation (see [Creating](#page-138-0)  [Cartridges on page 120\)](#page-138-0) are assigned to the Default partition.
- **7** Click **Apply** to create the partition.

Map the Fibre Channel ports as described in **Configuring the Fibre** [Channel Options on page](#page-73-0) 55.

**8** Return the DX-Series system to the on-line state (see *Changing* [Library State on page](#page-108-0) 90).

The partition is added to the partition list. To add another partition, repeat this procedure.

#### <span id="page-62-0"></span>**Editing a Partition**

To edit a partition:

**Note:** To add, edit, or delete a partition, the system must be offline.

**1** From the **Partition** page, click the link for the partition you wish to edit.

The **Edit Partition** page displays (see [figure](#page-62-1) 26).

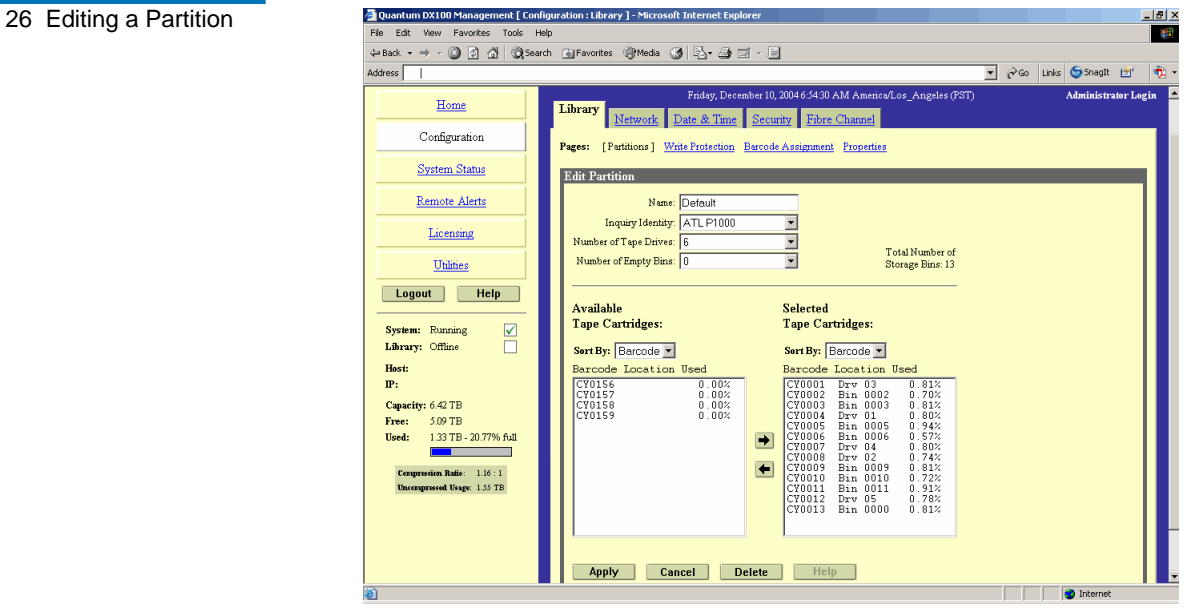

- **2** Edit the partition information as desired (see **Adding a Partition** on [page](#page-59-1) 41 for descriptions of the fields).
- **3** Click **Apply**.

<span id="page-62-1"></span>Figure

**4** Return the DX-Series system to the on-line state (see *Changing* [Library State on page](#page-108-0) 90).

The partition is updated.

#### <span id="page-63-0"></span>**Deleting a Partition**

To edit a partition:

**Note:** To add, edit, or delete a partition, the system must be offline.

**1** From the **Partition** page, click the link for the partition you wish to delete.

The **Edit Partition** page displays (see [figure](#page-62-1) 26).

- **2** Click **Delete** to delete the partition.
- **3** Return the DX-Series system to the on-line state (see *Changing* [Library State on page](#page-108-0) 90).

The partition is deleted.

**Write Protection** 3 3 3 3 Write protection, when enabled, prevents any data to be written to the tape cartridge. This protects your important data from being overwritten. The cartridge will remain unavailable for further storage until the write protection has been disabled.

> **Note:** To enable or disable write protection, the system must be offline.

To enable/disable write protection:

**1** From the **Library** page, click the **Write Protection** link.

The **Write Protection** page displays (see [figure](#page-64-0) 27).

<span id="page-64-0"></span>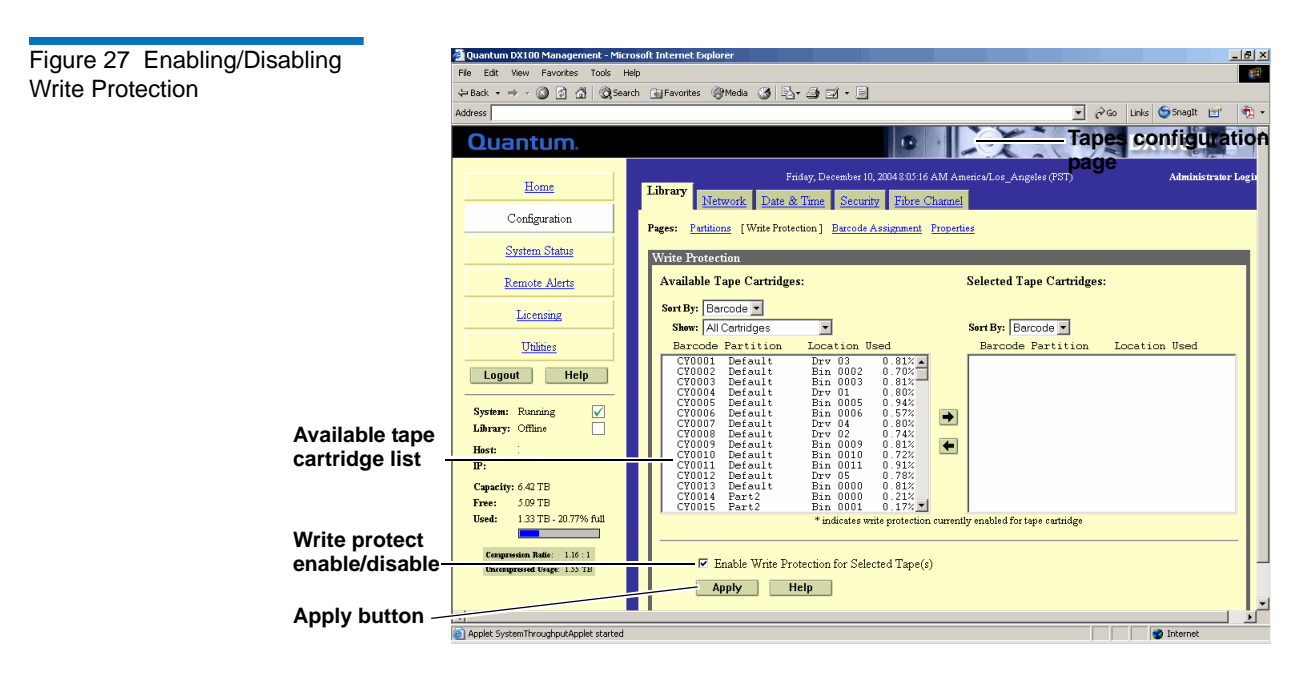

- **2** Select the tape cartridges from the **Available Tape Cartridge** list and click the right arrow button to move them into the **Selected Tape Cartridge** list. You can sort the tape cartridges by barcode, partition, location, and used. You can show all cartridges, unassigned cartridges, or by partition assignment.
- **3** Check **Enable Write-Protection Selected Tape(s)** to *ENABLE* write protection on the selected tape cartridges or un-check the Write-Protection Select Tape(s) to *DISABLE* write protection on the selected tape cartridges.
- **4** When you have selected the tape(s) and write protection status, click **Apply**.

Write protection for the selected tapes is enable/disabled.

**Barcode Assignment** 3 Barcode labels provide individual identities for each tape cartridge in the system. These labels allow the DX-Series system and third-party backup applications to track and differentiate between the tape cartridges within the system.

Barcode labels are automatically assigned during the DX-Series system initialization. These barcode labels can be over-ridden if necessary.

**Note:** To assign a barcode label, the system must be offline.

To assign a barcode label to a tape cartridge(s):

**1** From the **Library** link of the **Configuration** page, click the **Barcode Assignment** link.

The **Barcode Assignment** page displays (see [figure](#page-65-0) 28).

<span id="page-65-0"></span>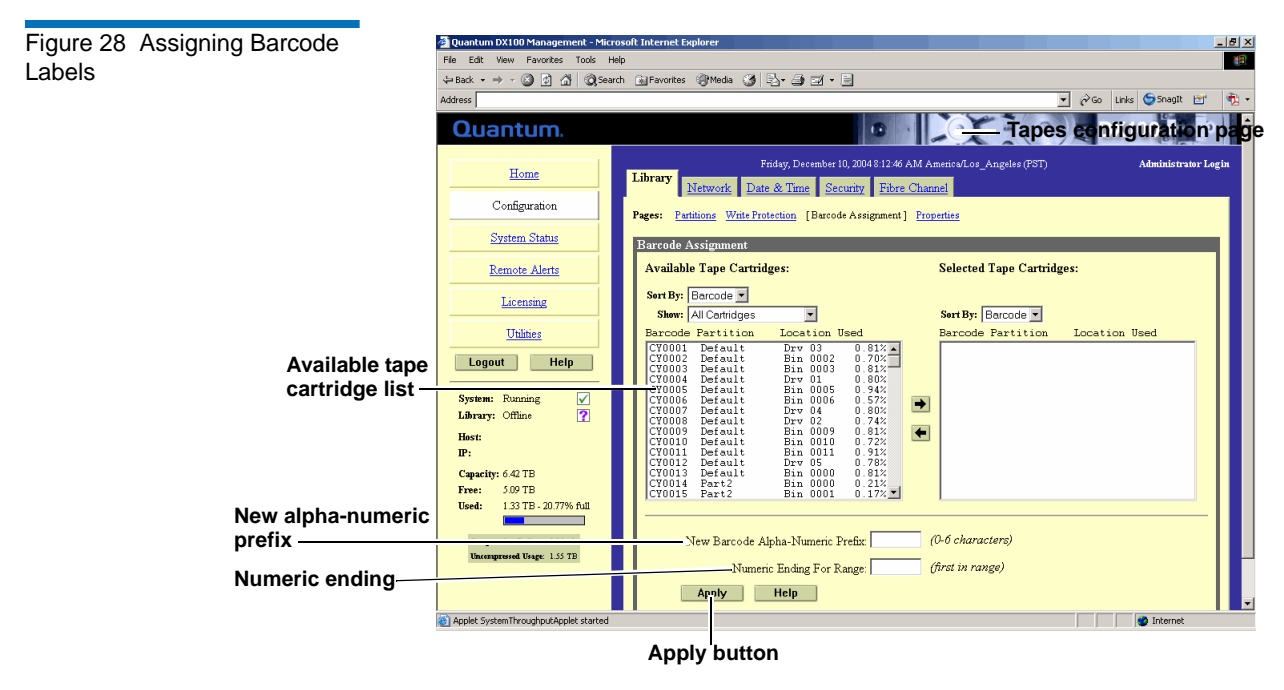

**2** Select the tape cartridges from the **Available Tape Cartridge** list and click the right arrow button to move them into the **Selected Tape Cartridge** list.

**3** Enter the alpha characters (0 to 6 characters) in the **New Alpha Prefix** field.

**Note:** If you are entering alpha characters for the first part of a barcode number and this is the first number in a range, no more than five characters can be used. This allows the system to assign the last character in the field.

**4** Enter the numeric character in the **Numeric Ending** field.

**Note:** This number is used as the first number in the range of tape cartridges. The number will increment with each additional cartridge in the field.

**5** When you have selected the tape(s) and both the alpha and numeric characters, click **Apply**.

Barcode labels are assigned for the selected tape(s).

**Properties** 3 The library name identifies the DX-Series system so it can be distinguished from other devices on the network through the SNMP interface.

To set the library name:

**1** From the **Library** link of the **Configuration** page, click the **Properties** link.

The **Properties** page displays (see [figure](#page-65-0) 28).

Figure 29 Assigning a Library Name

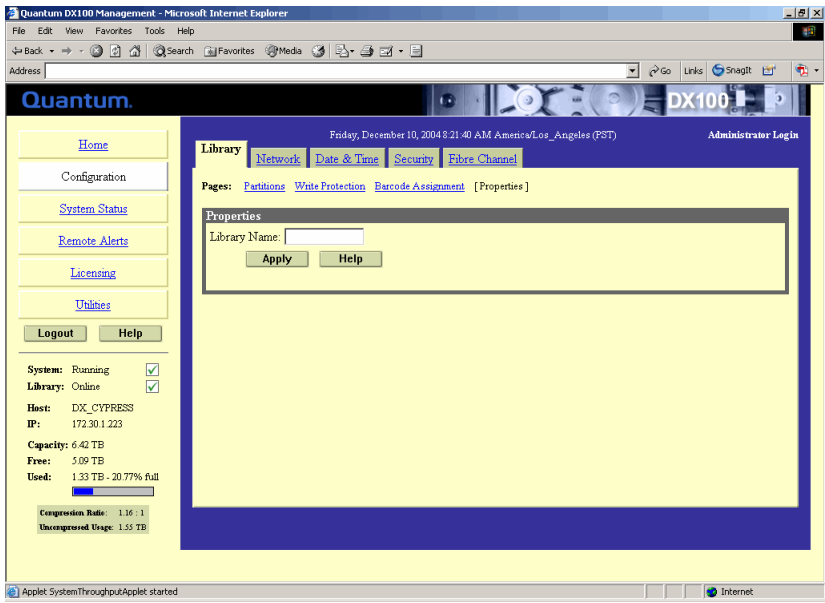

**2** Enter a library name and click **Apply**.

The DX-Series system will use the new library name the next time the system is rebooted.

**Note:** The library name is independent of the host name in the Network tab (see *Configuring the Network* on page 49).

<span id="page-67-0"></span>Figure 30 Configuring the **Network** 

The network configuration information was entered during the initial setup of the DX-Series system. Consult your network administrator prior to changing any of the information.

### **Viewing/Editing Network Configuration** 3

**1** To access the **Network Configuration** page, from the **Configuration** page, click **Network**.

The management frame displays the **Network Configuration** page (see <u>[figure](#page-68-0) 31</u>).

<span id="page-68-0"></span>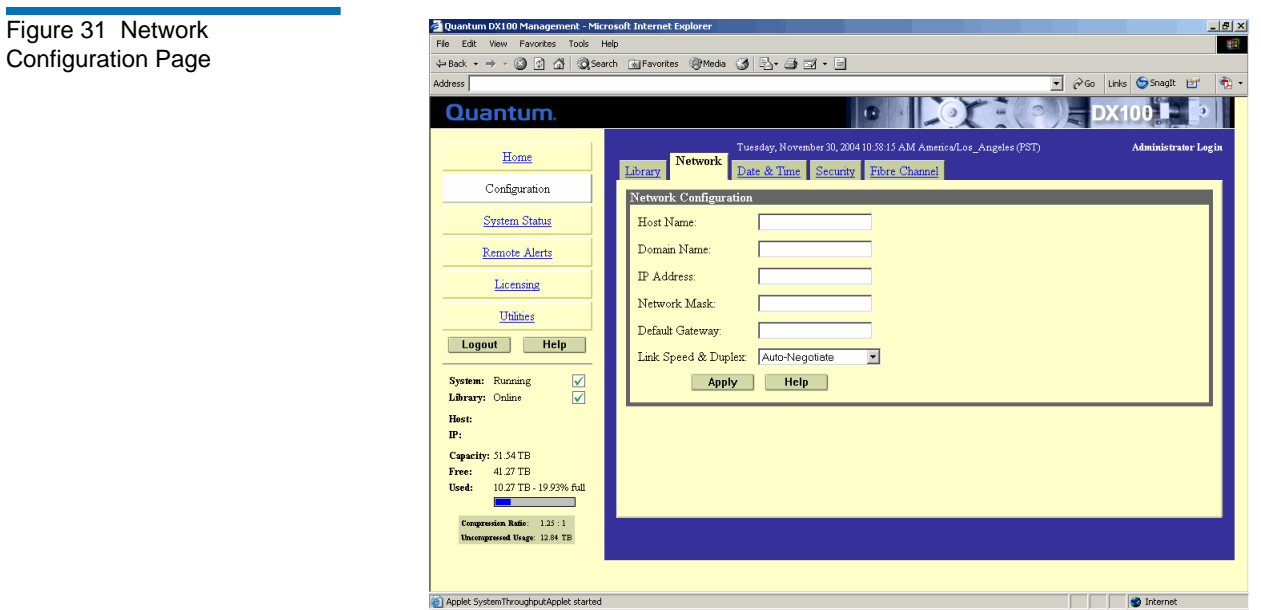

- **2** Edit the configuration information as desired (see [table](#page-68-1) 10 for a description of the fields).
- **3** Click **Apply**.

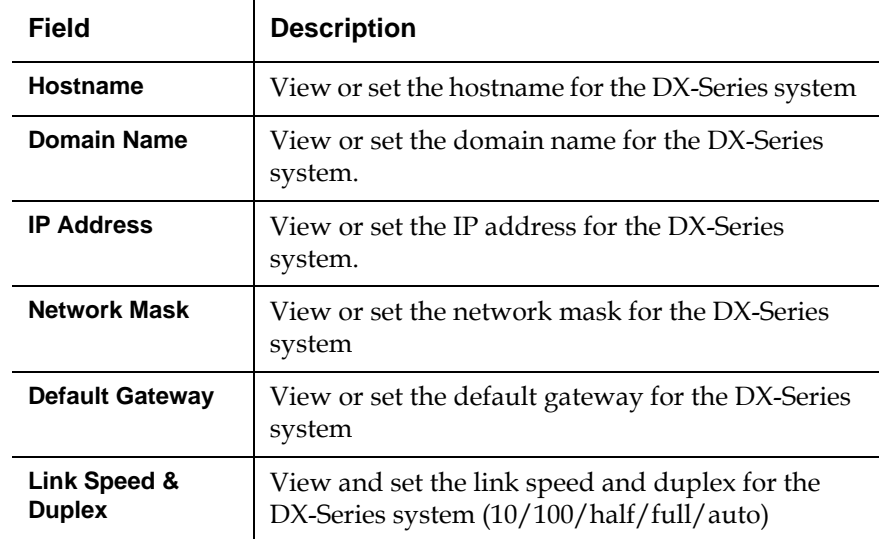

<span id="page-68-1"></span>Table 10 Network **Configuration Fields** 

#### **Configuring the Date and Time**

The date and time can be set from the DX-Series system web pages. Setting the correct date and time allows the DX-Series system to provide accurate reports when events occur on the DX-Series system.

## **Configuring the Data and Time** 3

To access the **Date and Time Configuration** page:

**1** In the **Configuration** page, click **Date & Time**.

The management frame displays the **Date & Time Configuration** page (see *[figure](#page-69-0)* 32).

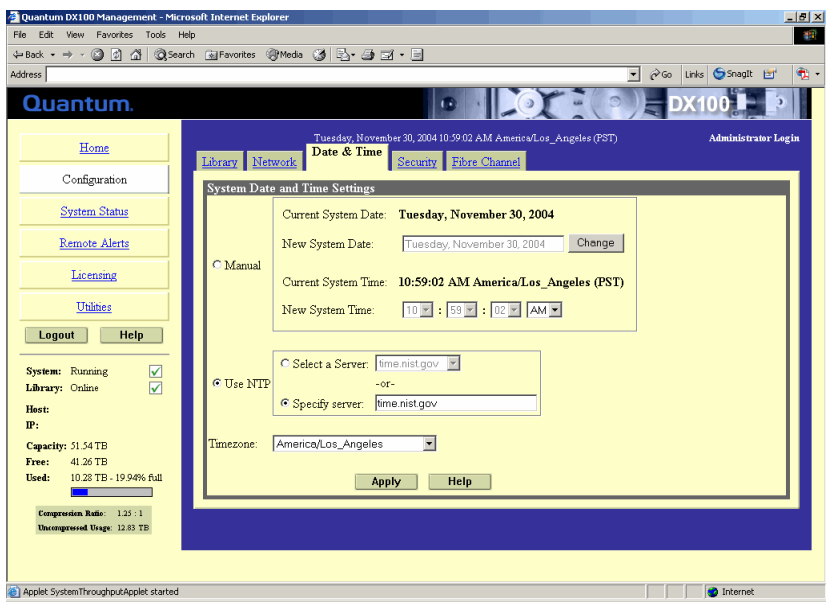

- **2** There are two options for setting the system date and time:
	- **a** Select **Manual** to manually set the system date and time using the **Change** button for the system date and drop down boxes for the system time.
	- **b** Select **Use NTP** (Network Time Protocol) to synchronize the DX-Series system to an NTP server. The "Select a Server" selection makes a list of well-known NTP servers such as the U.S.

<span id="page-69-0"></span>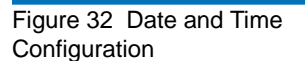

Naval Observatory Master Clocks in Washington, DC and Colorado Springs, Colorado available. The "Specify server" selection enables you to type the name or IP address of any desired NTP server. NTP sends periodic time requests to **the DX-**Series system, obtaining time stamps and using them to adjust the system's clock.

### **Configuring the Security Options**

- To access the **Security** page:
	- **1** In the **Configuration** page, click **Security**.

The management frame displays the **Security** page (see **figure** 33).

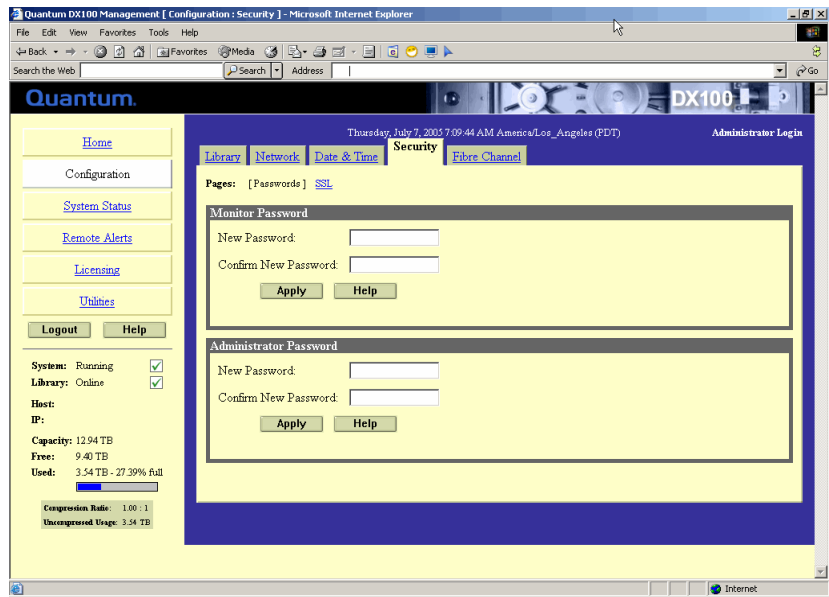

<span id="page-70-0"></span>Figure 33 Security **Configuration** 

The **Security** page is divided into two sections:

- [Passwords](#page-71-0)
- [SSL](#page-71-1)

#### <span id="page-71-0"></span>**Passwords**

The DX-Series system has two levels of security built into the system: Monitor and Administrator. The monitor user is allowed to view the DX-Series system management pages, but not change them. The administrator user can both view and change the management pages. This section allows you to change the passwords for these accounts.

To set the monitor and administrator passwords:

**1** Under **Monitor Password**, enter the desired password in the **New Password** field and again in the **Confirm New Password** field.

**Note:** The passwords must be lowercase and limited to 15 characters.

**2** Click **Apply**.

A **Results** page indicates the password has been changed.

**3** Under **Administrator Password**, enter the desired password in the **New Password** field and again in the **Confirm New Password** field.

**Note:** The passwords must be lower case and limited to 15 characters.

**4** Click **Apply**.

A **Results** page indicates the password has been changed.

#### <span id="page-71-1"></span>**SSL** 3.3 **SSL** 3.3 **SSL**

SSL (Secure Sockets Layer) is a protocol that provides security and privacy over the Internet by negotiating encryption keys before transmitting data between a client and a server.

To establish a secure SSL connection, your DX-Series system must have an encryption key assigned to it by a Certification Authority in the form
of a certificate file, private key file, and pass phrase. Once you install these components, you can establish a secure connection using the SSL protocol. The Quantum DX-Series system comes with a SSL certificate; however, you can purchase other certificates and add them to the DX-Series SSL configuration.

To access the **SSL** page:

**1** In the **Security** page, click **SSL**.

The management frame displays the **SSL** page (see **[figure](#page-72-0) 34**).

**Note:** The default setting for SSL is **disabled**.

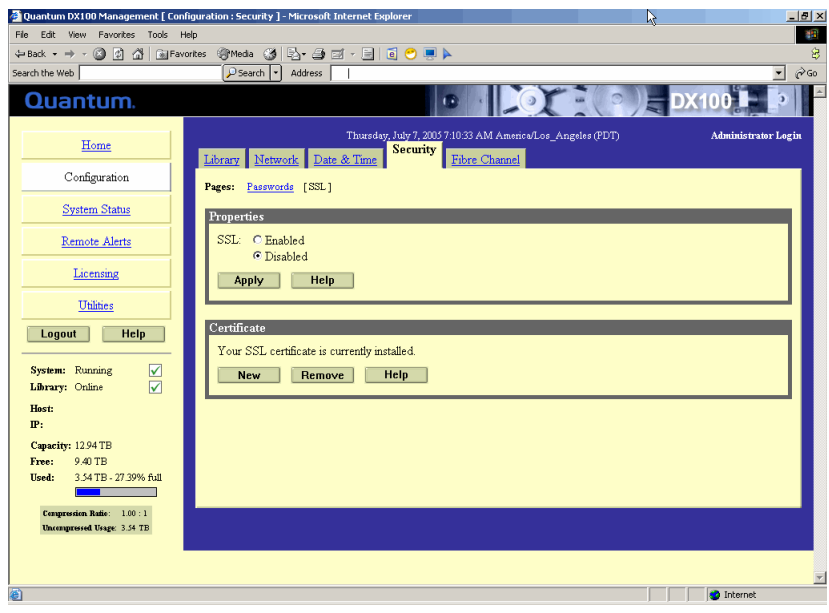

- **1** To enable SSL, select **Enable** and click **Apply**.
- **2** To add a SSL certificate, click **New**.

The **Install SSL Certificate** page displays (see [figure](#page-73-0) 35).

### <span id="page-72-0"></span>Figure 34 SSL Configuration

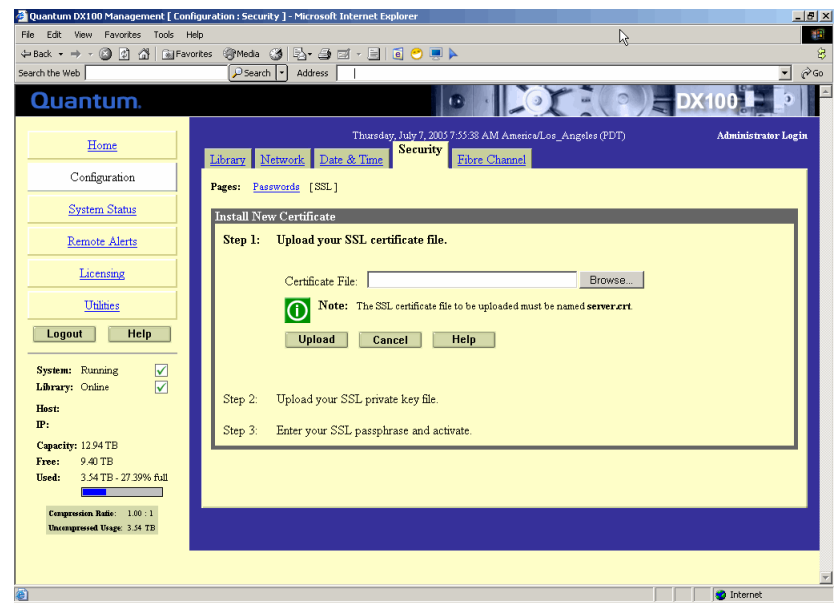

**3** Under **Upload Your SSL certificate file**, type the location and filename of the new SSL certificate file.

**Note:** Use the **Browse** button to browse the system and locate the desired SSL certificate file. The SSL certificate file must be named **server.crt**.

- **4** Click **Upload** to install the SSL certificate file.
- **5** Type your private key and press **Enter**.
- **6** Type your pass phrase and press **Enter**.
- **7** A **Successful Upload** page displays indicating that the SSL certificate file has been installed on the system. Click **Ok** to continue.

The certificate displays in the certificate area on the SSL page.

### **Configuring the Fibre Channel Options**

<span id="page-73-0"></span>Figure 35 Install SSL Certificate Page

> The DX-Series system allows you to control and configure each of the Fibre Channel input ports that connect to the customer SAN. The Fibre Channel input ports are numbered 5 through 12 on the DX100 and 5 through 6 on the DX30 (see  $figure\,36$  $figure\,36$ ).

<span id="page-74-0"></span>Figure 36 Fibre Channel Input Port Locations

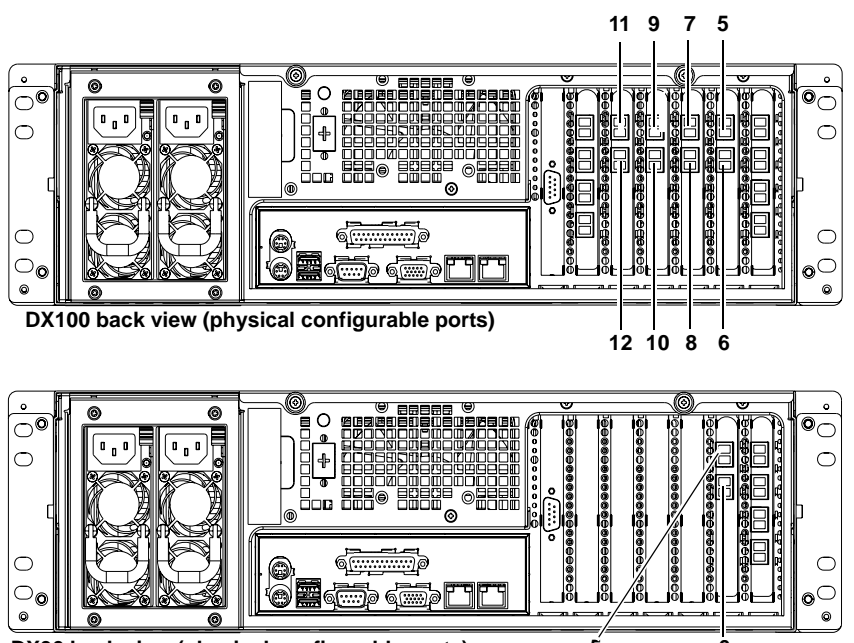

**DX30 back view (physical configurable ports) 5 6**

To access the **Fibre Channel** page (see [figure 37\)](#page-75-0):

**1** In the **Configuration** page, click **Fibre Channel**.

The management frame displays the **Fibre Channel** Port Settings page (see *[figure](#page-75-0)* 37).

<span id="page-75-0"></span>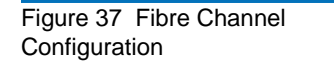

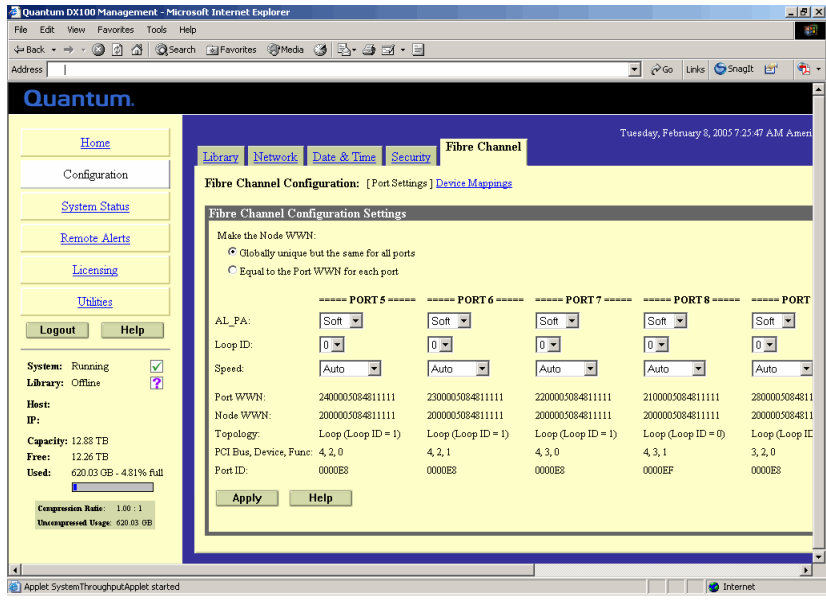

**Note:** The DX-Series system must be off-line to configure the Fibre Channel options.

- **2** While the Port WWNs are always unique, the Node WWNs can be set according to the **Make the Node WWN** section as follows:
	- **a** Selecting **Globally Unique but same for all ports** makes the Node WWNs the same for all Fibre Channel ports.
	- **b** Selecting **Equal to the Port WWNs for each port** makes the Node WWNs equal to the Port WWNs.
- **3** Selecting The **Port Settings** page (see **table 11** for field descriptions) allows you to set the AL\_PA, Loop ID and link speed for each Fibre Channel port connecting the DX-Series system to the customer SAN (DX30 has two ports and DX100 has eight ports).

<span id="page-76-0"></span>Table 11 Port Settings

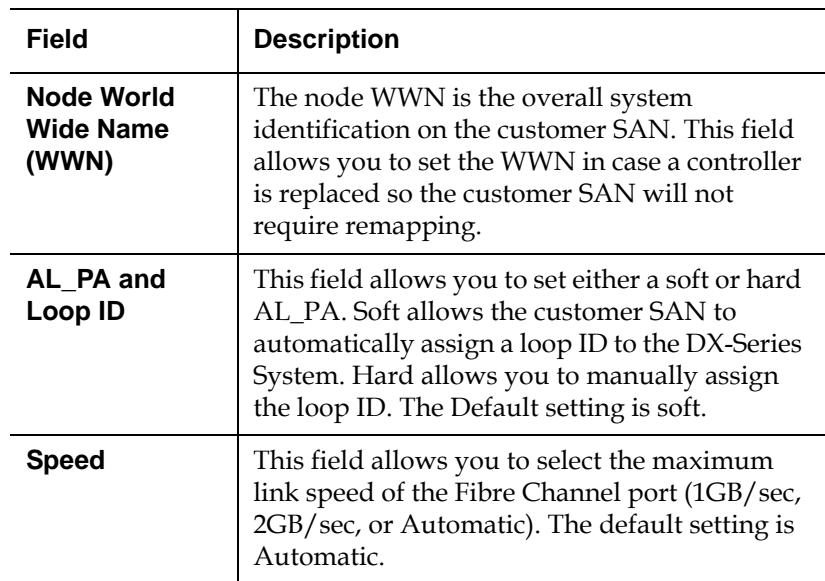

**4** To map specific devices to Fibre Channel ports, click **Device Mapping**.

The **Device Mapping** page displays (see [figure](#page-76-1) 38).

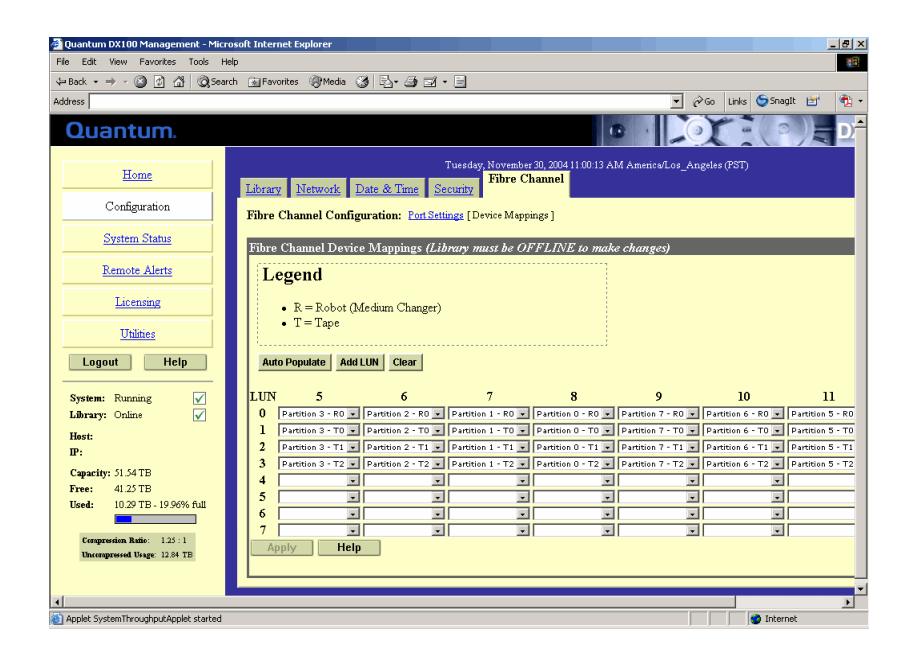

<span id="page-76-1"></span>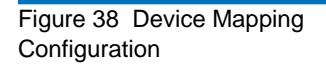

The Device Mapping page allows you to map or assign DX-Series virtual devices (robot and tape drives) to specific Fibre Channel ports. The default setting for both the DX30 and DX100:

- Port 5 is assigned the robot and tape drives 0 through 2.
- Port 6 is assigned tape drives 3 through 5.
- **5** There are two ways to assign virtual devices to a specific Fibre Channel port:
	- **a** Click **Auto Populate** to allow the DX-Series controller to automatically assign virtual devices to a Fibre Channel port. The controller assigns a robot and partition to each port.

Example: A system with 1 partition would have a robot assigned to LUN 0 and all other devices within that partition assigned to additional LUNs on that port.

**b** Use the drop down boxes located under the port number to select the devices mapped to that port. Do NOT assign the same device to more than one port unless your backup application can support multiple mappings of the same device to more than one port.

Example: Assign the robot and tape drives 0 and 1 to port 5. From the host, only the robot and tape drive 0 and 1 are visible from port 5. Assign tape drive 2 and 3 to port 6. Only tape drive 2 and 3 are visible from port 6.

- **6** When all of the virtual devices have been assigned to the appropriate port, click **Apply** to accept the port settings.
	- **Note:** Microsoft Windows has a known issue recognizing more than eight LUNs on a single Fibre Channel port. See Microsoft Knowledge Base Article 310072: http://support.microsoft.com/default.aspx?scid=kb;en-us;310072 for information on reconfiguring Windows to overcome this limitation.

# **System Status**

The **System Status** page allows you to view information on the emulated tape drives, robot, storage bins, and DX-Series system hardware.

**Accessing System Status** 3 To access the **System Status** page, from the contents frame, click **System Status**.

The management frame displays the **System Status** page (see [figure 39](#page-78-0)).

<span id="page-78-0"></span>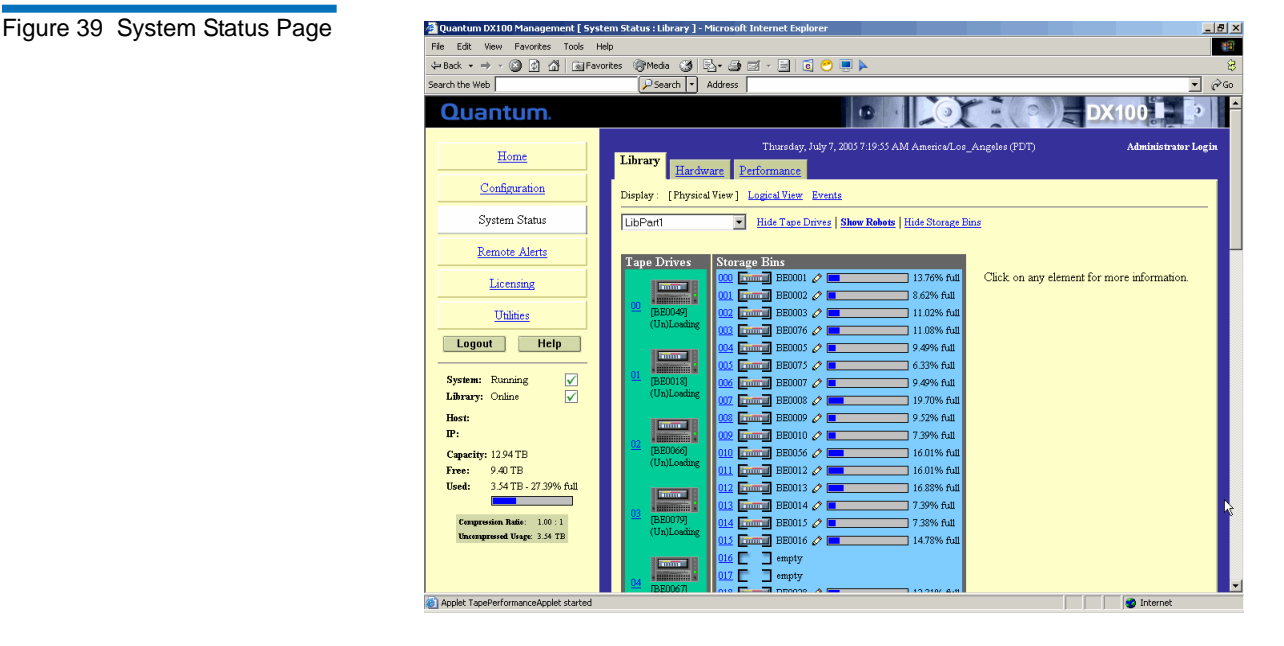

The system status page provides two views for the system hardware:

#### • **Physical View**

The physical view displays the physical representation of the virtual components (tape drives, tape cartridges, and robots) of the emulated tape library. Each drive and tape cartridge is displayed in the tape

drive and storage bin sections. Clicking on a tape drive or cartridge displays the specific details for that device on the right hand side of the page.

Select the partition you wish to view from the drop down list. The Show/Hide links will either display or hide information on the selected tape drive, tape cartridge, or robot. Clicking on a tape drive, tape cartridge, or robot displays detailed information about the selected device.

**• Logical View**

A logical view displays the partitions within the DX-Series system. Clicking on a partition displays the specific details for that partition on the right hand side of the page.

**• Events**

The events list displays all events that have occurred on the DX-Series system.

To view the tape drive details:

**1** From the **System Status** page, select the partition from the drop down list and click the tape drive you wish to view.

The tape drive details displays (see <u>[figure](#page-80-0) 40</u>):

**Viewing Tape Drive Details** 

<span id="page-80-0"></span>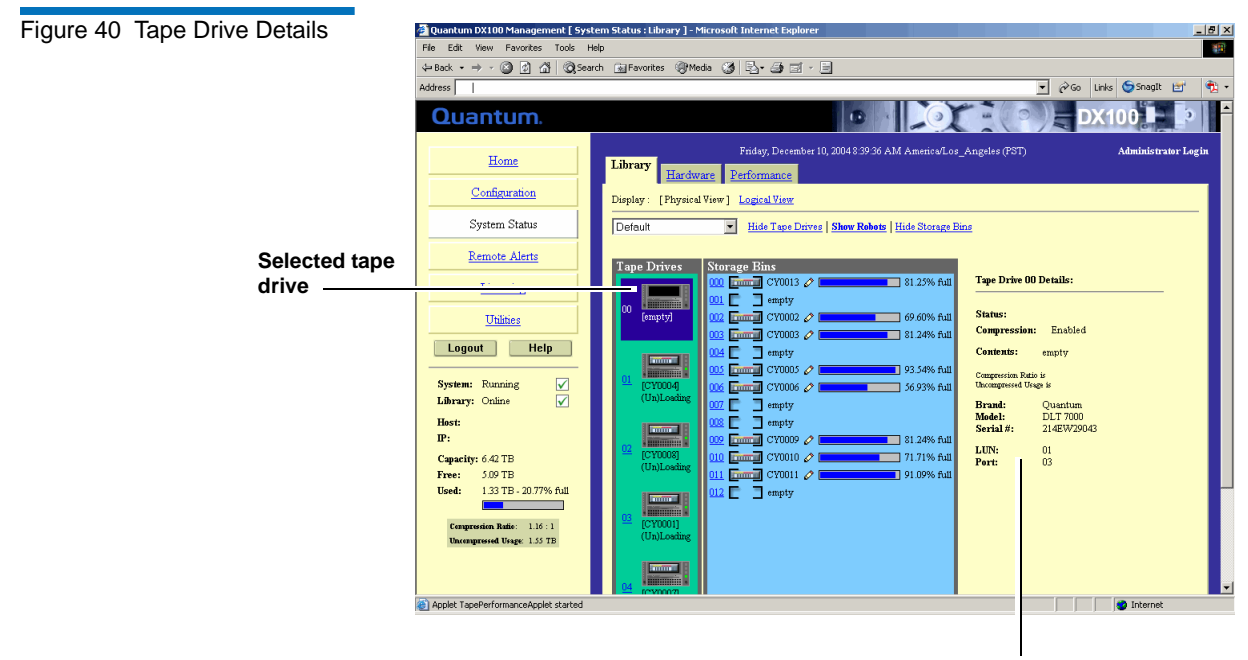

Tape drive details

The tape drive details are shown in [table 12.](#page-80-1)

<span id="page-80-1"></span>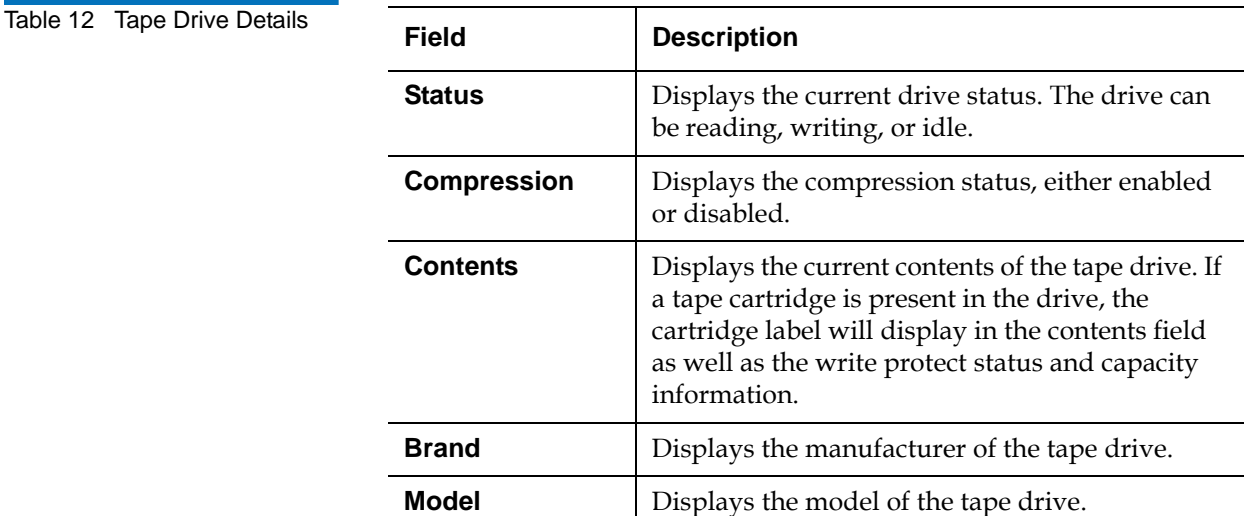

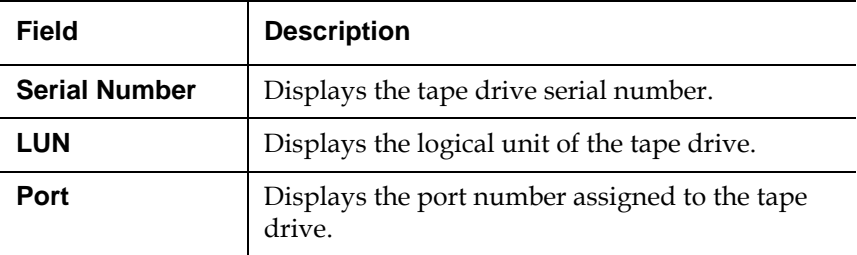

**Viewing Robot Details** 3 To view the robot details:

**1** From the **System Management** page, click **Show Robots** to view the details.

The robot details displays (see *figure 41*):

<span id="page-81-0"></span>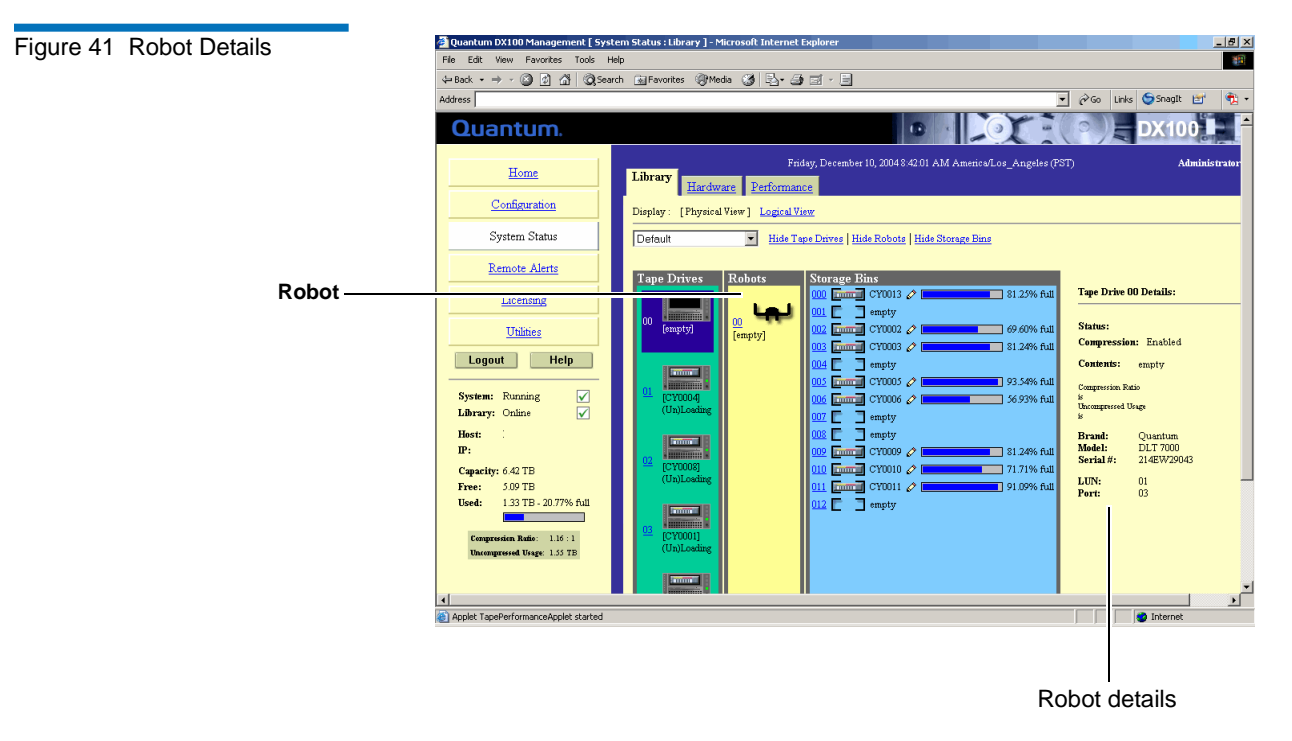

The robot details are shown in **table 13**.

<span id="page-82-0"></span>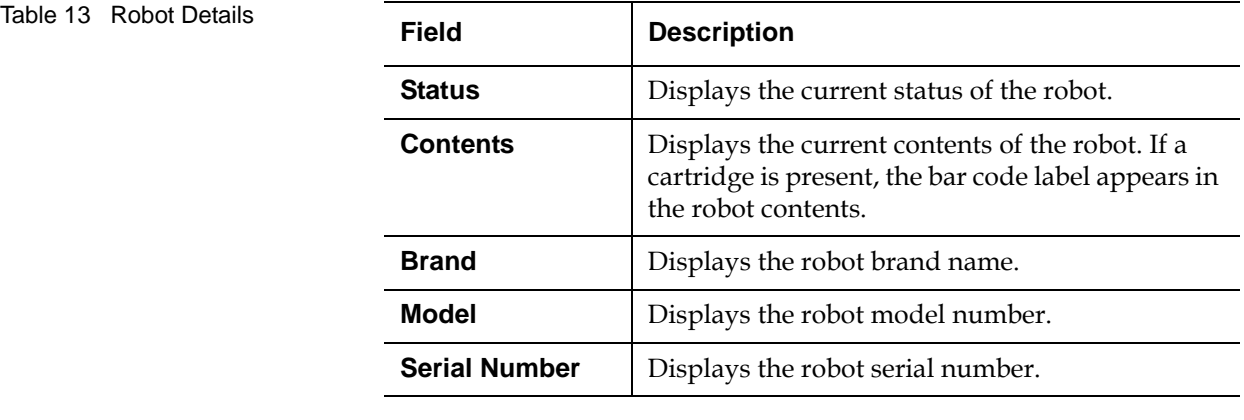

**Viewing Storage Bin Details** 

To view the storage bin details:

**1** From the **System Management** page, click the storage bin to view the details.

The storage bin details displays (see *[figure](#page-82-1) 42*):

<span id="page-82-1"></span>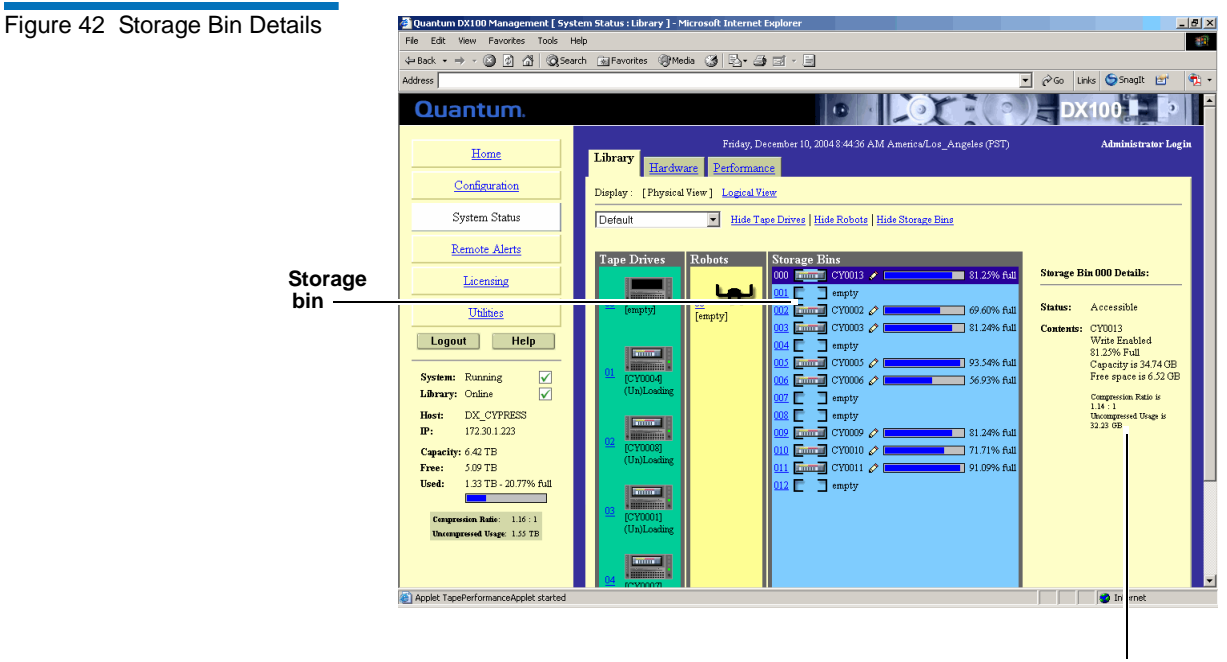

Storage bin details

The storage bin details are shown in [table 14](#page-83-0).

<span id="page-83-0"></span>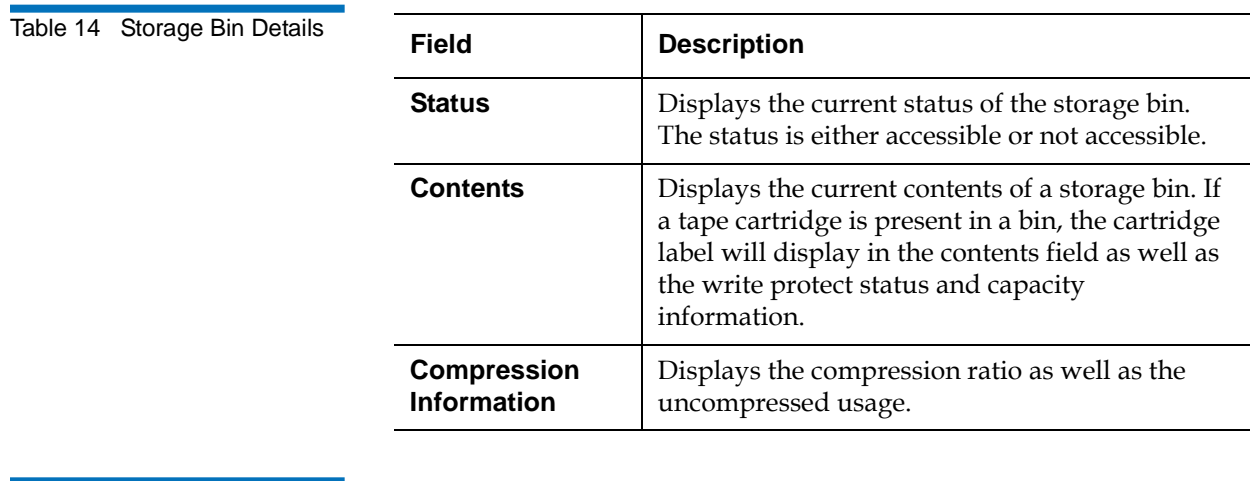

**Viewing Hardware Status** The DX-Series system provides a variety of hardware information from the **Hardware Status** page. The **Hardware Status** page gives the current status of the hard drives, power supplies, fan modules, and temperature of the controller, Fibre Channel switch and storage arrays.

To view the hardware status:

**1** From the **System Status** page, click **Hardware** tab to view the hardware status.

The **Hardware Status** page displays (see **figure 43**):

<span id="page-84-0"></span>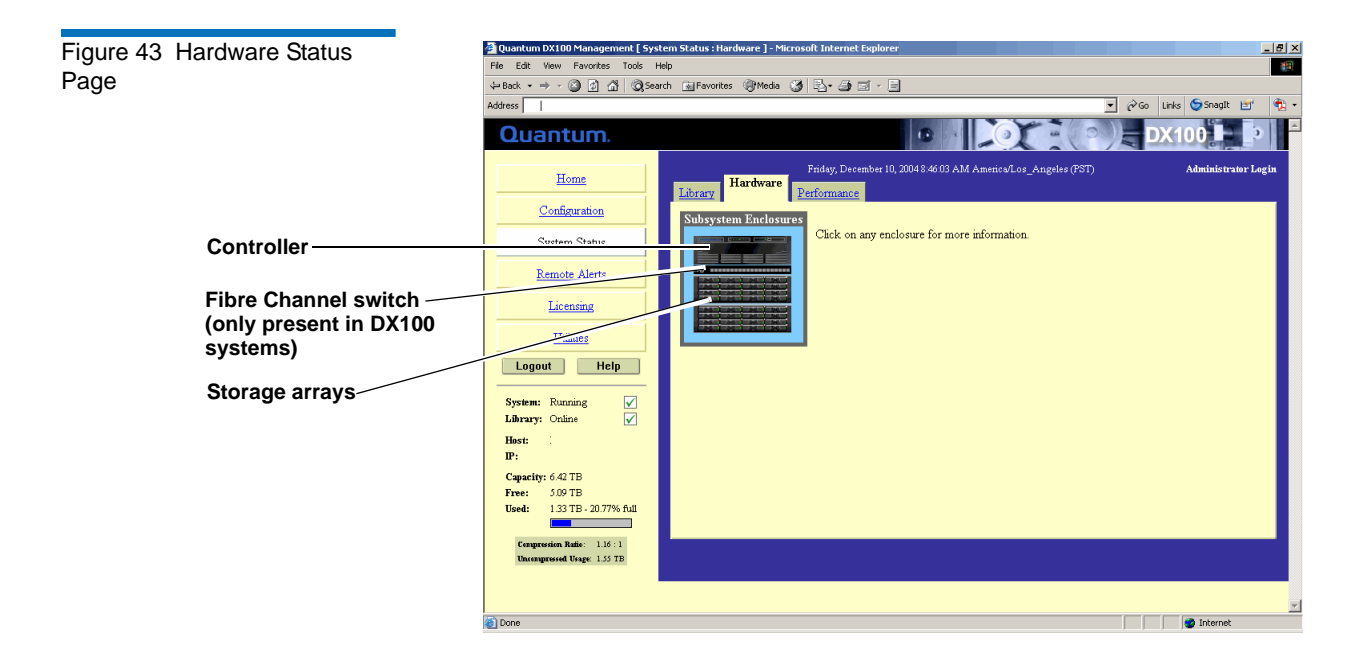

# **Controller Details**

To view the details or status of the controller hardware, click on the controller icon on the **Hardware Status** screen shown in [figure 43.](#page-84-0)

The **Controller** details display (see *figure 44*).

<span id="page-85-0"></span>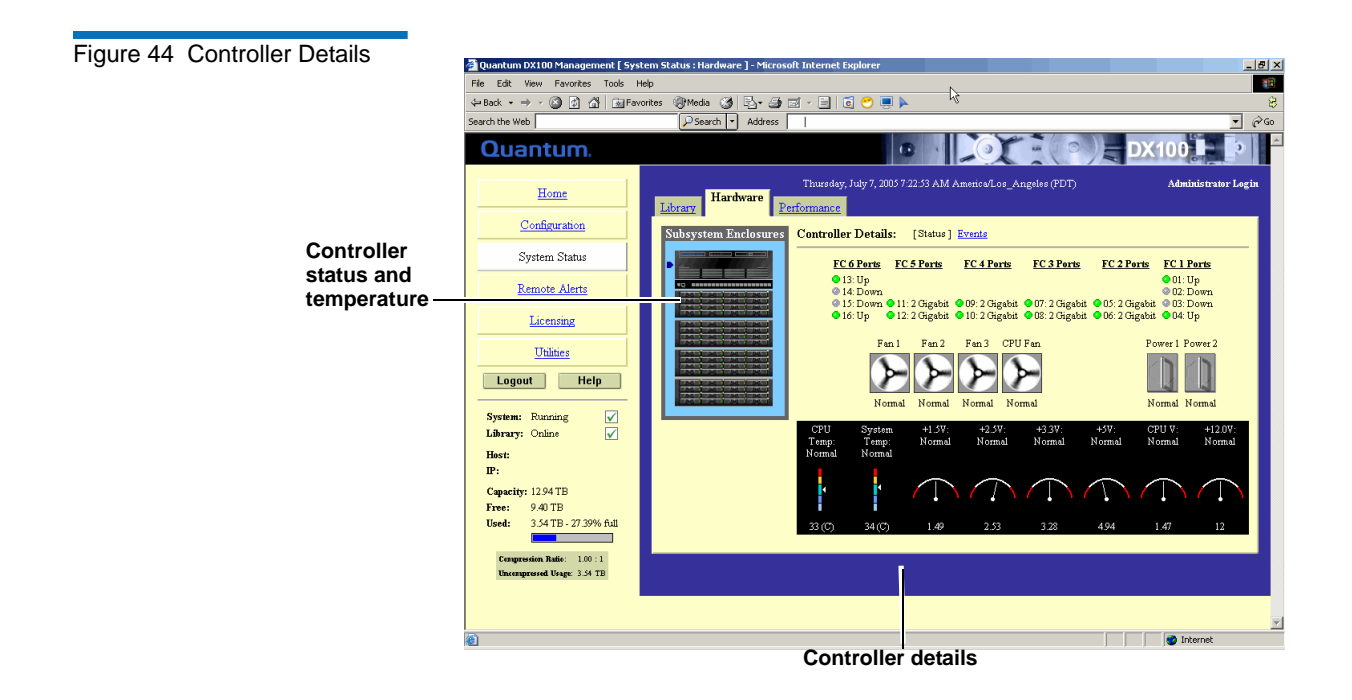

#### Table 15 Controller Temperature Details

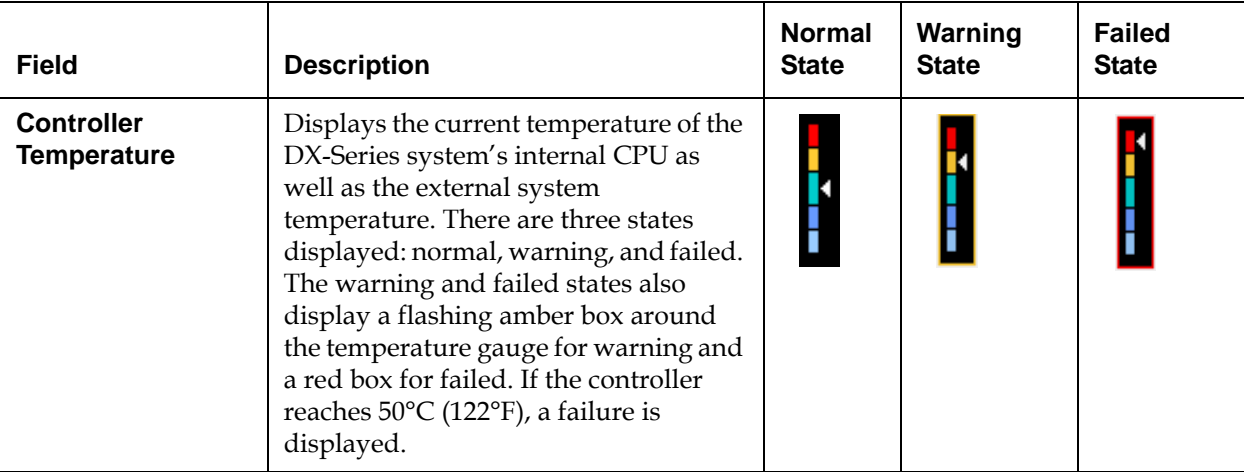

Table 16 Controller Fan and Power Supply Status

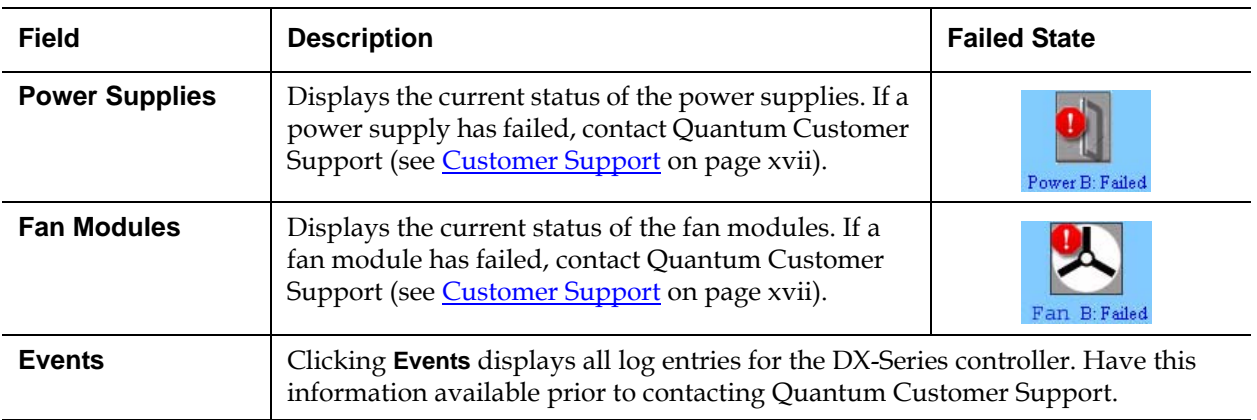

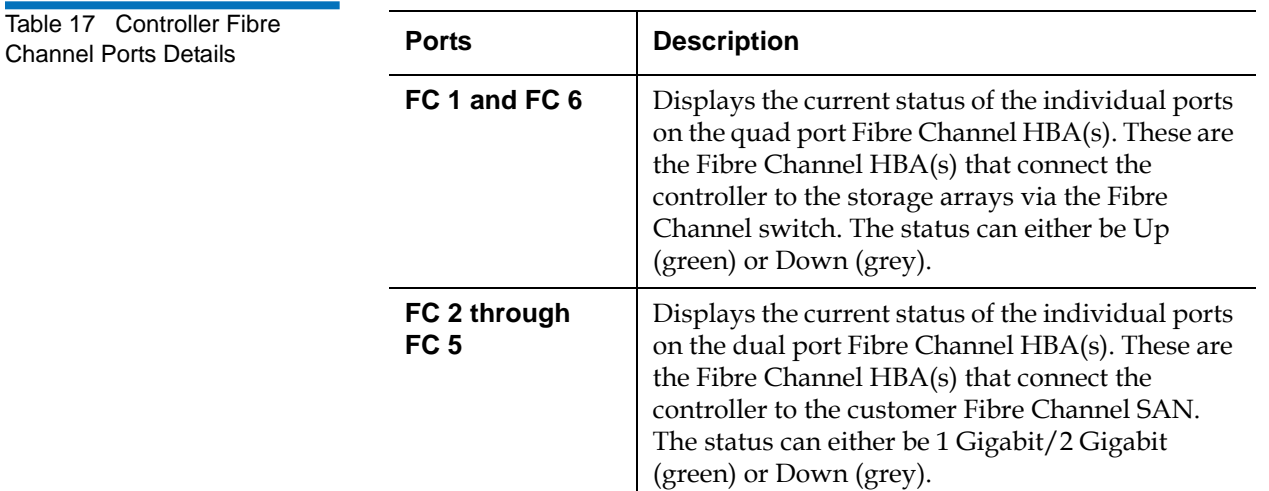

# **Fibre Channel Switch Details (DX100 Systems Only)** 3

To view the details or status of the Fibre Channel switch, click on the Fibre Channel switch icon on the **Hardware Status** screen shown in [figure 43](#page-84-0).

The **Fibre Channel Switch** screen display (see *figure 46*).

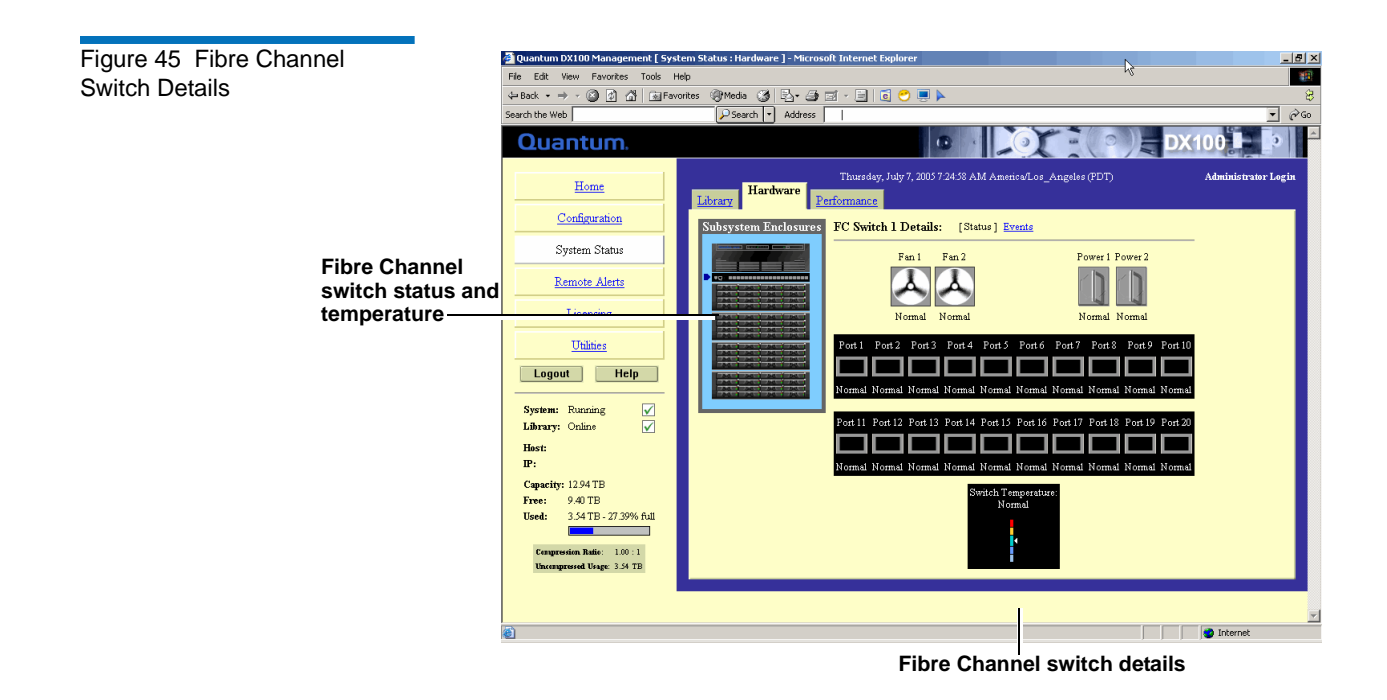

Table 18 Fibre Channel Switch Temperature Details

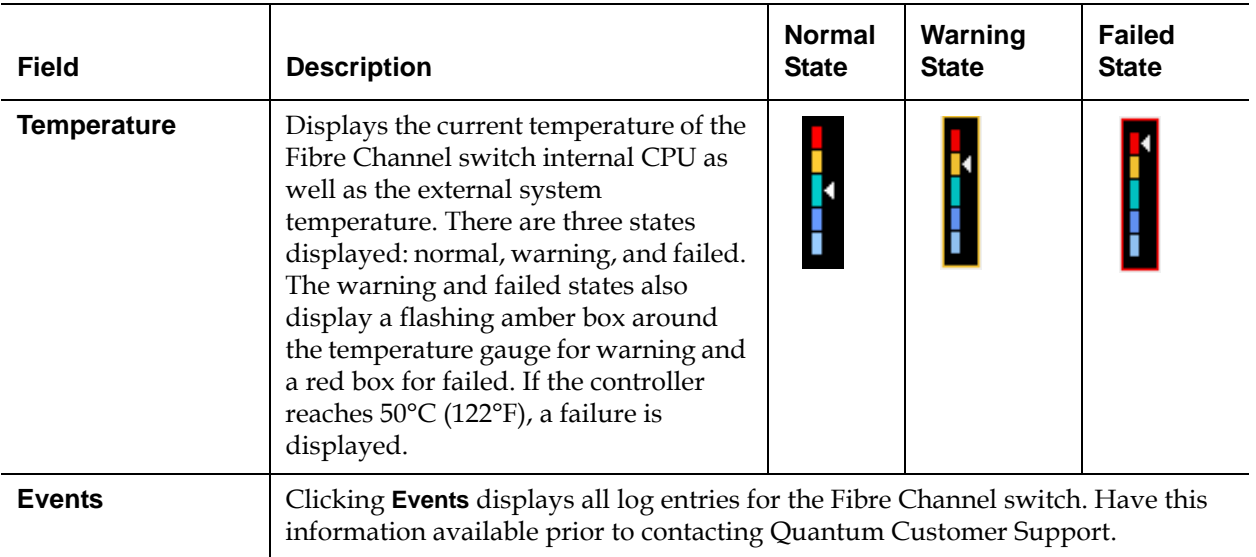

Table 19 Fibre Channel Switch Fan and Power Supply Status

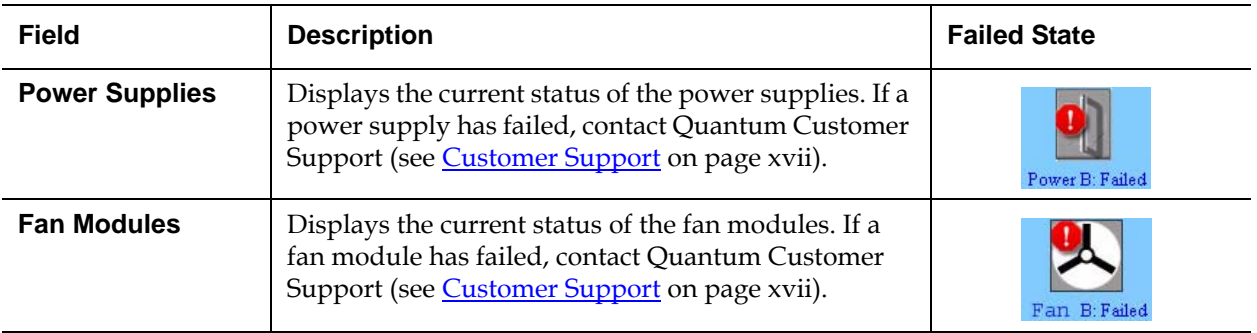

### **Storage Array Details**

To view the details or status of a storage array, click on a storage array icon on the **Hardware Status** screen shown in [figure 43](#page-84-0).

The **Storage Array Details** screen display (see [figure 46\)](#page-88-0).

<span id="page-88-0"></span>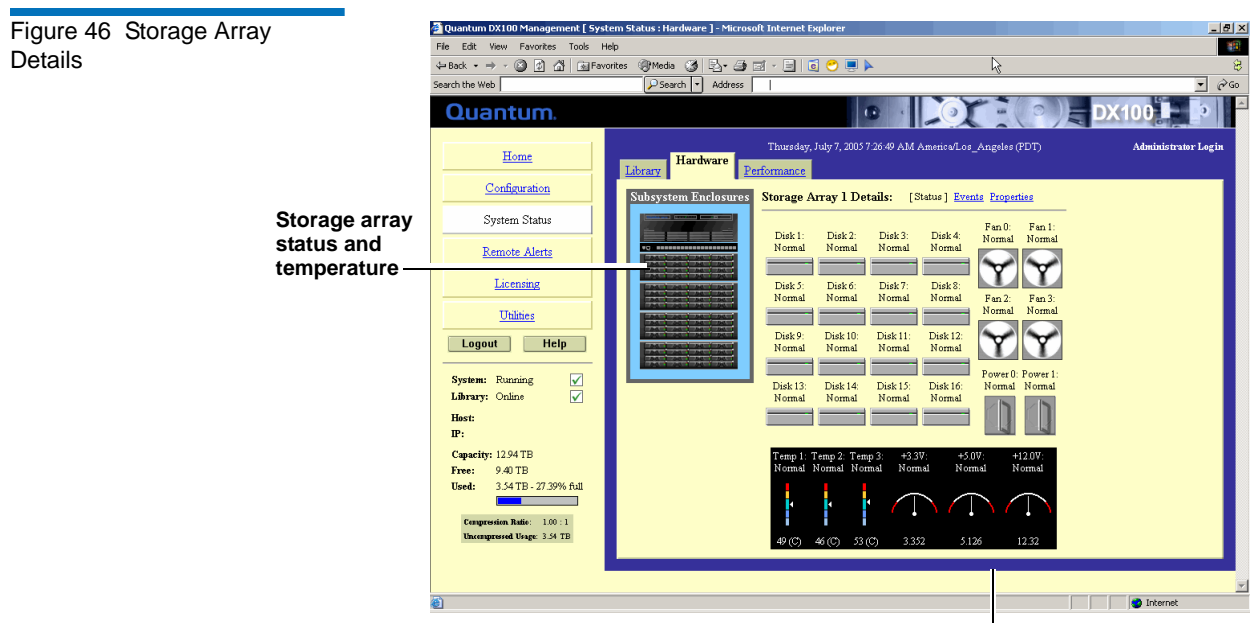

**Storage array details**

Table 20 Storage Array Hard Drive Status

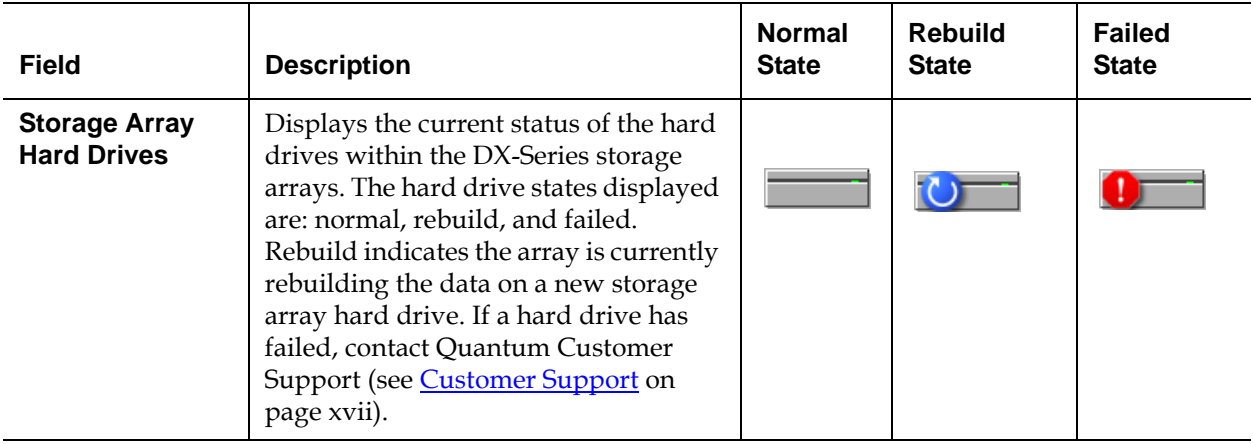

Table 21 Storage Array Fan and Power Supply Status

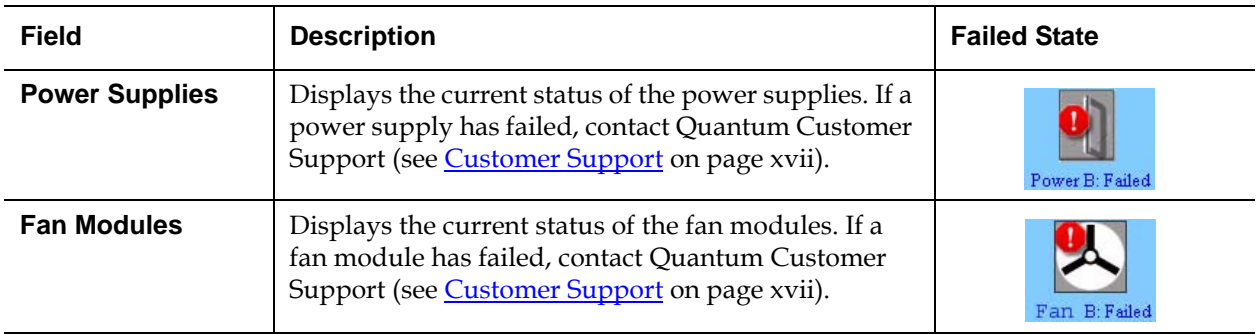

## Table 22 Storage Array Temperature Details

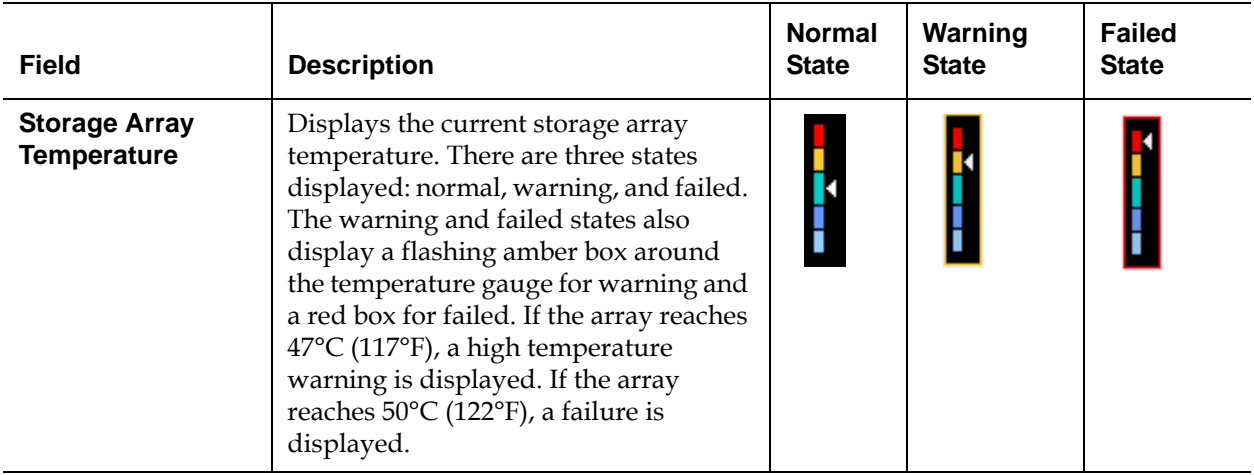

# **Storage Array Properties**

The **Storage Array Status** screen also provides a link to storage array properties (see [figure 47\)](#page-91-0).

Clicking **Events** displays all log entries for the storage array. Have this information available prior to contacting Quantum Customer Support.

<span id="page-91-0"></span>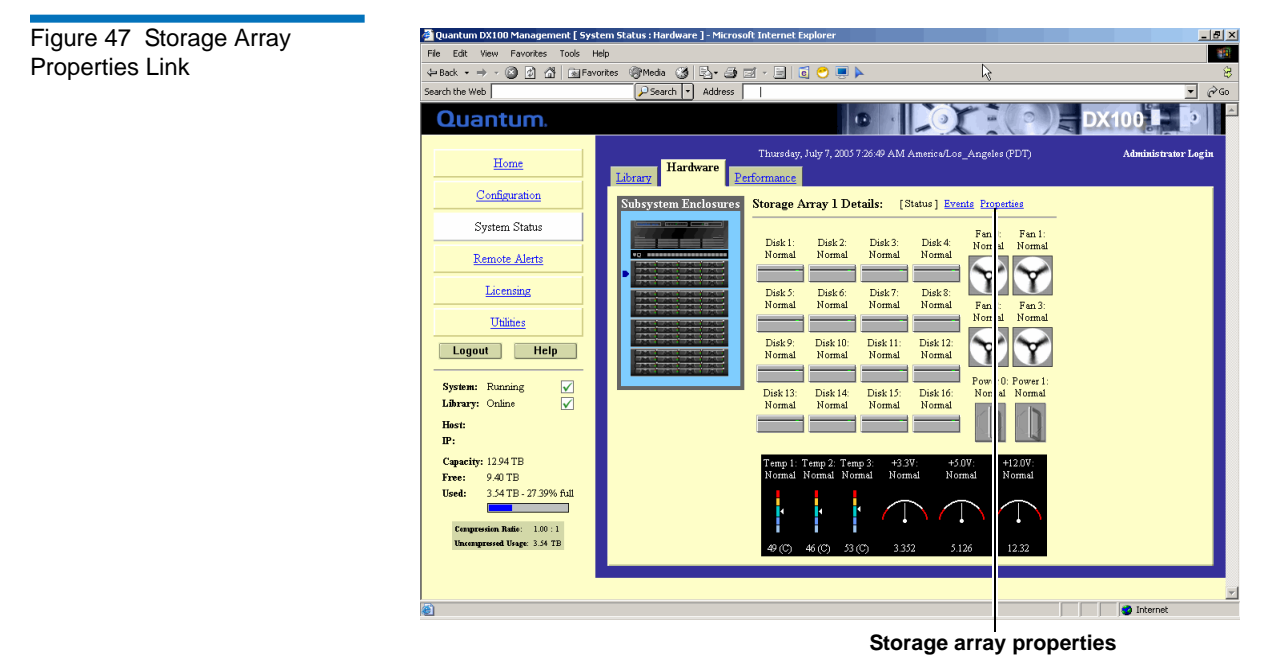

To view the storage array properties, click **Properties**.

The storage array properties screen displays (see *figure 48*).

<span id="page-92-0"></span>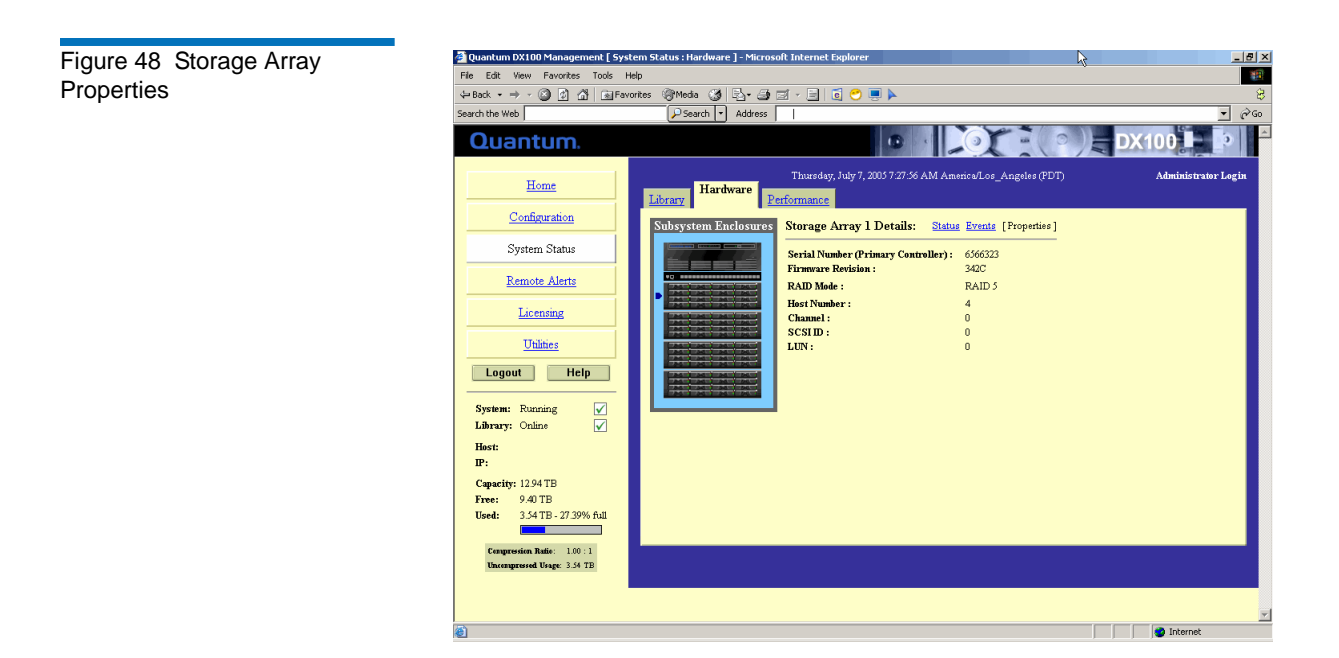

The storage array properties are shown in [table 23](#page-92-1).

<span id="page-92-1"></span>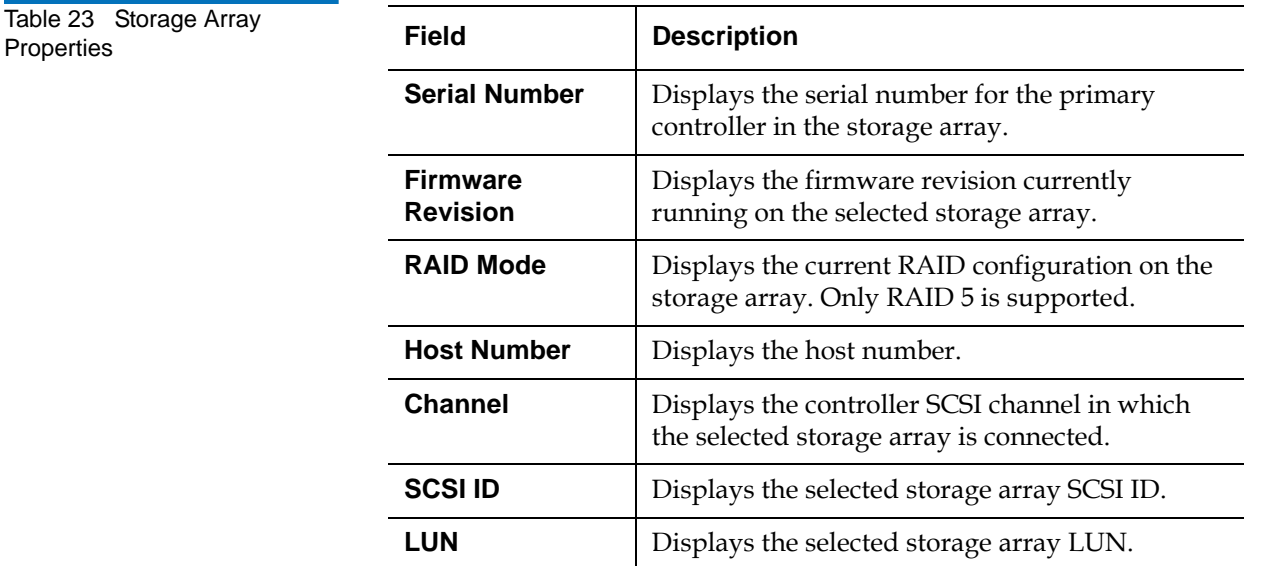

#### **Viewing System Performance**

The DX-Series system provides tape drive performance information on the **Performance Status** page. The **Performance Status** page gives the current throughput of the tape drives in use.

To view the performance status:

**1** From the **System Status** page, click **Performance** tab to view the hardware status.

The **Performance Status** page displays (see *[figure](#page-93-0) 49*):

<span id="page-93-0"></span>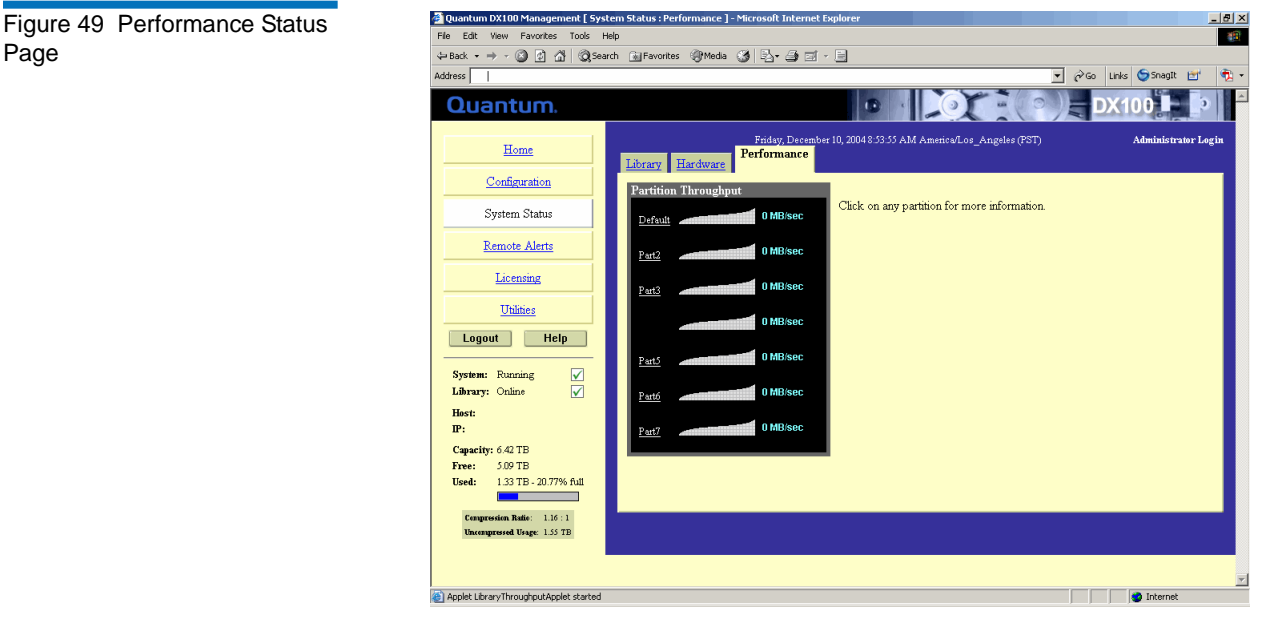

The Performance Status page displays all partitions and their individual performance information.

**2** Select a partition to view the performance statistics of the individual devices within the partition.

The tape drives within the partition display (see <u>[figure](#page-94-0) 50</u>).

<span id="page-94-0"></span>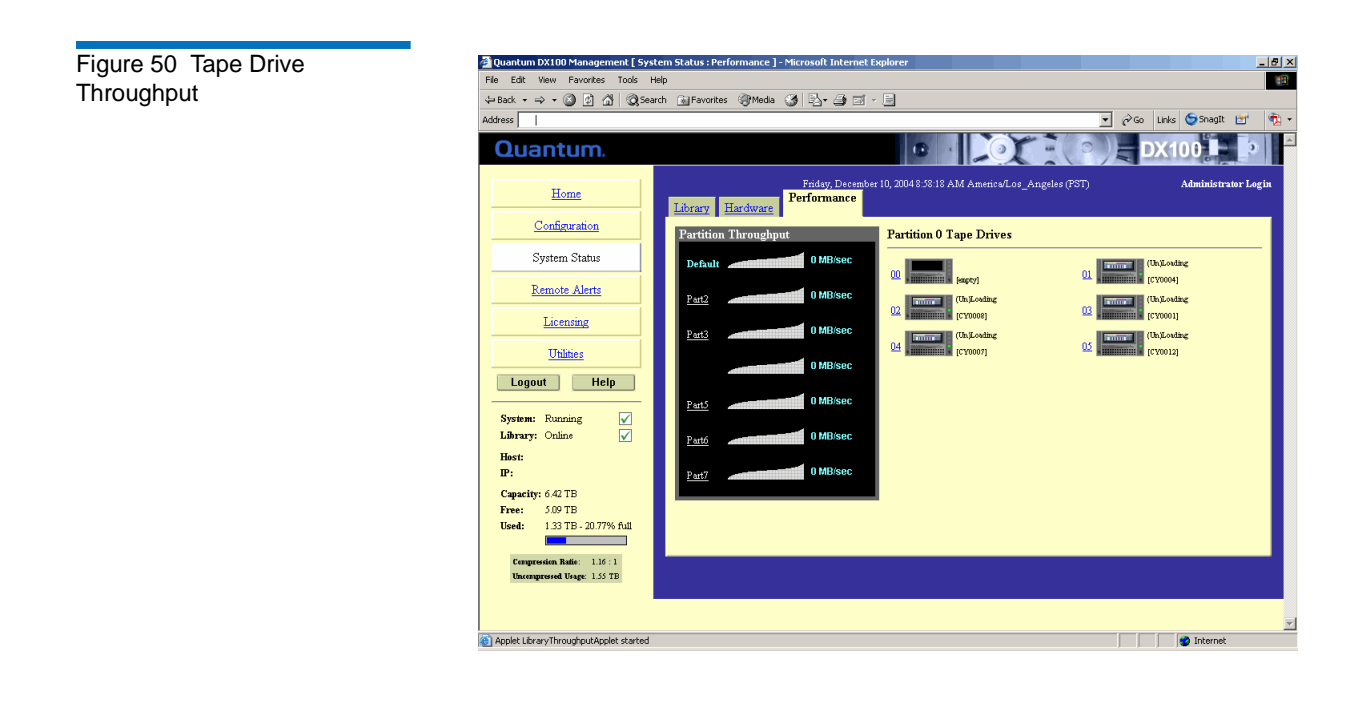

# **Remote Alerts**

The **Remote Alerts** page allows you to setup the DX-Series system to send email alerts when hardware or software events have occurred on the system.

**Accessing Remote Alerts** 3 To access the **Remote Alerts** page, from the contents frame, click **Remote Alerts**.

The management frame displays the **Remote Alerts** page (see [figure 51](#page-95-0)).

<span id="page-95-0"></span>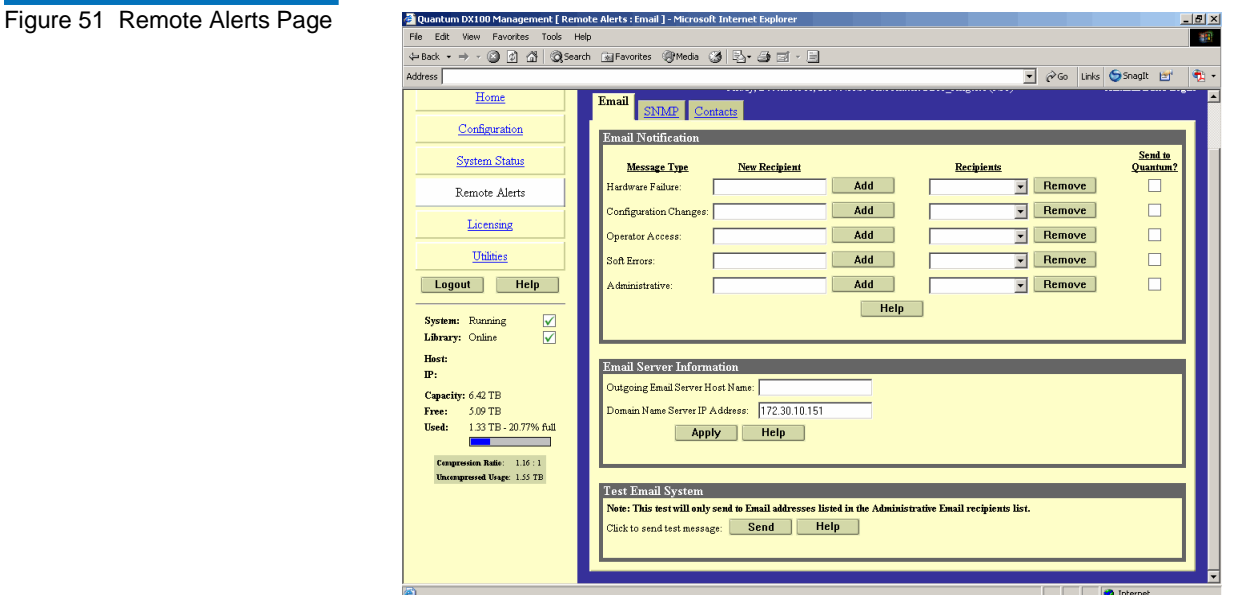

The **Remote Alerts** page is divided into three sections:

- [Email Page](#page-95-1)
- **[SNMP Page](#page-98-0)**
- [Contacts Page](#page-102-0)

# <span id="page-95-1"></span>**Email Page**

**1** To access the **Email** page, from the **Remote Alerts** page, click the **Email** tab.

The management frame displays the **Email** tab (see [figure](#page-96-0) 52).

<span id="page-96-0"></span>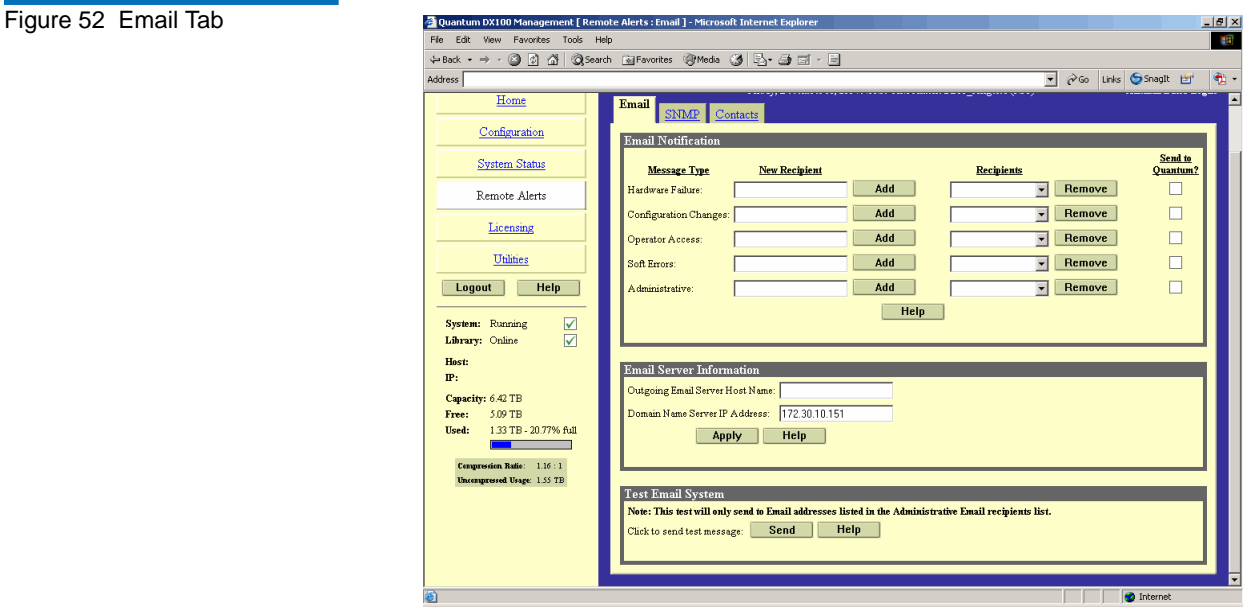

- **2** Edit the Email information as desired (see [table](#page-68-0) 10 for a description of the fields) and click **Apply**.
- **3** After editing the Email information, click the **Send** button to test the notification system. A test email is send to the administrative recipients. If the test is not successful, verify the email server information and the administrative recipients list and try again.

The **Email** tab details are shown in **table 24** and **table 25**.

<span id="page-96-1"></span>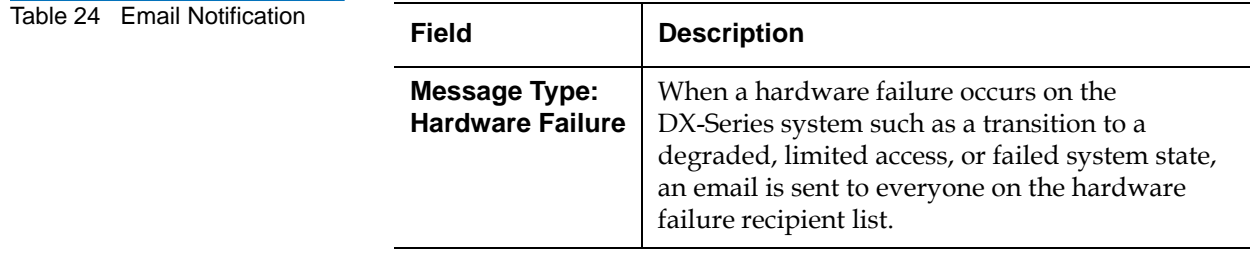

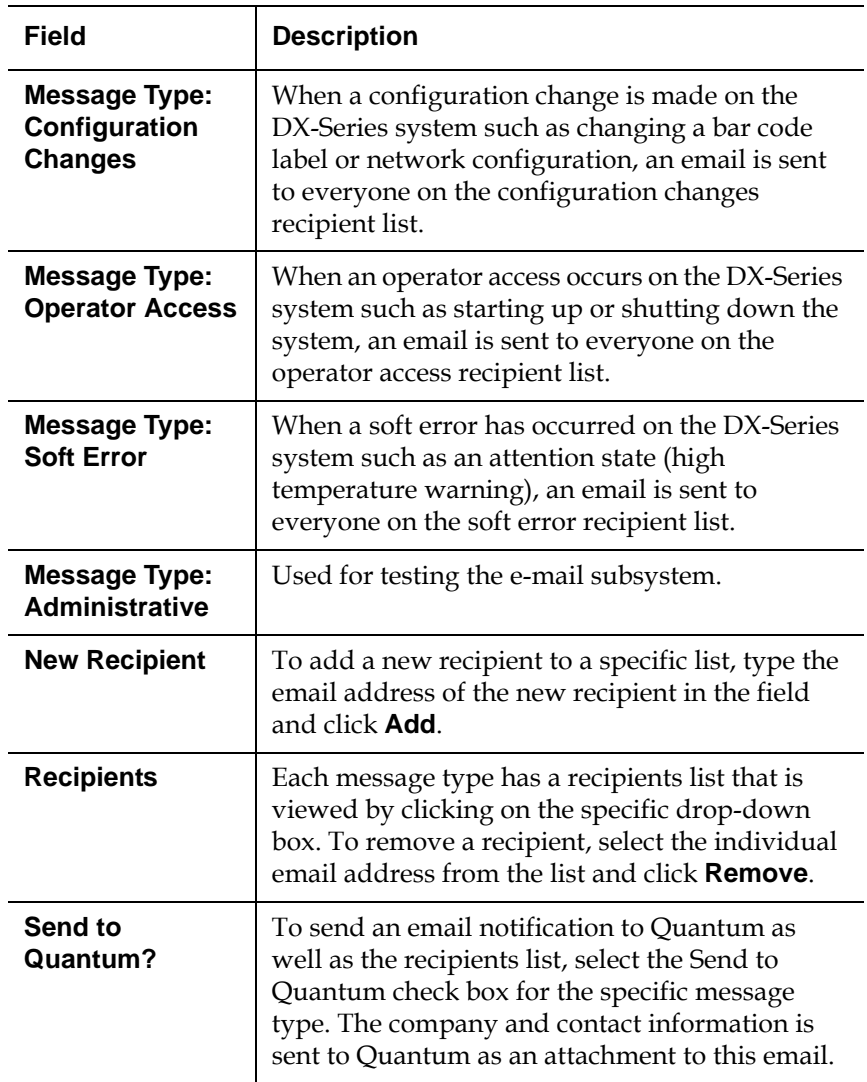

<span id="page-97-0"></span>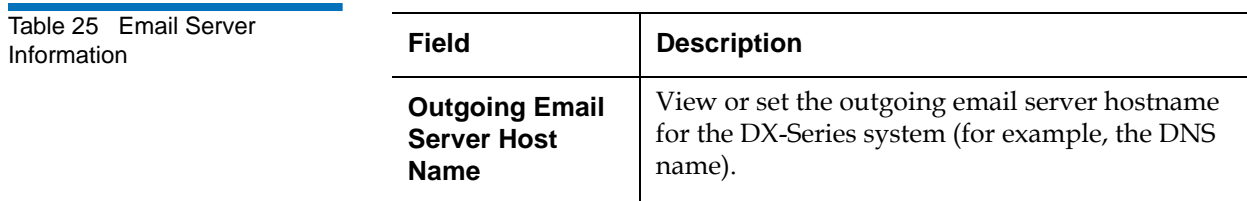

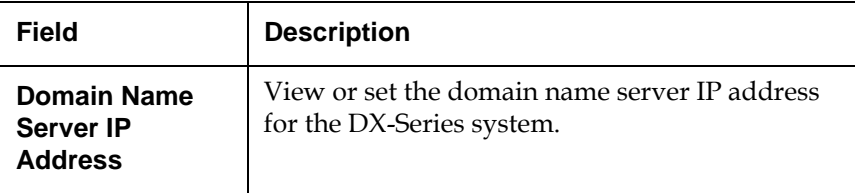

# <span id="page-98-0"></span>**SNMP Page**

SNMP is short for Simple Network Management Protocol*,* a set of <u>protocols</u> for managing complex **<u>networks</u>**. SNMP works by sending messages, called protocol data units (PDUs), to different parts of a network. SNMP-compliant devices, called agents*,* store data about themselves in Management Information Bases (MIBs) and return this data to the SNMP requesters.

**1** To access the **SNMP** page, from the **Remote Alerts** page, click the **SNMP** tab.

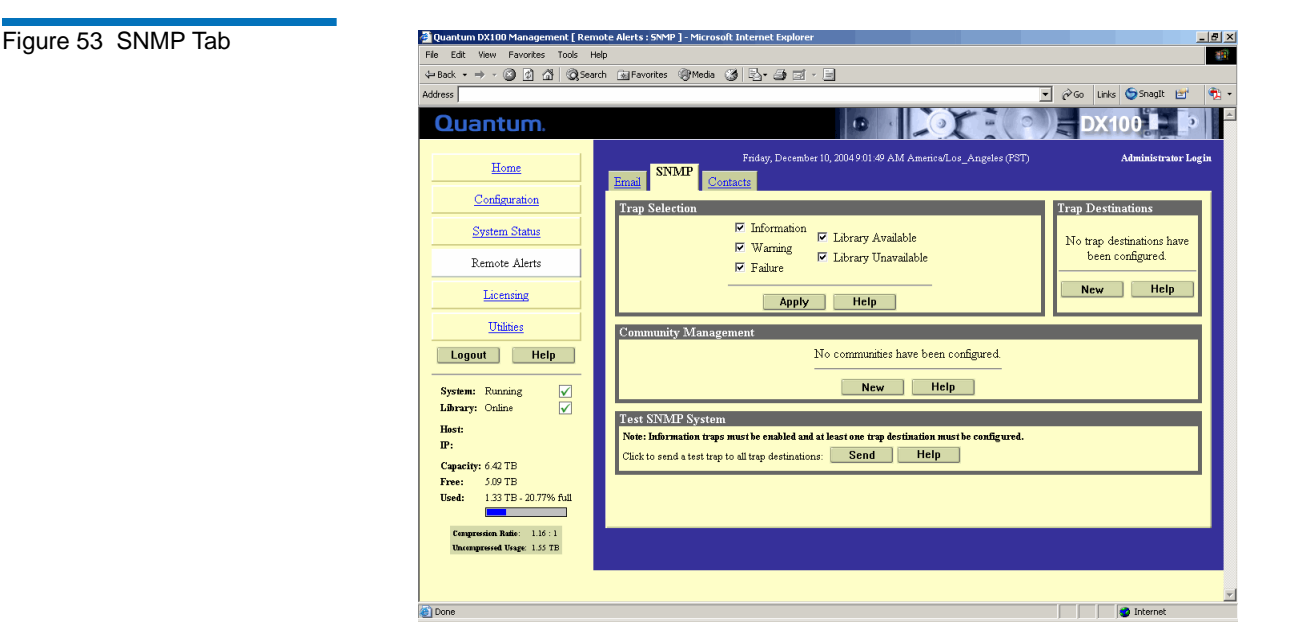

The management frame displays the **SNMP** tab (see [figure](#page-102-1) 56).

**2** Enable the trap selections to be reported (see **[table 26](#page-99-0)**):

<span id="page-99-0"></span>Table 26 SNMP Trap **Selections** 

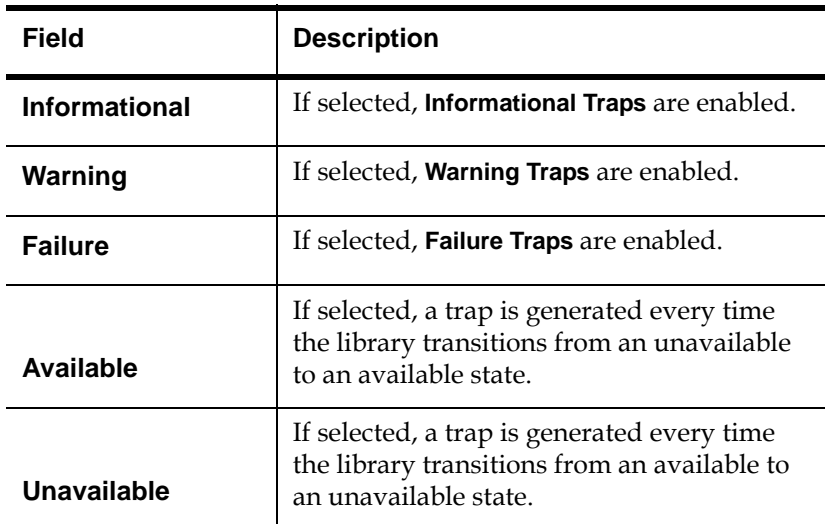

# **3** Click **Apply**.

A **Results** page displays indicating the configuration has been changed.

**4** Click **New** in the Trap Destination area (see <u>figure 54</u>), to set the IP addresses that are to receive the traps generated by the DX-Series system, for example, 12.34.56.78. Up to five trap destination addresses may be set. If less than five trap destinations are required, leave unused **Trap Destination** fields blank.

<span id="page-100-0"></span>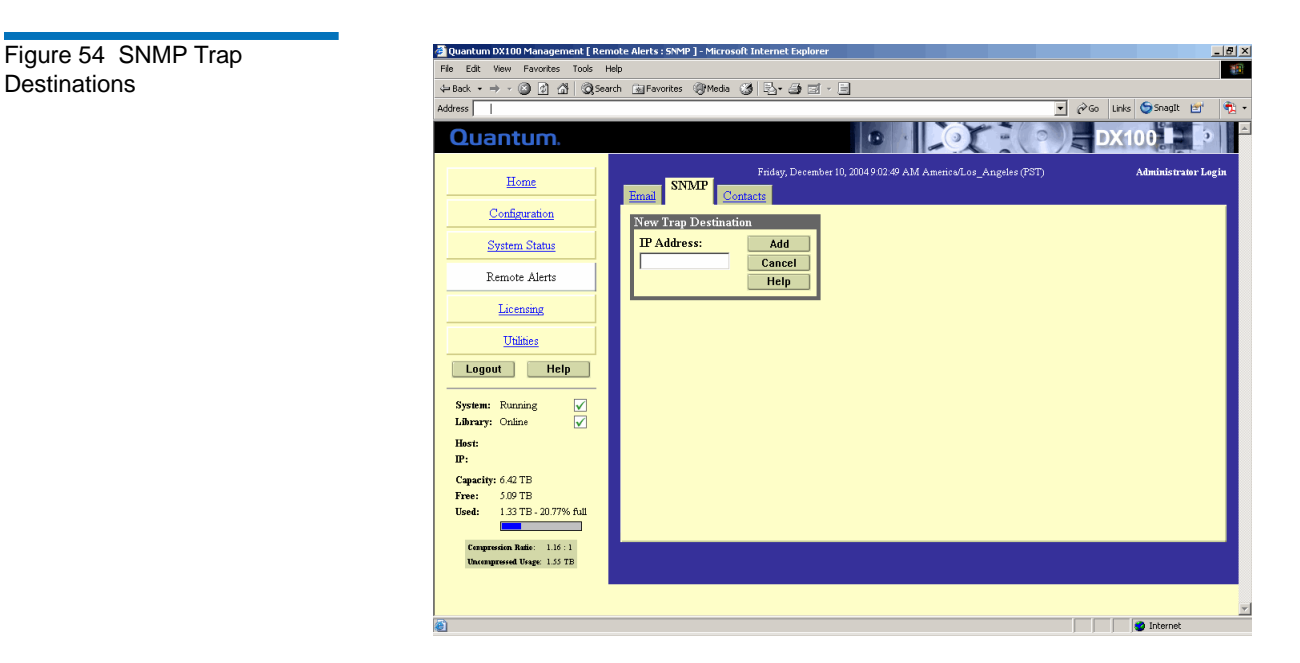

- **5** Click **Add** to add the IP address to the trap destinations and return to the SNMP tab.
- **6** Click **New** in the Community Management area to edit the SNMP communities (see [figure](#page-101-0) 55).

<span id="page-101-0"></span>Figure 55 SNMP Community Management

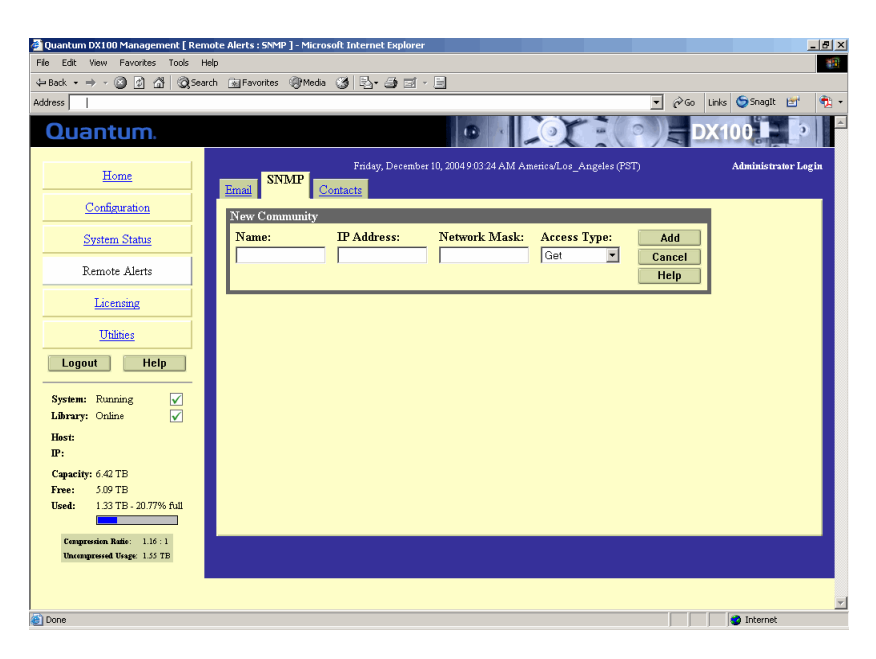

- **7** Under **New Community**, enter the new community information:
	- **a** A unique name in the **Name** field, the field holds up to 20 characters (a-z, A-Z), no special characters or blank spaces are allowed

**Caution:** If no communities are defined, the DX-Series system is universally accessible through a "public" community (read-only).

- **b** IP address in the **IP Address** field, if the value in the Network Mask edit box ends in a zero, the value in the IP address edit box must also end in a zero
- **c** Subnet mask in the **Network Mask** field

**Note:** A single community with an IP address or network mask set to 0.0.0.0, or left blank, indicates that IP-address-based access control is disabled.

- **d** Access rights for the new community:
	- **Get** allows SNMP **get** operations:
	- **Get/Set** allows both SNMP **get** and **put** operations
- **8** Click **Add**.

A **Results** page displays indicating the community has been added.

**9** Click **Send** from the SNMP tab to send a test SNMP trap.

#### **Contacts Page**

**1** To access the **Contacts** page, from the **Remote Alerts** page, click the **Contacts** tab.

The management frame displays the **Contacts** tab (see [figure](#page-102-1) 56).

<span id="page-102-1"></span><span id="page-102-0"></span>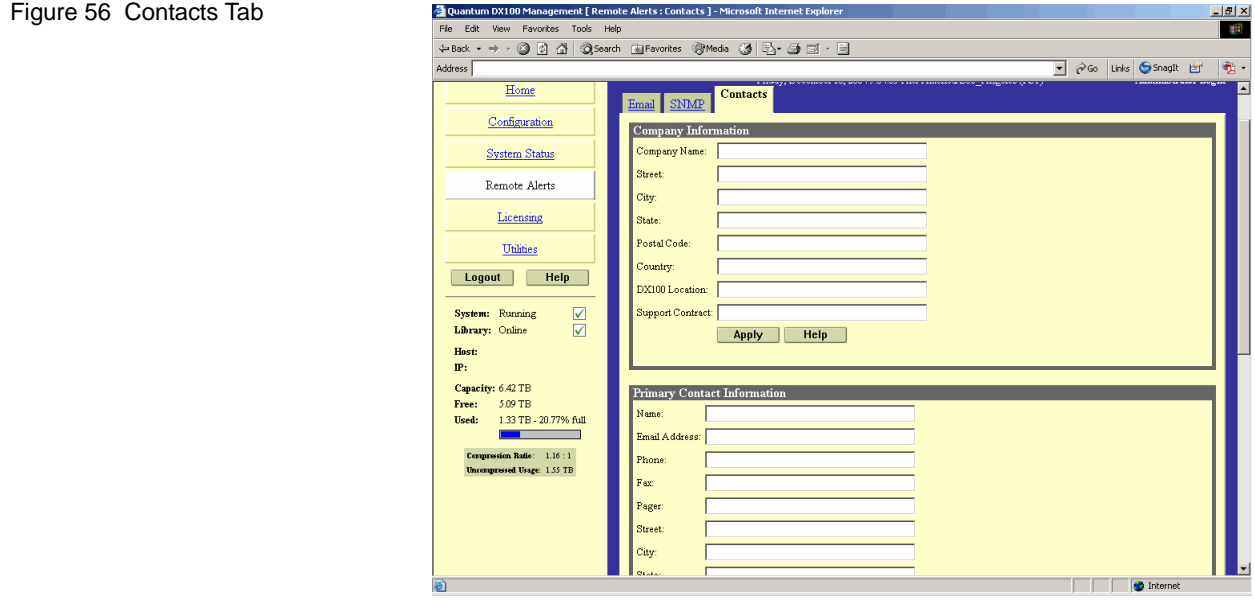

**2** Edit the configuration information as desired (see [table](#page-68-0) 10 for a description of the fields) and click **Apply**.

The **Contacts** tab details are shown in [table 27](#page-103-0) and [table 28](#page-103-1).

<span id="page-103-0"></span>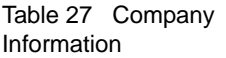

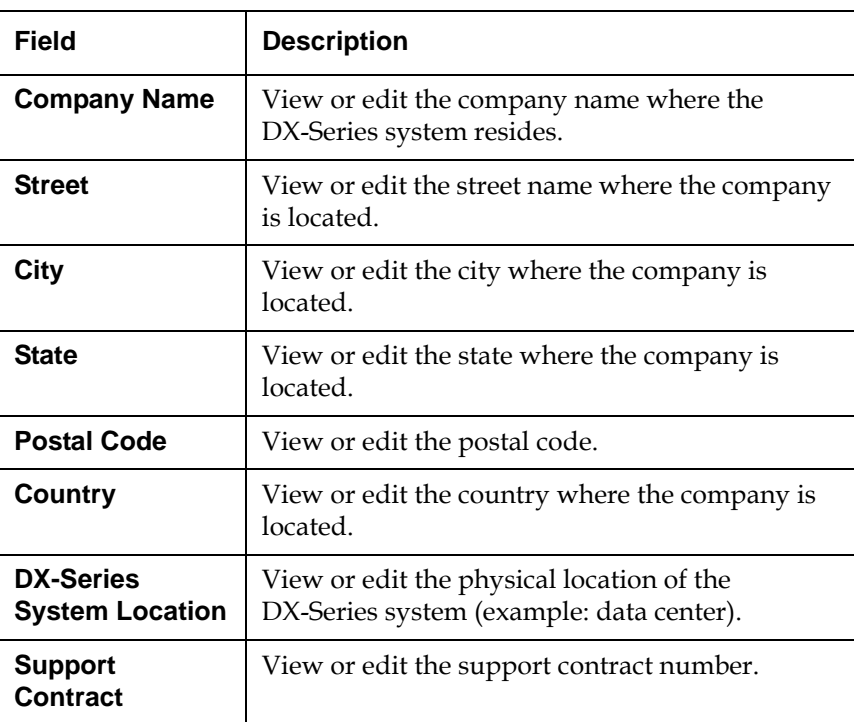

<span id="page-103-1"></span>Table 28 Primary/Secondary Contact Information

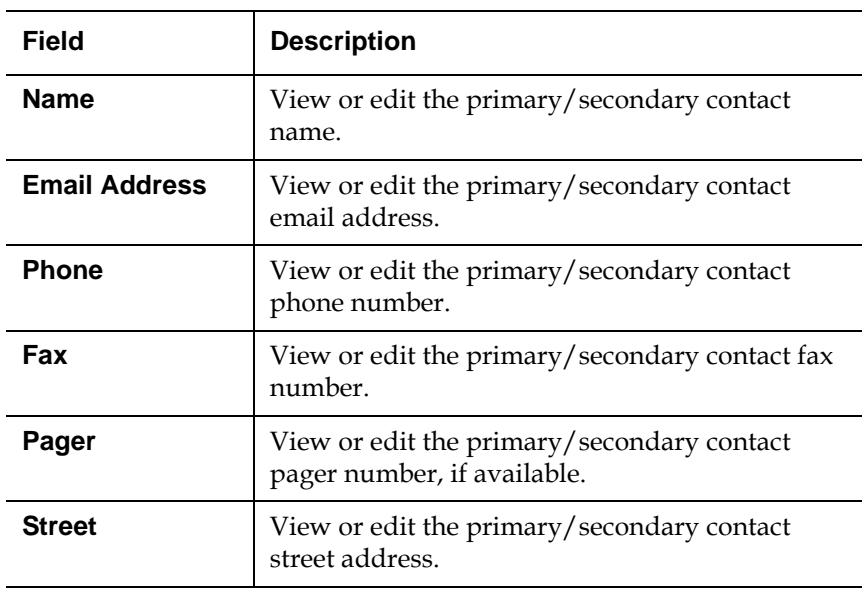

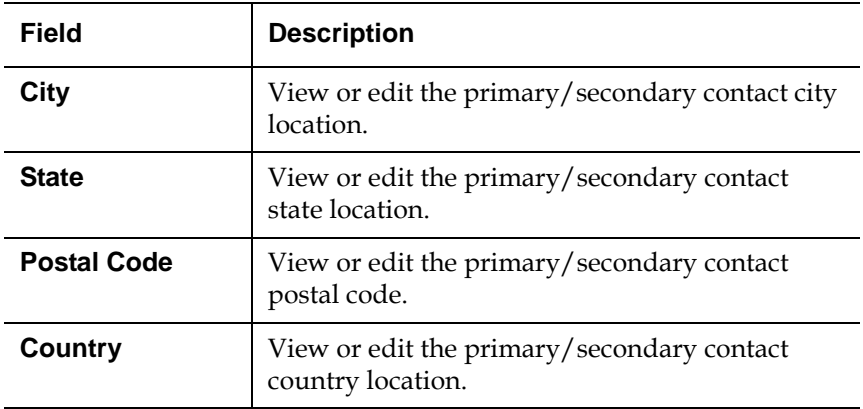

# Licensing

The **Licensing** page allows you to add functionality to the DX-Series system through license key activation and also allows you to view the Quantum end user license agreement.

<span id="page-104-0"></span>**Accessing Licensing** 3 To access the Licensing page, in the contents frame, click Licensing. The management frame displays the **Licensing** page (see **figure 57**).

<span id="page-105-0"></span>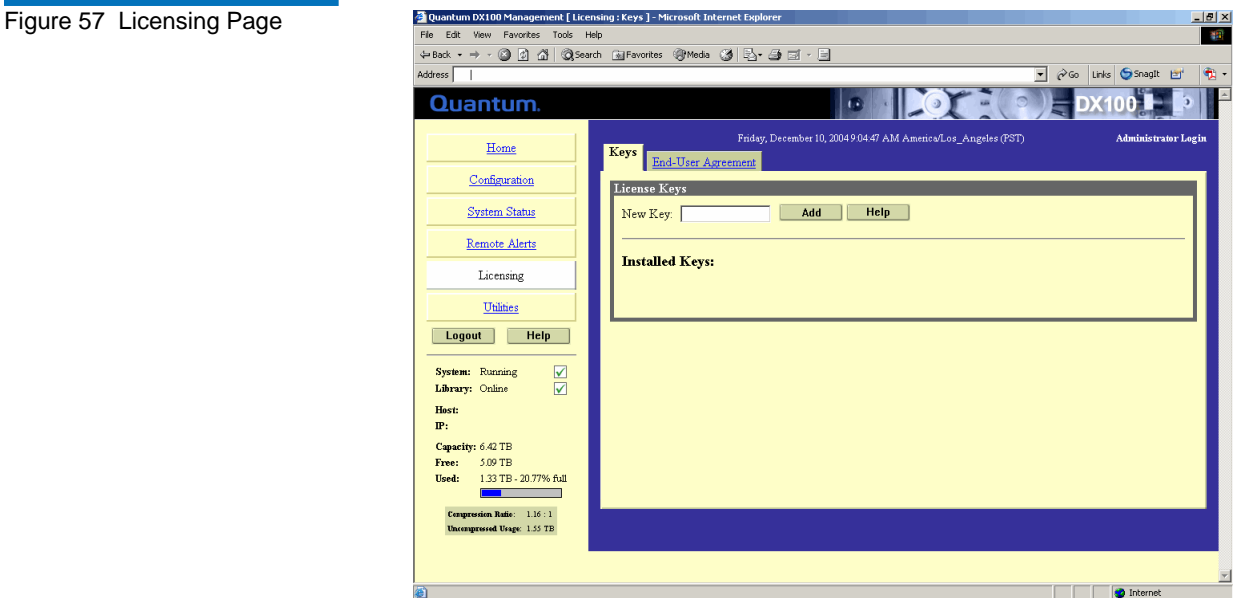

The Licensing page contains:

- **[Keys Tab](#page-105-1)**
- **[End User Agreement Tab](#page-106-1)**

<span id="page-105-1"></span>**Keys Tab** 3 The **Keys** page is used to enable compression on the DX-Series system. If compression is purchased with the DX-Series system, it is enabled at the time of installation. If you wish to purchase a license key to enable compression, contact Quantum to obtain a key for your system.

To activate a license key:

- **1** Access the **Licensing** page (see [Accessing Licensing\)](#page-104-0).
- **2** Click the **Keys** tab.

The **Keys** page displays (see *[figure](#page-106-0)* 58).

<span id="page-106-0"></span>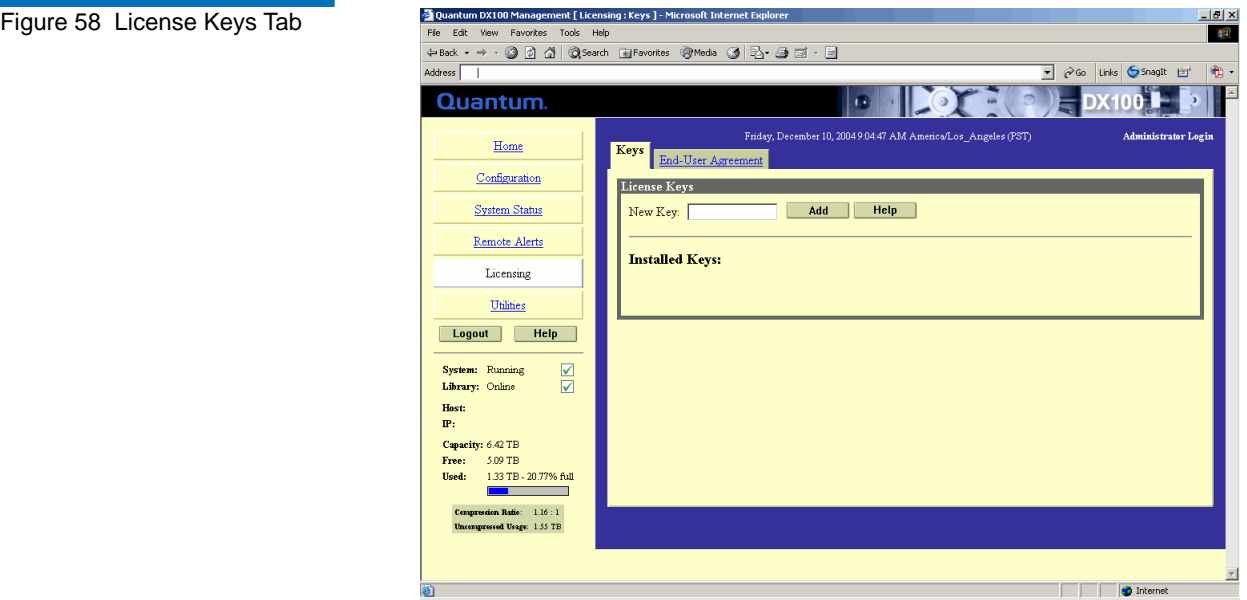

**3** Enter the license key in the **New Key** edit box and click **Add**.

The license key is added to the installed keys list.

<span id="page-106-1"></span>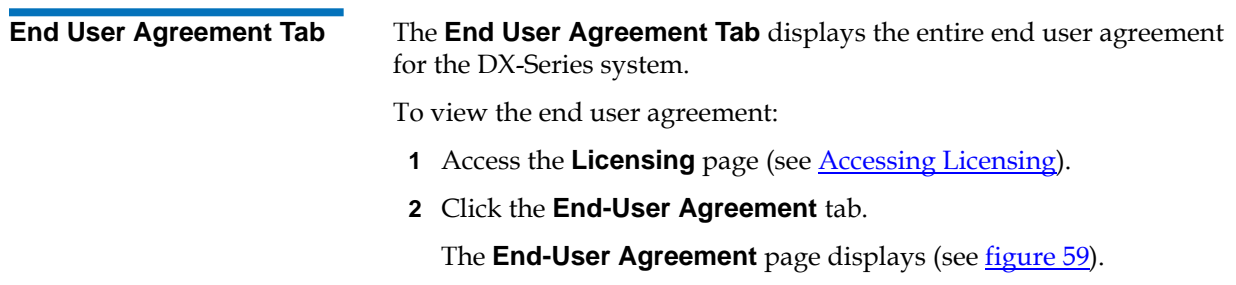

<span id="page-107-0"></span>Figure 59 End User Agreement Tab

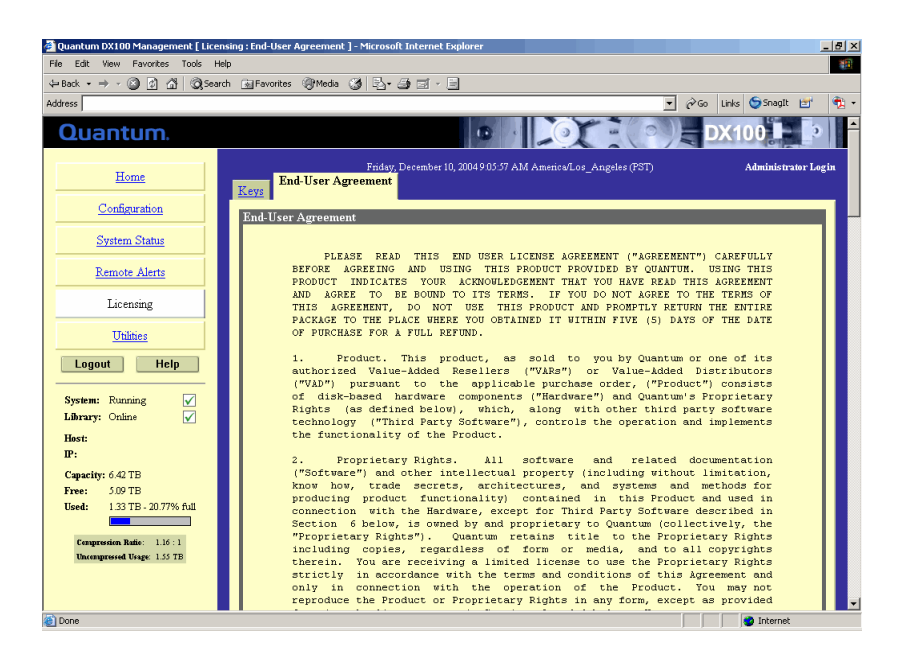

# Utilities **3. The Community of the Community of the Community of the Community of the Community of the Community**

The **Utilities** page allows you to perform maintenance functions on the DX-Series system, including uploading and activating software images, and configuration files. The **Utilities** page also allows you to restart or shut down the DX-Series system.

**Accessing Utilities** 3 To access the **Utilities** page, in the contents frame, click **Utilities**.

The management frame displays the **Utilities** page (see [figure 60\)](#page-108-0).
<span id="page-108-1"></span><span id="page-108-0"></span>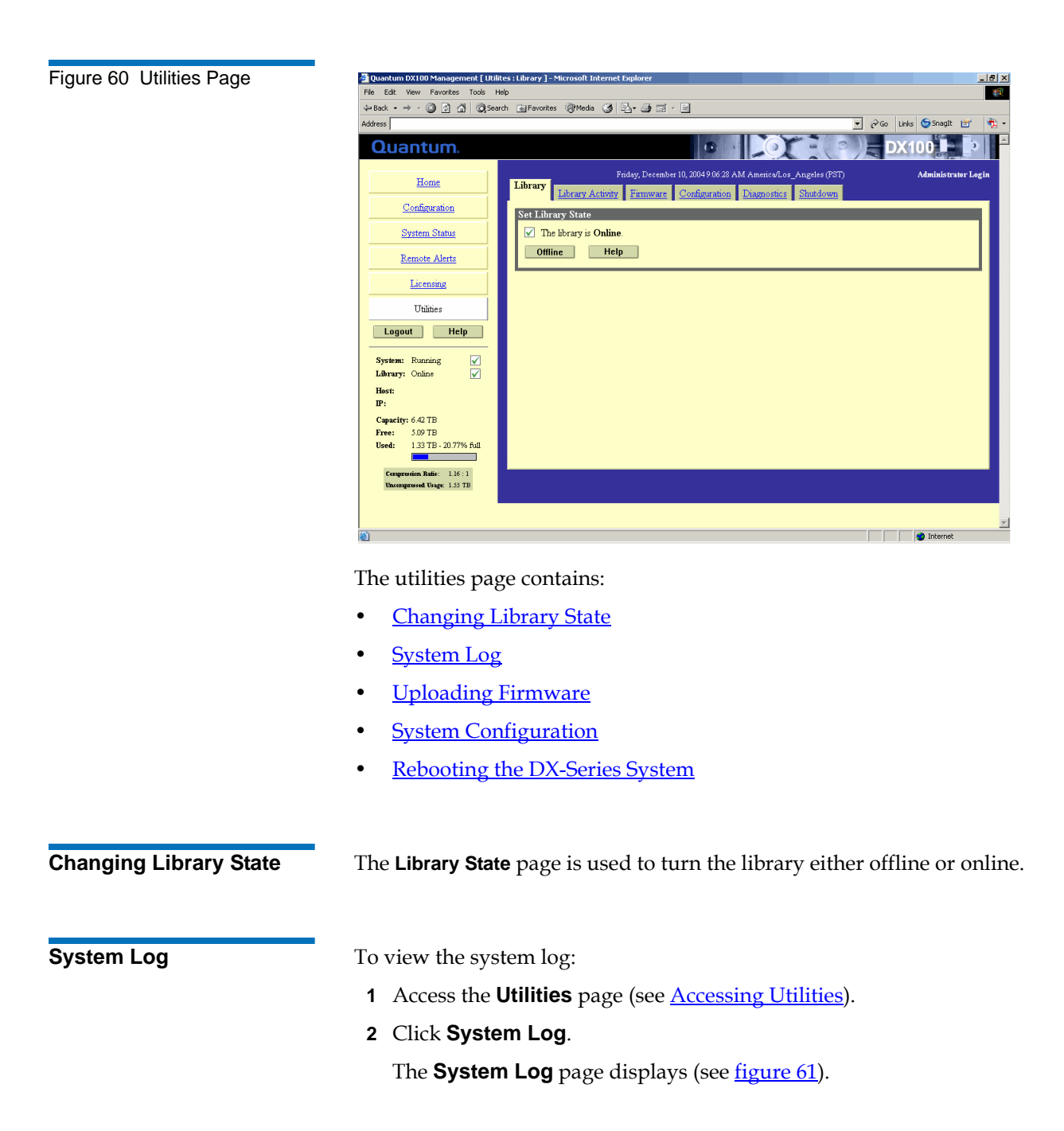

<span id="page-109-0"></span>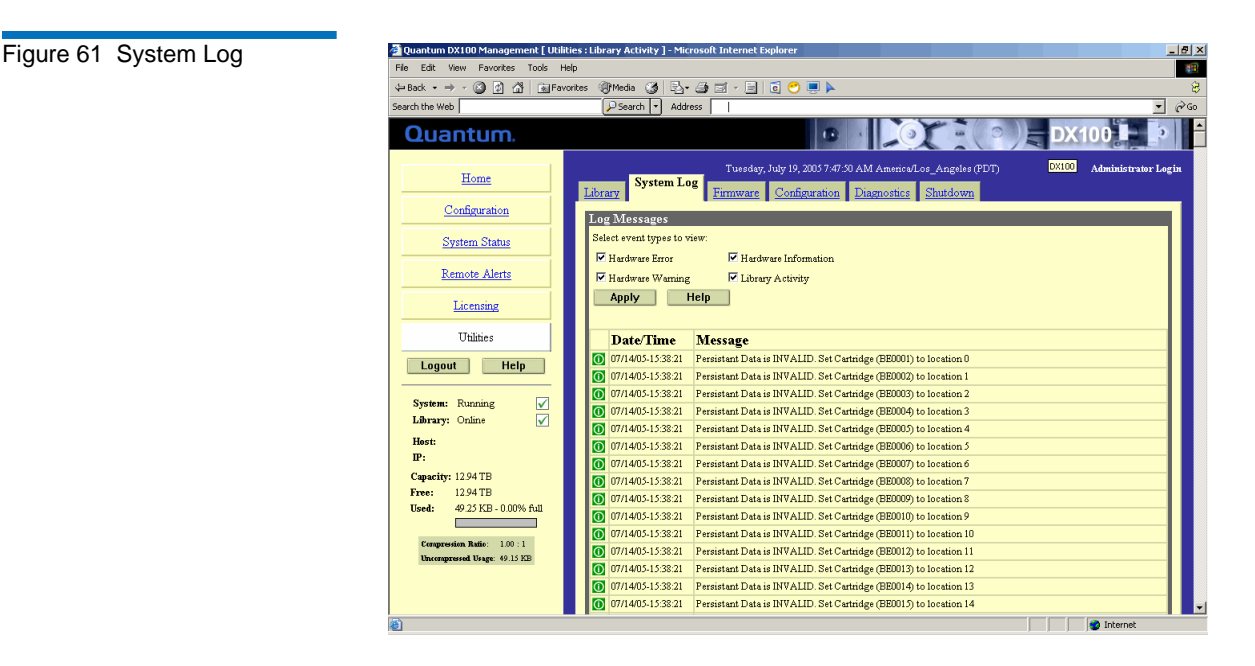

The system log allows you so sort the following types of log entries displayed:

- **Hardware Information** Informational events are for informational purposes only and do not require any intervention on the DX-Series system such as the commencement of a hard drive rebuild.
- **Hardware Warning** Warning events indicate that a possible error condition is imminent. These events may require attention, and give the user a chance to check the system before a failure occurs.
- **Hardware Error** Error events indicate a failure within the DX-Series system such as a hard drive failure. Immediate attention is required.
- **Library Activity**  Library Activity indicates a change within the DX-Series system such as the recognition of new tape media.

Select the system log type(s) and click **Apply** to display the list.

<span id="page-110-0"></span>**Uploading Firmware** 3 3 The **Firmware Upload** page is used to upload a new firmware image to the DX-Series system.

> **Note:** Firmware version 2.30 is only available from the CD installation menu (see Setup CD and Setup Menu on [page 115\)](#page-133-0).

To upload new firmware image:

- **1** Access the **Utilities** page (see [Accessing Utilities\)](#page-107-0).
- **2** Click **Firmware**.

The **Firmware** page displays (see [figure](#page-110-1) 62).

<span id="page-110-1"></span>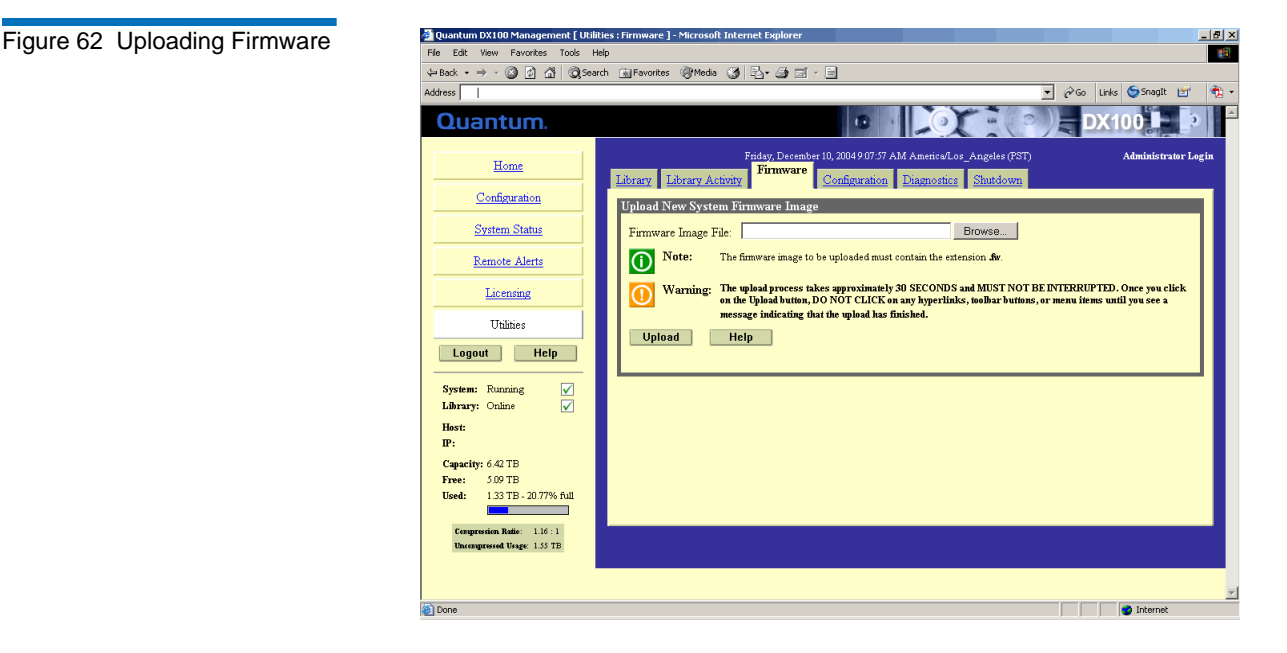

**3** Type the location and filename of the new software image.

**Note:** Use the **Browse** button to browse the system and locate the new firmware image.

**4** Click **Upload** to place the new software image in a temporary area of the system.

An **Successful Upload** page displays indicating that the firmware has been uploaded. Click **Ok** to continue.

**5** Click **Activate** to activate the new firmware image or **Remove** to remove the firmware image from the system (see *[figure](#page-111-1) 63*).

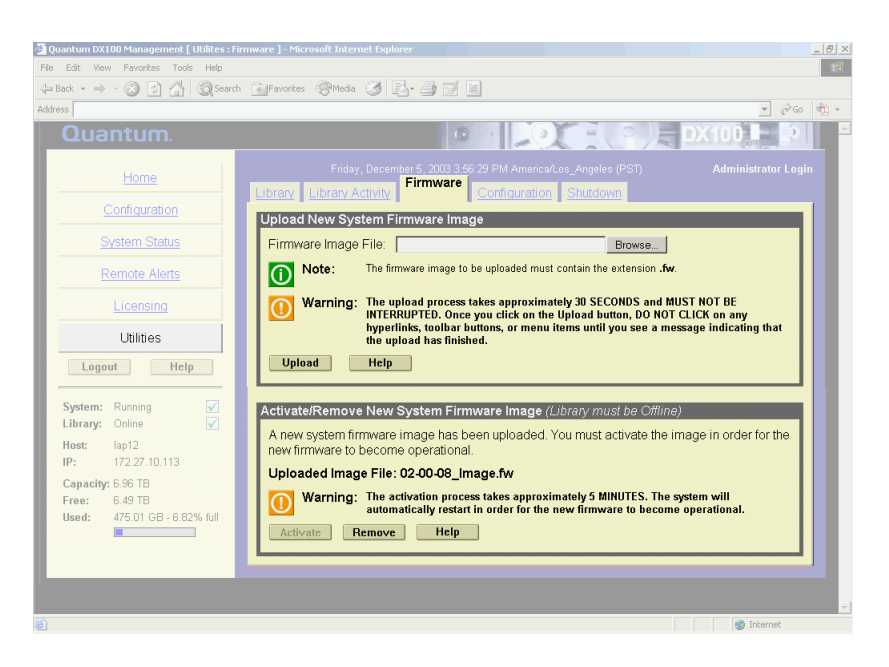

A **Results** page indicates the firmware has been either activated or removed.

**6** Click **OK** to return to the **Utilities** page.

The DX-Series system will use the new firmware image the next time the system is rebooted (see **Rebooting the DX-Series System**).

<span id="page-111-0"></span>

**System Configuration** 3 This option allows the current configuration to be downloaded to the administrator's system as a single file. The system configuration file contains all of the configuration information entered by the DX-Series system administrator including:

• IP configuration

#### <span id="page-111-1"></span>Figure 63 Activating/ Removing a Firmware Image

• All other configured features

**Note:** For disaster recovery purposes, download the configuration file whenever there are major changes to the DX-Series system configuration.

#### **Downloading a System Configuration File**

To download a system configuration file:

- **1** Access the **Utilities** page (see [Accessing Utilities\)](#page-107-0).
- **2** Click the **Configuration** tab (see *[figure](#page-112-0) 64*).

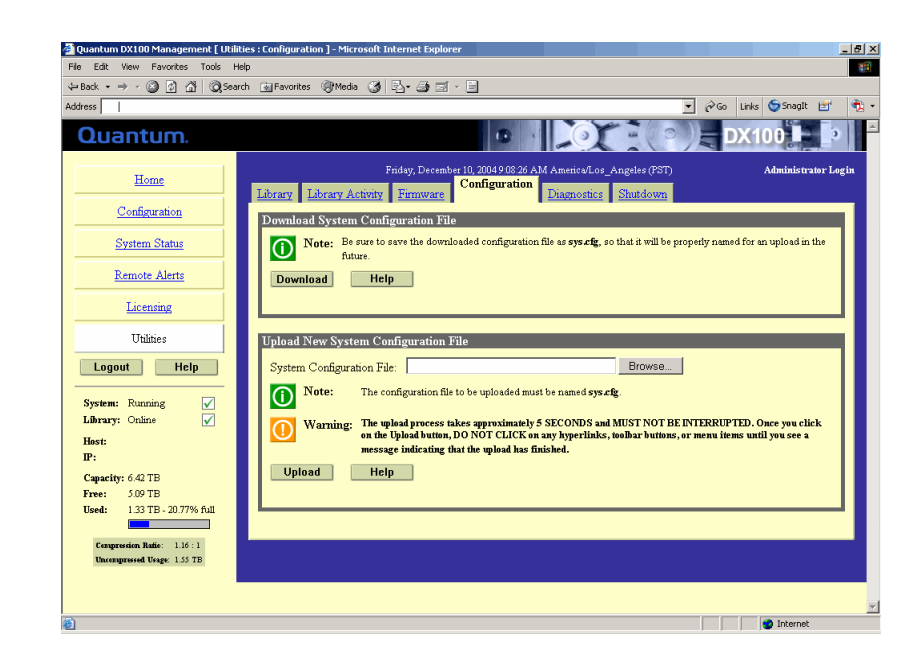

**3** Under **Download System Configuration File**, click **Download**.

A confirmation message will display, asking whether to open or save the file.

**4** Select **Save this file to disk**, and click **OK**.

A **Results** page indicates the configuration file has been downloaded.

<span id="page-112-0"></span>Figure 64 Downloading Configuration Files

**5** Click **OK** to return to the **Utilities** page.

### **Uploading System Configuration File**

This option allows a saved configuration file to be uploaded to the current DX-Series system. The system configuration contains all of the configuration information entered by the DX-Series system administrator including:

- IP configuration
- All other configured features

To upload a system configuration file:

- **1** Access the **Utilities** page (see [Accessing Utilities\)](#page-107-0).
- **2** Click the **Configuration** tab (see [figure](#page-112-0) 64).
- **3** Under **Upload New System Configuration File**, type the location and filename of the new configuration file.

**Note:** Use the **Browse** button to browse the system and locate the desired system configuration file. The configuration file must be named **sys.cfg**.

**4** Click **Upload** to load the configuration file.

An **Successful Upload** page displays indicating that the configuration file has been placed in a temporary area of the system. Click **Ok** to continue.

**5** Click **Activate** to activate the configuration file (see <u>[figure](#page-114-0) 65</u>).

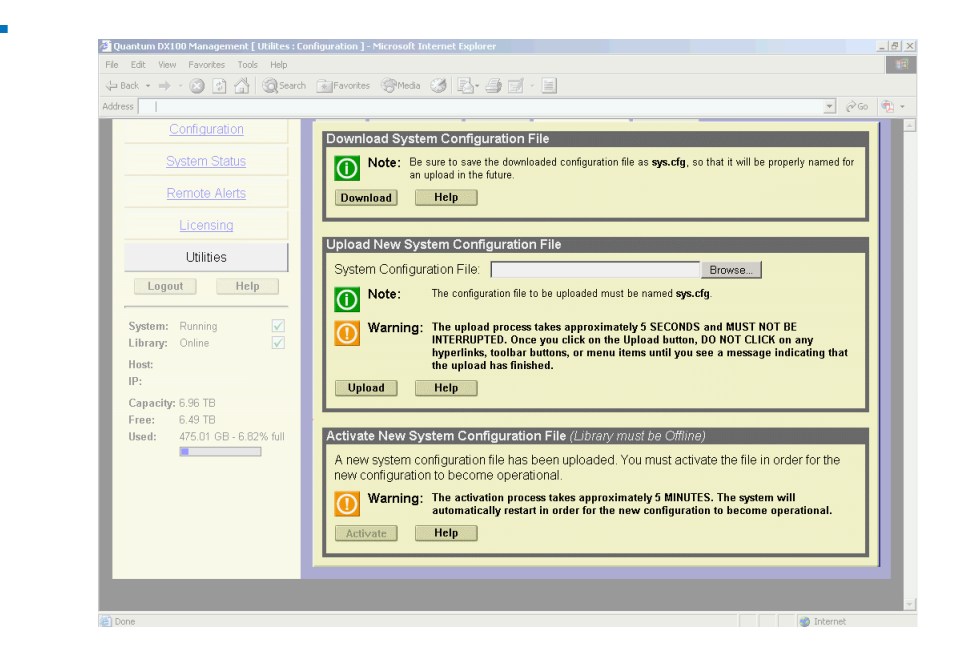

- **6** Click **OK** to return to the **Utilities** page.
	- **Note:** If the DX-Series system does not recognize the uploaded configuration file as a valid configuration file, the transfer will be aborted.

#### **Downloading the System Diagnostics File**

<span id="page-114-0"></span>Figure 65 Activating the Configuration File

> The DX-Series system allows you to download a system diagnostics file to your local host which is helpful when troubleshooting problems on the system. Have this file available prior to contacting Quantum customer support.

To download the system diagnostics file:

- **1** Access the **Utilities** page (see [Accessing Utilities\)](#page-107-0).
- **2** Click the **Diagnostics** tab (see [figure](#page-115-1) 66).

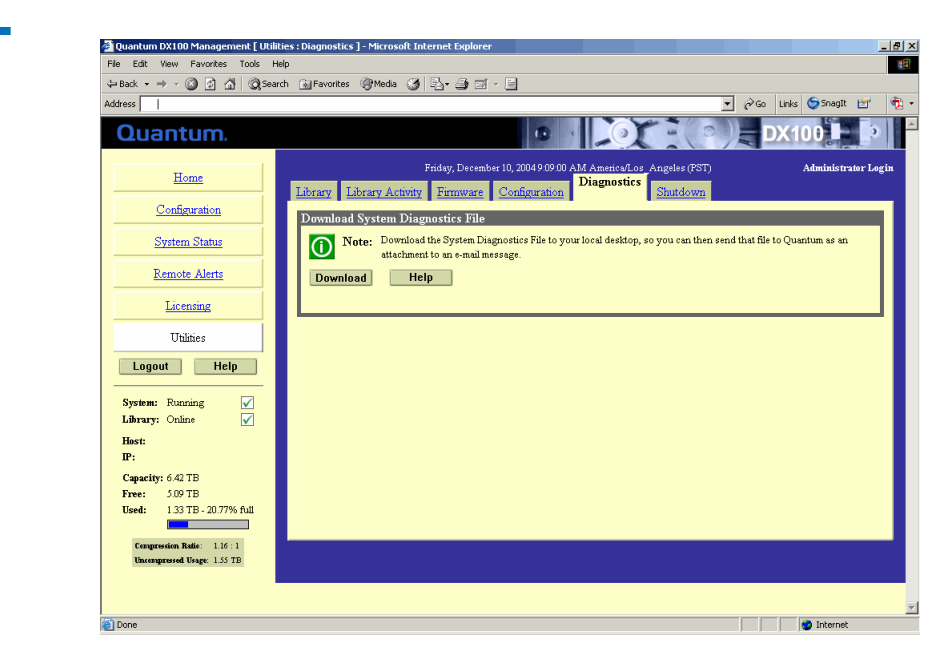

**3** Under **Download System Diagnostics File**, click **Download**.

A confirmation message will display, asking whether to open or save the file.

**4** Select **Save this file to disk**, and click **OK**.

A **Results** page indicates the diagnostics file has been downloaded.

**5** Click **OK** to return to the **Utilities** page.

<span id="page-115-0"></span>**Rebooting the DX-Series System** 

<span id="page-115-1"></span>Figure 66 Downloading Diagnostics Files

To reboot the DX-Series:

- **1** Access the **Utilities** page (see [Accessing Utilities\)](#page-107-0).
- **2** Click the **Shutdown** tab (see [figure](#page-116-0) 67).

<span id="page-116-0"></span>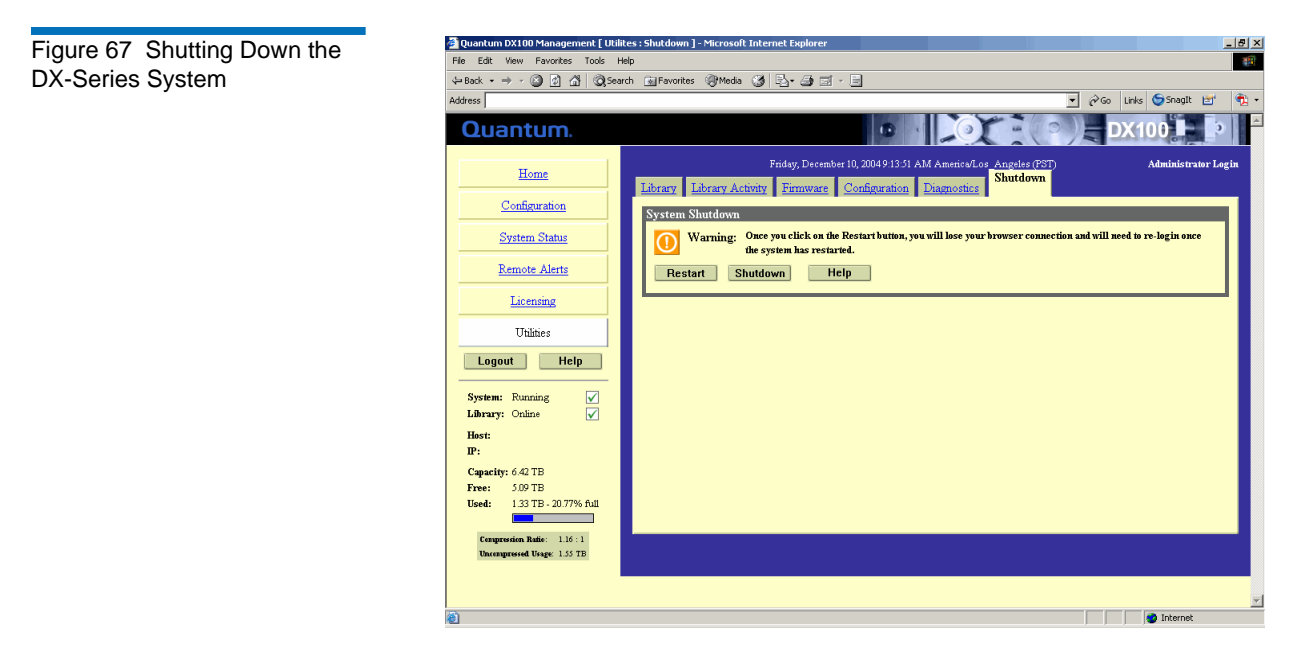

**3** Under **System Shutdown**, click **Restart**.

The DX-Series system reboots.

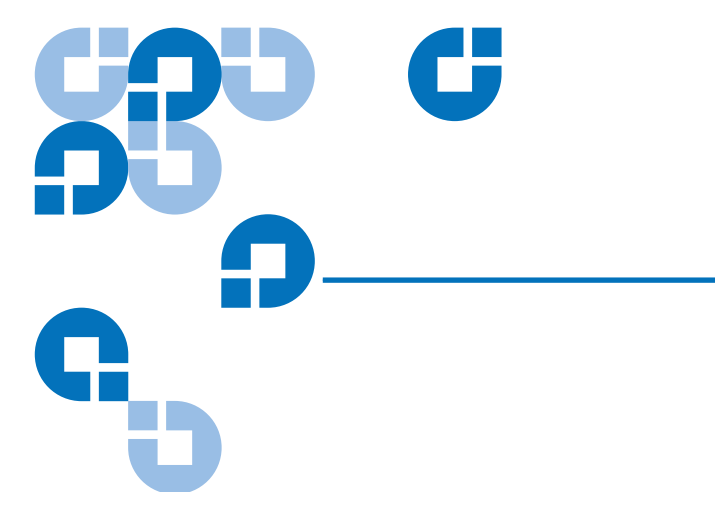

## Chapter 4 **Troubleshooting**

This chapter describes problems you may encounter during the setup and operation of the DX-Series system. Corrective information is provided to help you resolve the problems.

### Common Problems and Solutions <sup>4</sup>

The troubleshooting information in this section covers the following topics:

- [Hardware Problems](#page-118-0)
- [Ethernet Network Problems](#page-119-0)
- [Fibre Channel Network Problems](#page-120-0)

<span id="page-118-0"></span>**Hardware Problems** [Table 29](#page-118-1) describes corrective actions for problems occurring with the system hardware.

<span id="page-118-1"></span>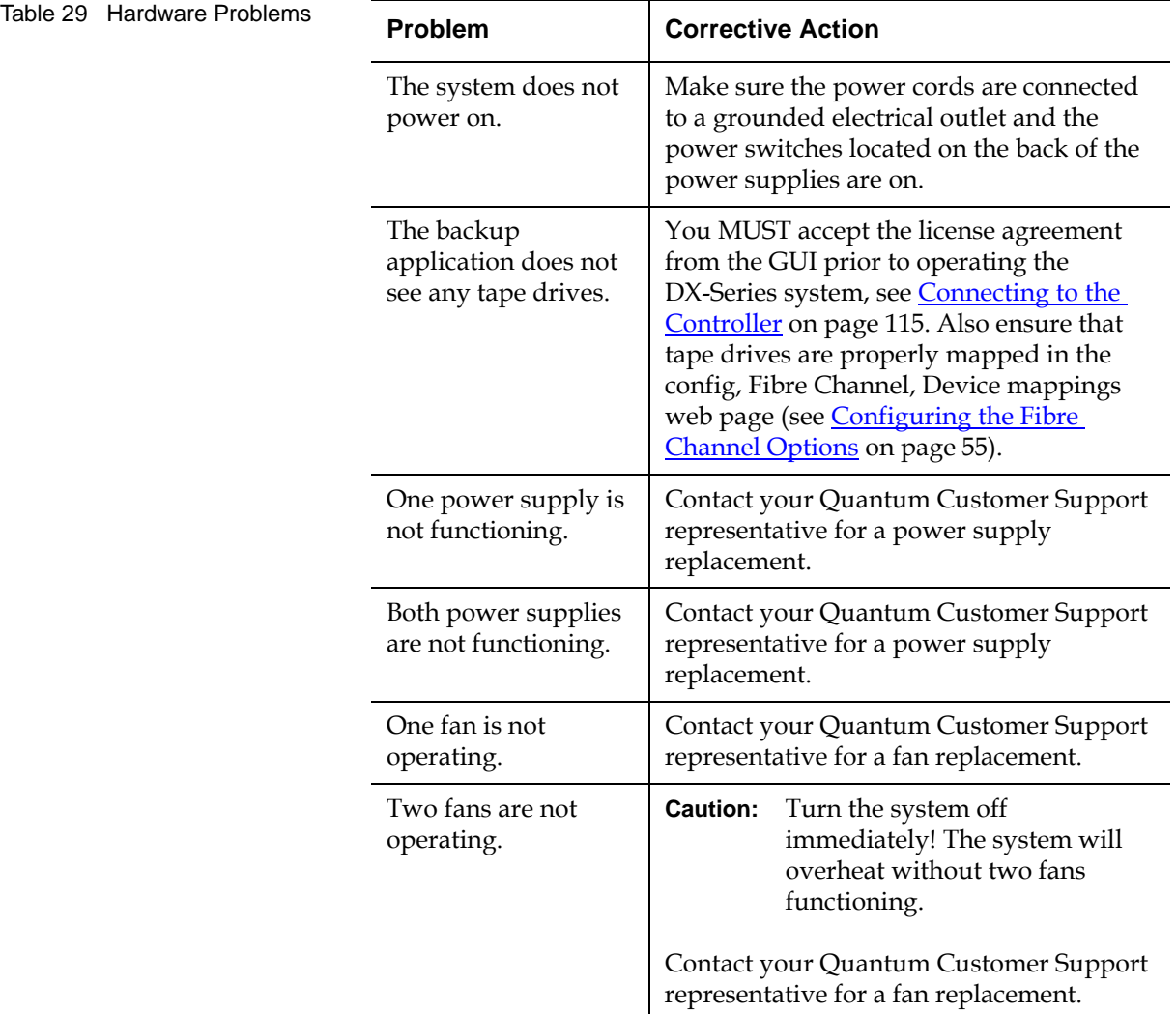

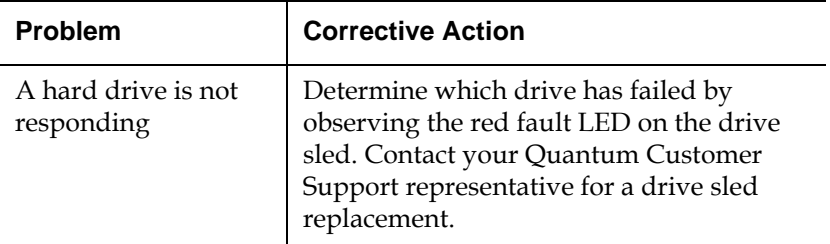

### <span id="page-119-0"></span>**Ethernet Network Problems**

[Table 30](#page-119-1) describes corrective actions for problems occurring with the Ethernet network.

<span id="page-119-1"></span>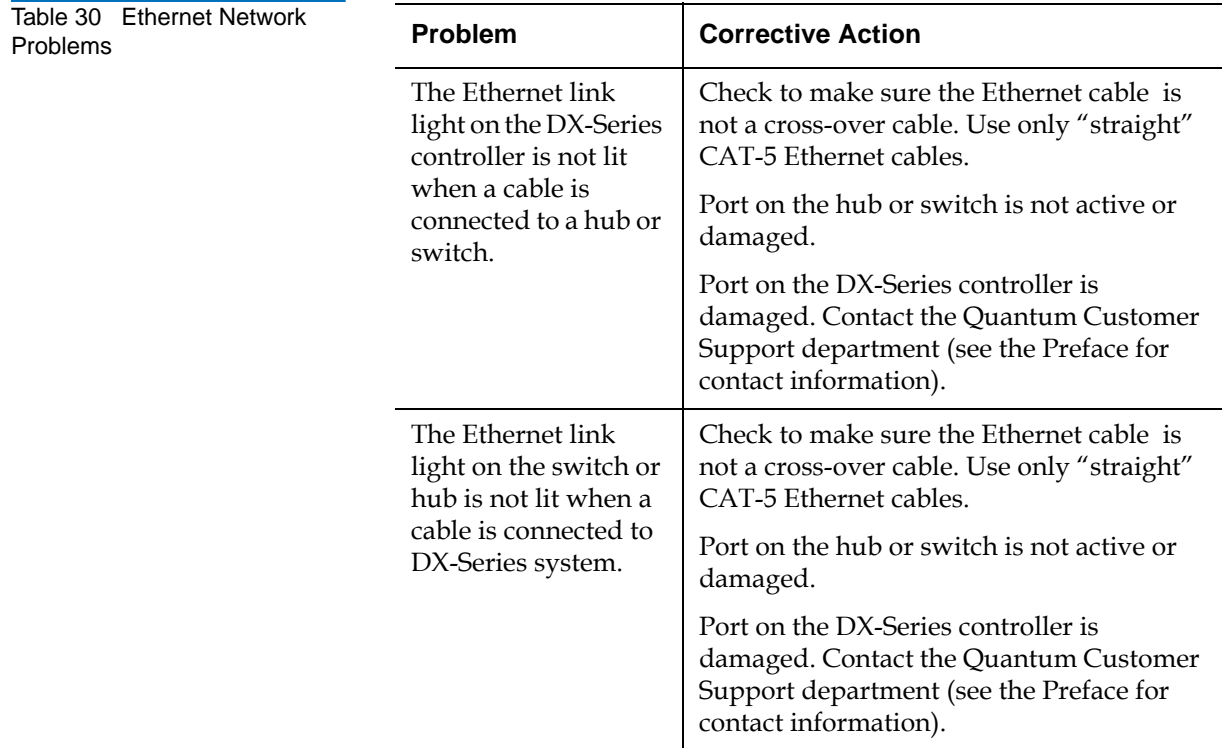

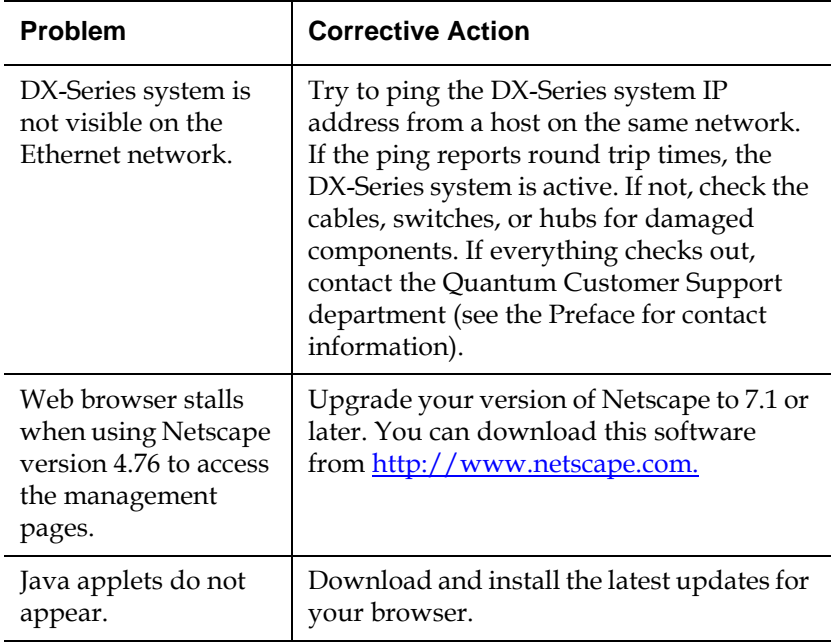

### <span id="page-120-0"></span>**Fibre Channel Network Problems**

[Table 31](#page-120-1) describes corrective actions for problems occurring with the Fibre Channel network.

<span id="page-120-1"></span>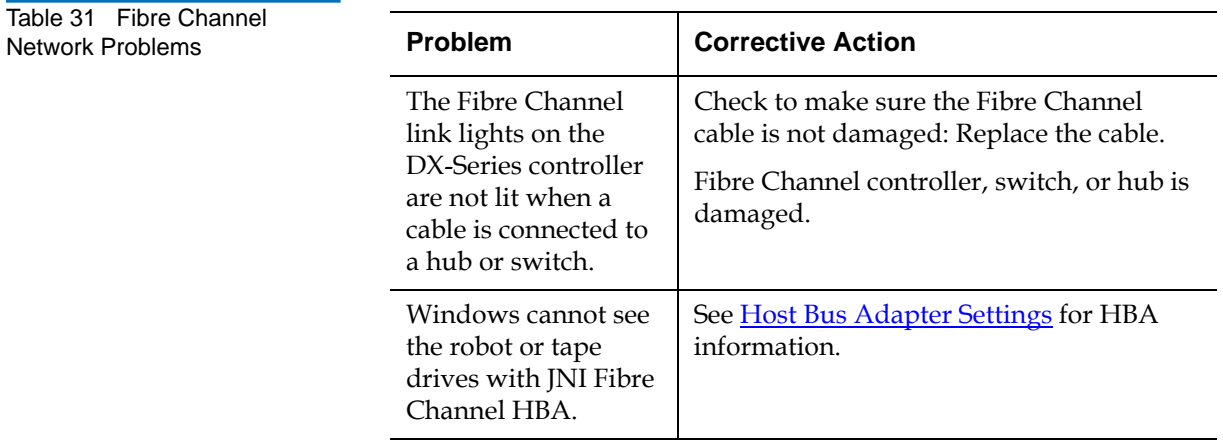

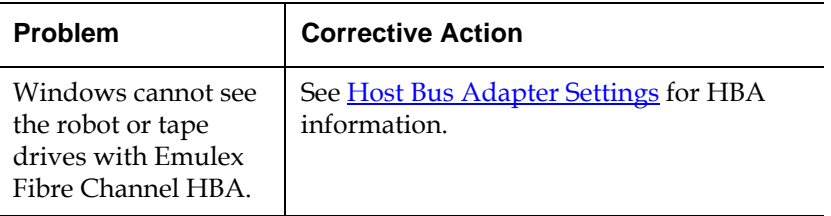

### <span id="page-121-0"></span>Host Bus Adapter Settings <sup>4</sup>

This section provides additional information on setting up your specific Fibre Channel HBA (Host Bus Adapter).

The following HBAs have specific configuration information that must be set properly to function with the DX-Series system. Refer to your specific HBA documentation for additional information.

**Tech Tip:** If your Fibre Channel HBA supports bus resets, this feature must be disabled to operate with the DX-Series controller. Fibre Channel HBAs only support bus resets.

- **INITM Fibre Channel HBA**
- [Emulex™ Fibre Channel HBA](#page-122-2)
- [Q-Logic™ Fibre Channel HBA](#page-127-0)

<span id="page-122-1"></span>**JNI™ Fibre Channel HBA** 4 For the DX-Series system to communicate with the JNI Fibre Channel HBA, the card must be setup correctly. JNI is configured through EZ-Fibre. Ensure that the drive mapped check boxes for the DX-Series system items are selected in the LUN-Level Zoning tab as shown in [figure](#page-122-0) 68.

<span id="page-122-0"></span>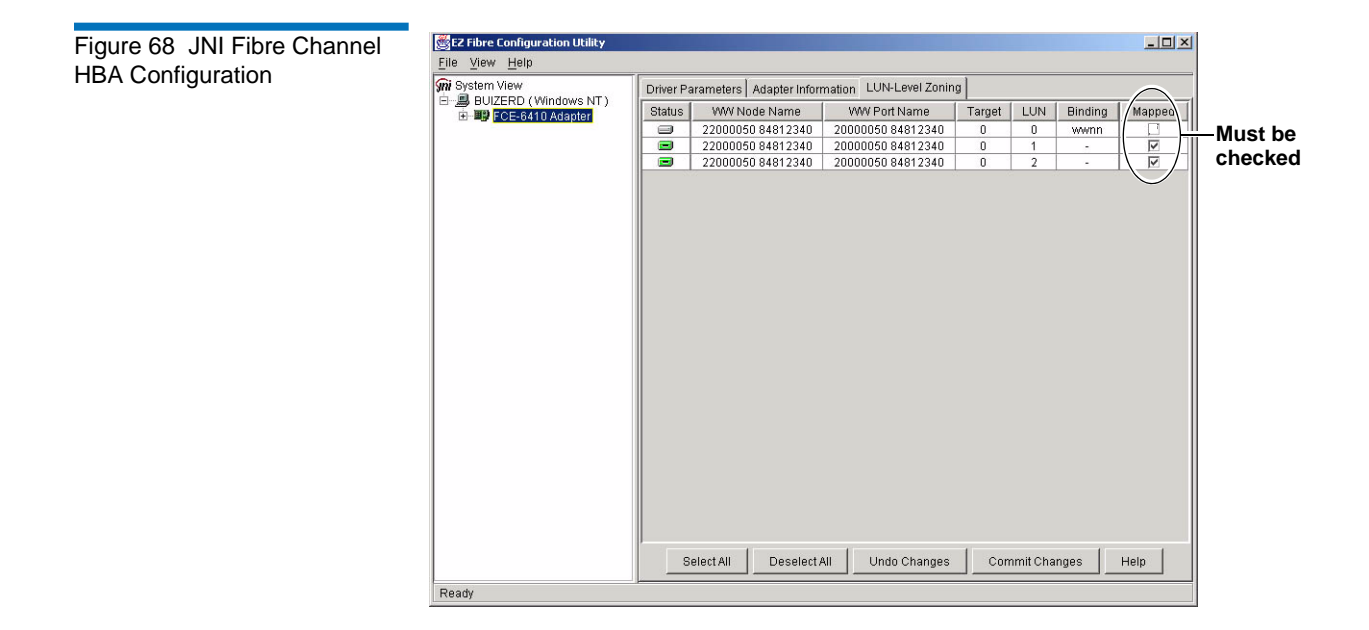

#### <span id="page-122-2"></span>**Emulex™ Fibre Channel HBA** 4

For the DX-Series system to communicate with the Emulex Fibre Channel HBA, the card must be setup correctly. Emulex Fibre Channel HBAs are configured through the Lightpulse Utility. Ensure that the Automap function is enabled as shown in *[figure](#page-123-0)* 69.

<span id="page-123-0"></span>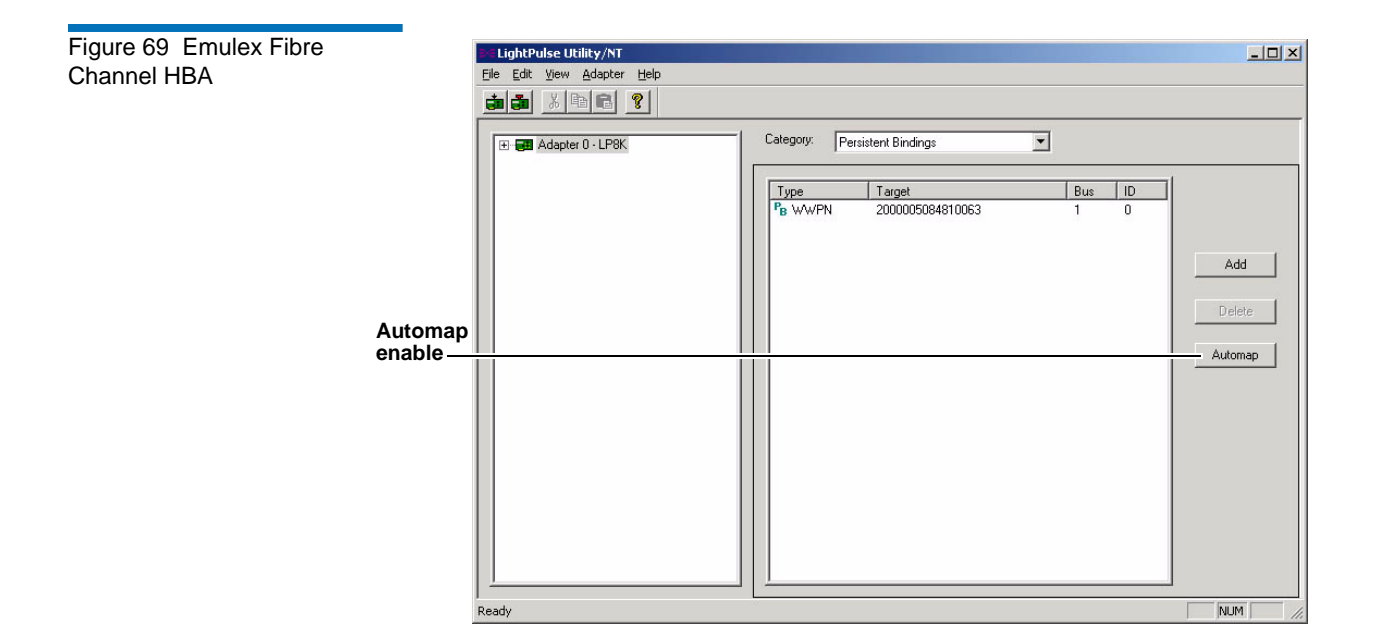

### **Additional Emulex Settings**

In addition to enabling automap on the Fibre Channel HBA, the following parameters must be modified:

- Topology
- Frame size
- Link speed

To modify the Emulex parameters for topology, frame size, and link speed:

**1** Using the LightPulse utility, select the Fibre Channel HBA connected to the DX-Series system and scroll down to the **Topology** setting (see [figure](#page-124-0) 70).

<span id="page-124-0"></span>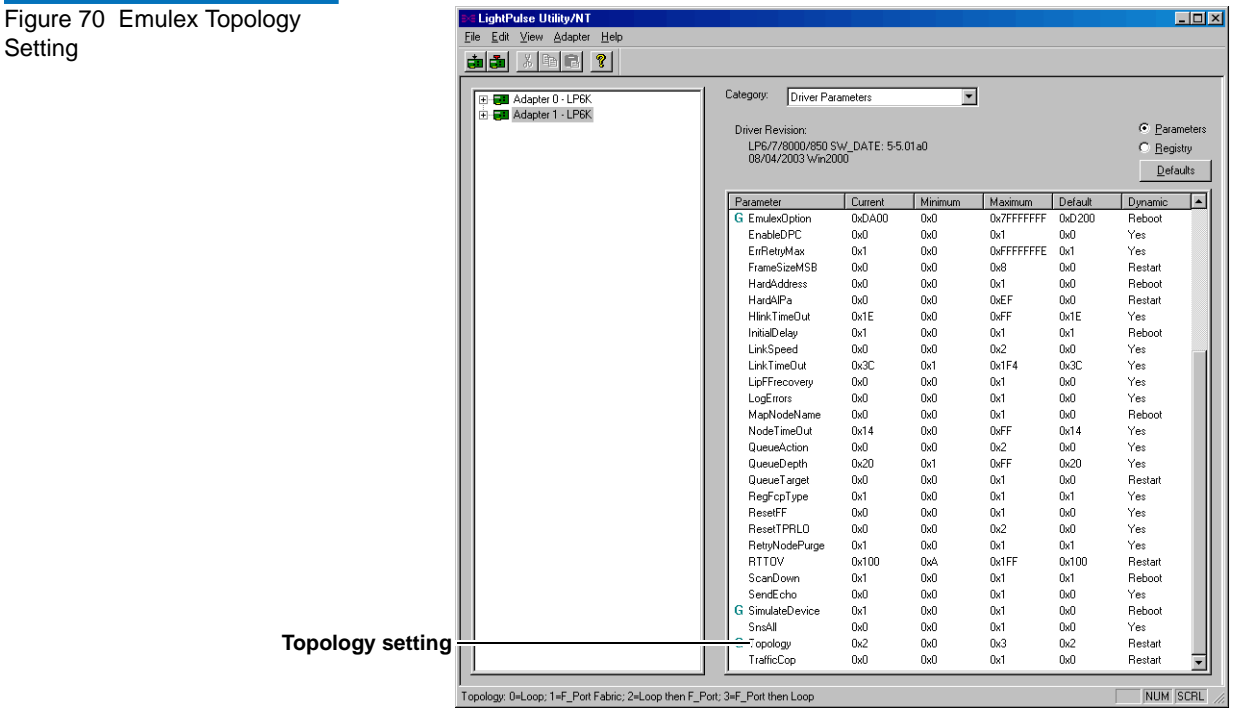

**2** Double-click **Topology**.

The modify driver parameters screen displays (see **[figure](#page-124-1) 71**).

#### <span id="page-124-1"></span>Figure 71 Modify Topology Drivers Screen

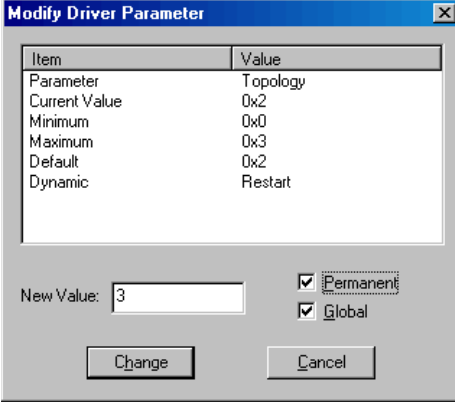

**3** Enter **3** in the **New Value** edit box, check both the **Permanent** and **Global** check boxes, and click **Change**.

This changes the Emulex Fibre Channel HBA topology to *PT-PT fabric first, then attempt FC-AL*. The HBA will attempt a point-to-point connection (PT-PT) first and if this is unsuccessful, the HBA reverts to loop mode (FC-AL).

Other topology settings are:

- $0 = FC-AL (loop)$
- $1 = PT-PT$  (fabric)
- $2 = FC-AL$  first, then attempt PT-PT (default setting)
- **4** Scroll down to the FramesizeMSB setting (see *[figure](#page-125-0) 72*).

<span id="page-125-0"></span>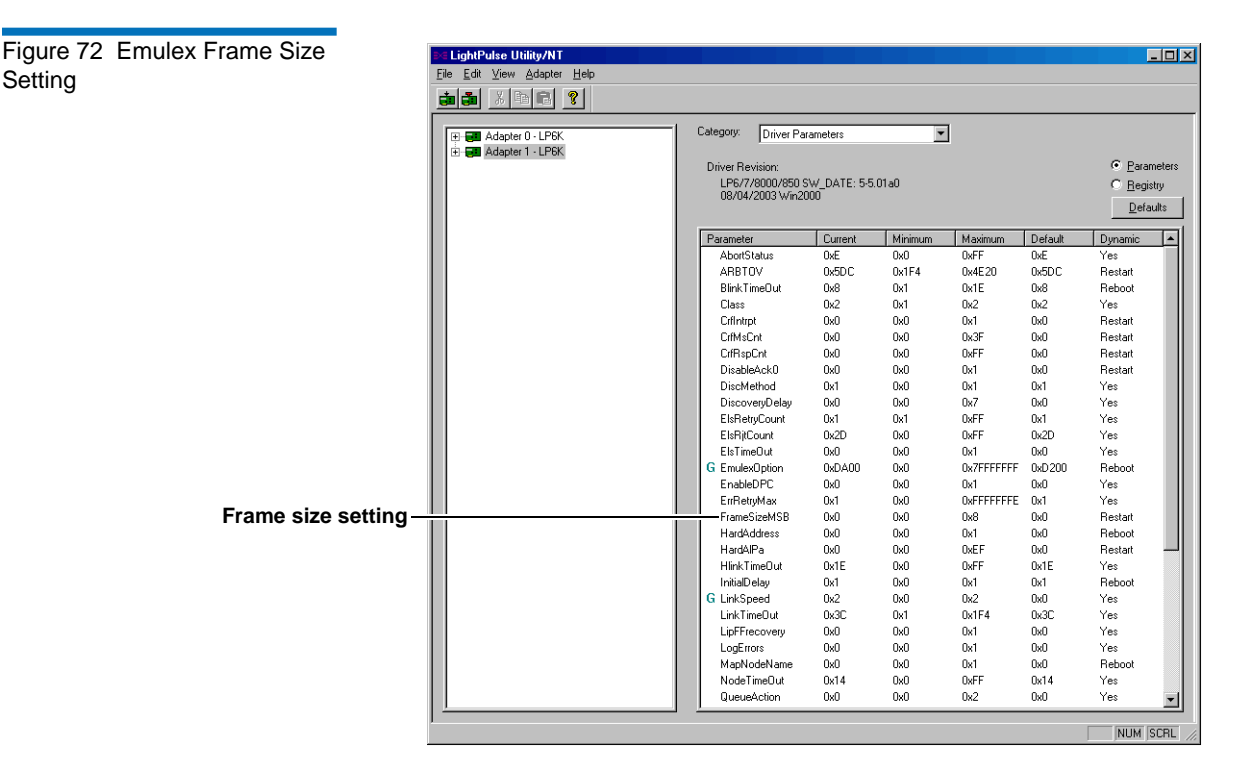

**5** Double-click **FramesizeMSB**.

The modify driver parameters screen displays.

**6** Enter **4** for 1 Gig Fibre Channel HBAs or **8** for 2 Gig Fibre Channel HBAs in the **New Value** edit box, check both the **Permanent** and **Global** check boxes, and click **Change**.

Entering **4** changes the Emulex Fibre Channel HBA frame size to *1024* which is recommended for 1 Gig Fibre Channel HBAs. Entering **8** changes the frame size *2048* which is recommended for 2 Gig Fibre Channel HBAs. 0 is the default setting

**7** Scroll down to the link speed setting (see **figure** 73).

<span id="page-126-0"></span>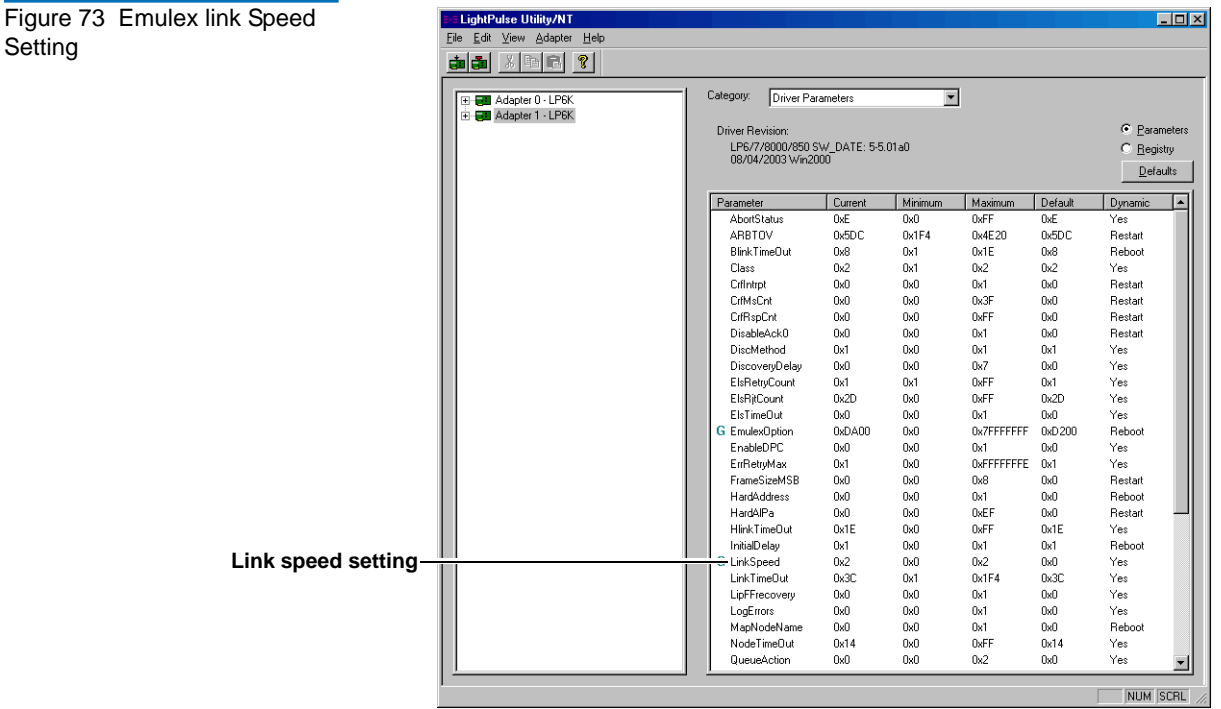

#### **8** Double-click **Linkspeed**.

The modify driver parameters screen displays.

**9** Enter **1** for 1 Gig Fibre Channel HBAs or **2** for 2 Gig Fibre Channel HBAs in the **New Value** edit box, check both the **Permanent** and **Global** check boxes, and click **Change**.

**Note:** The default setting is 0 for auto speed selection. This setting should **NEVER** be used. This could cause the HBA to fail to initialize.

<span id="page-127-0"></span>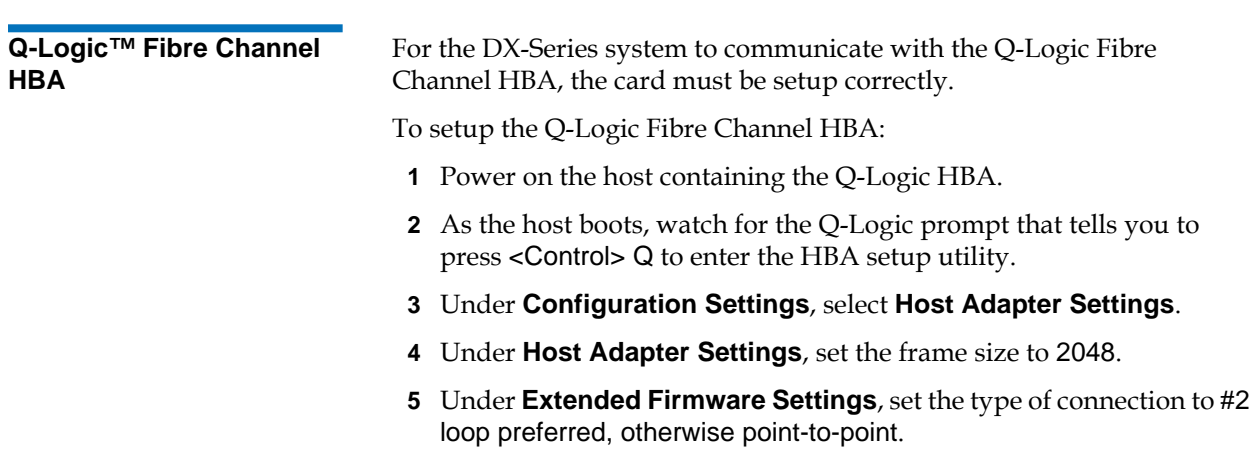

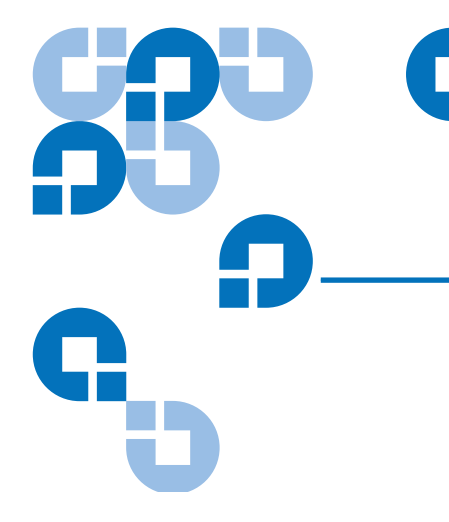

# Appendix A DX-Series System **Specifications**

This appendix lists characteristics and specifications both DX-Series models: DX30 and DX100. These characteristics and specifications are categorized as follows:

- **[Physical Characteristics](#page-129-0)**
- [Performance and Reliability Characteristics](#page-131-0)
- **[Environmental Specifications](#page-131-1)**

**Note:** For hard drive specifications see the appropriate hard drive product manual.

## <span id="page-129-0"></span>Physical Characteristics <sup>1</sup>

[Table 32](#page-129-1) provides dimensions and other physical characteristics of the DX-Series Components.

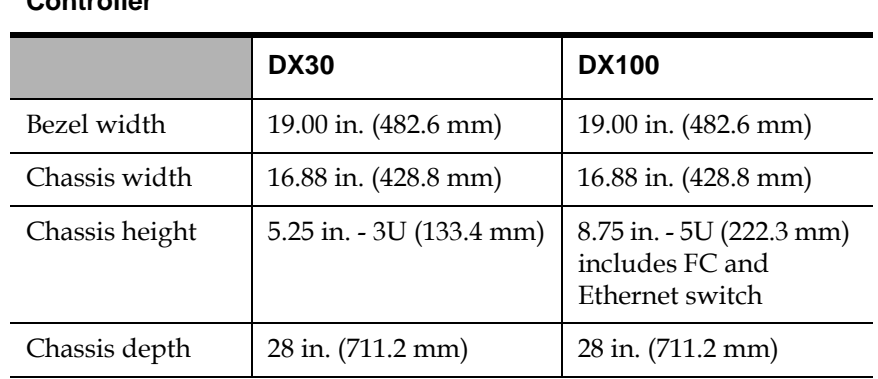

#### **Storage Array**

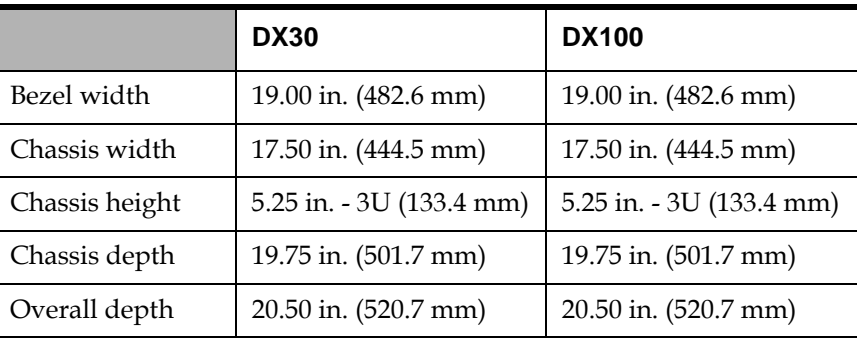

#### **AC Power Sequencer (DX100 Only)**

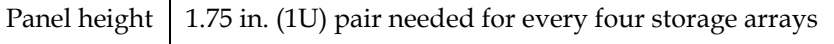

<span id="page-129-1"></span>Table 32 Physical Table 32 Physical **Controller**<br>Characteristics

### **Weight**

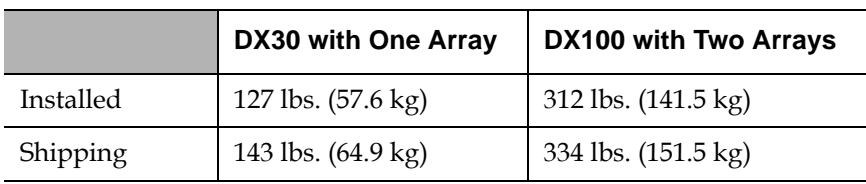

Table 33 Interfaces

#### **Host to Library Interfaces**

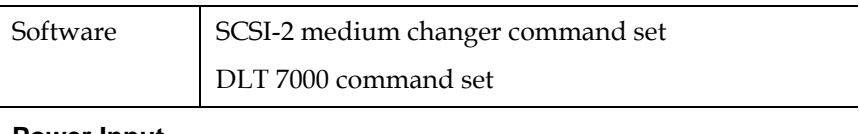

#### **Power Input**

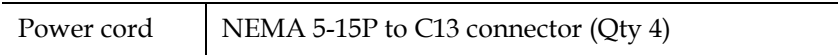

### **Host to DX-Series Interface**

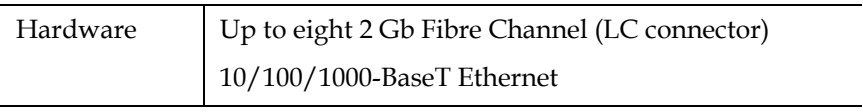

### <span id="page-131-0"></span>Performance and Reliability Characteristics <sup>1</sup>

[Table 34](#page-131-2) and [table 35](#page-131-3) list performance and reliability characteristics of the DX-Series system.

<span id="page-131-3"></span><span id="page-131-2"></span>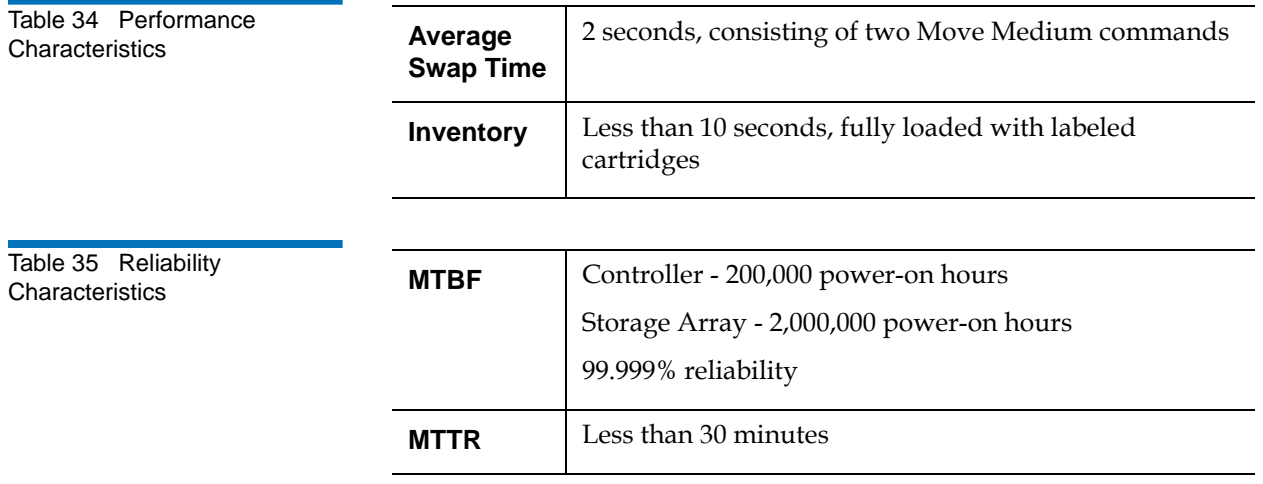

## <span id="page-131-1"></span>Environmental Specifications <sup>1</sup>

[Table 36](#page-131-4) provides various library environmental specifications.

<span id="page-131-4"></span>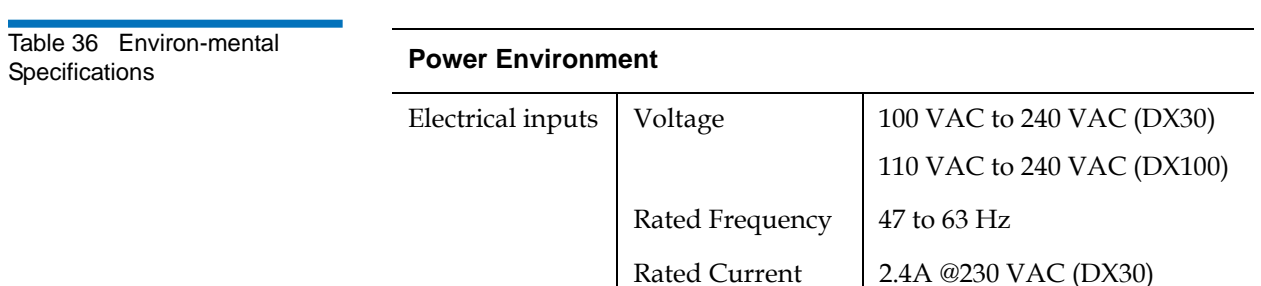

4.57A @230 VAC (DX100)

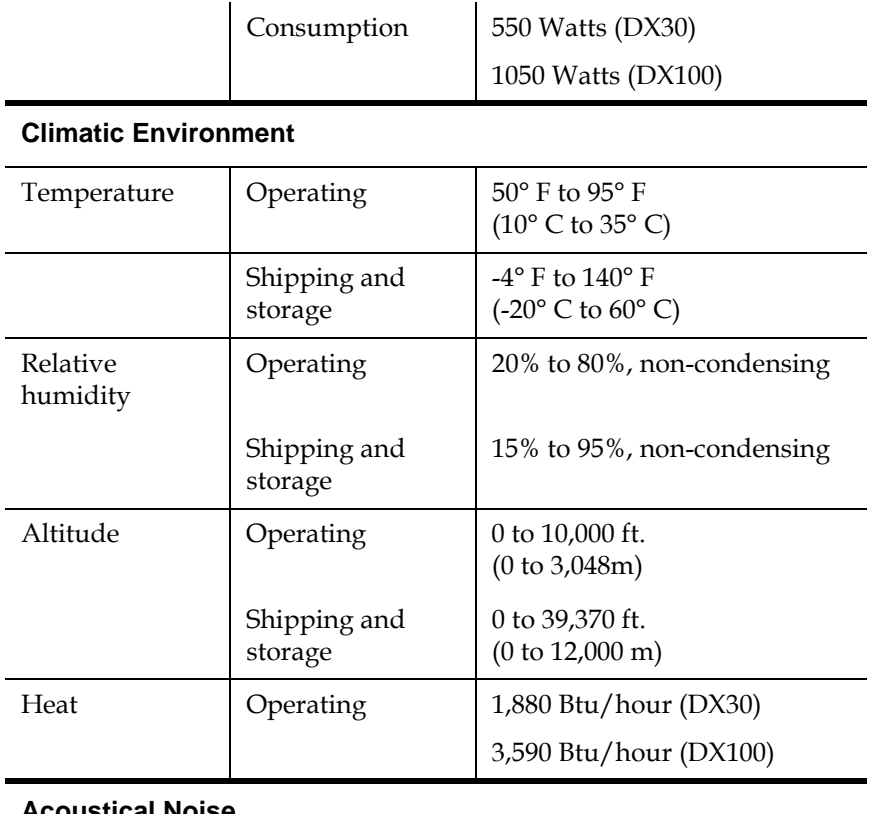

#### **Acoustical Noise**

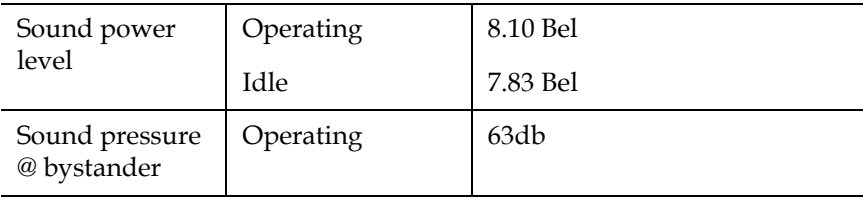

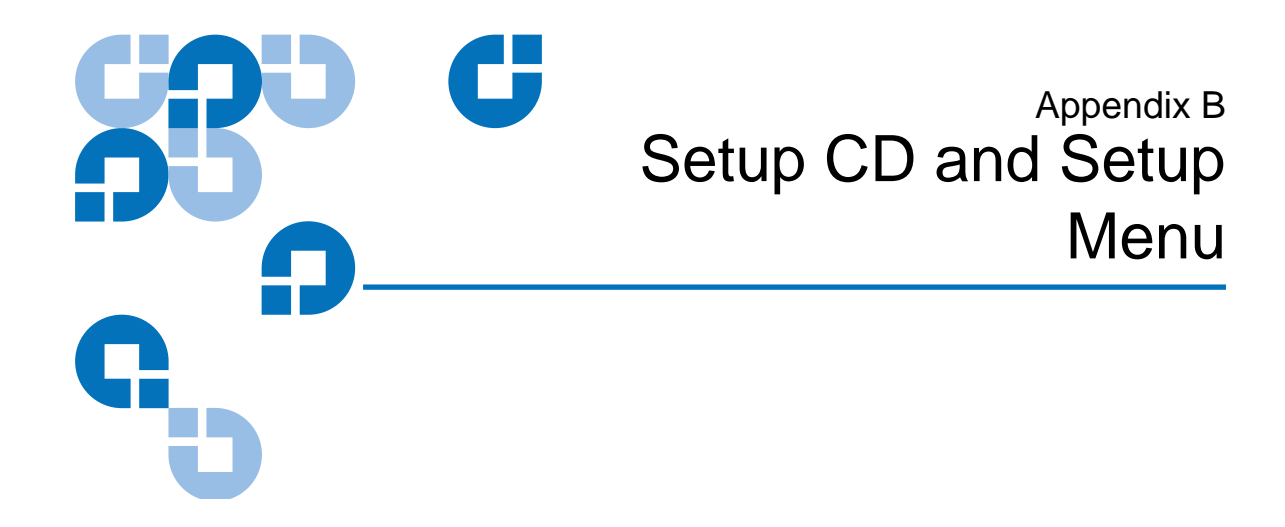

<span id="page-133-0"></span>This section contains instructions for reinstalling the controller operating system and also for accessing the installation menu available from the controller serial port.

## Reinstalling the Controller Operating System

If the Linux based operating system on the controller has become corrupt and unbootable, the controller operating system must be reinstalled using the setup CD included with the accessory kit.

Reinstalling the operating system on the controller consists of the following steps:

- [Connecting to the Controller](#page-133-2)
- **[Installing System Firmware](#page-134-0)**

<span id="page-133-2"></span><span id="page-133-1"></span>**Connecting to the Controller** 

To connect a service PC to the controller:

**1** Connect a 9-pin RS-232 null modem cable to the COM port in the leftmost PCI slot the back of the DX-Series controller and to a serial port on a local host system (see <u>[figure](#page-134-1) 74</u>).

<span id="page-134-1"></span>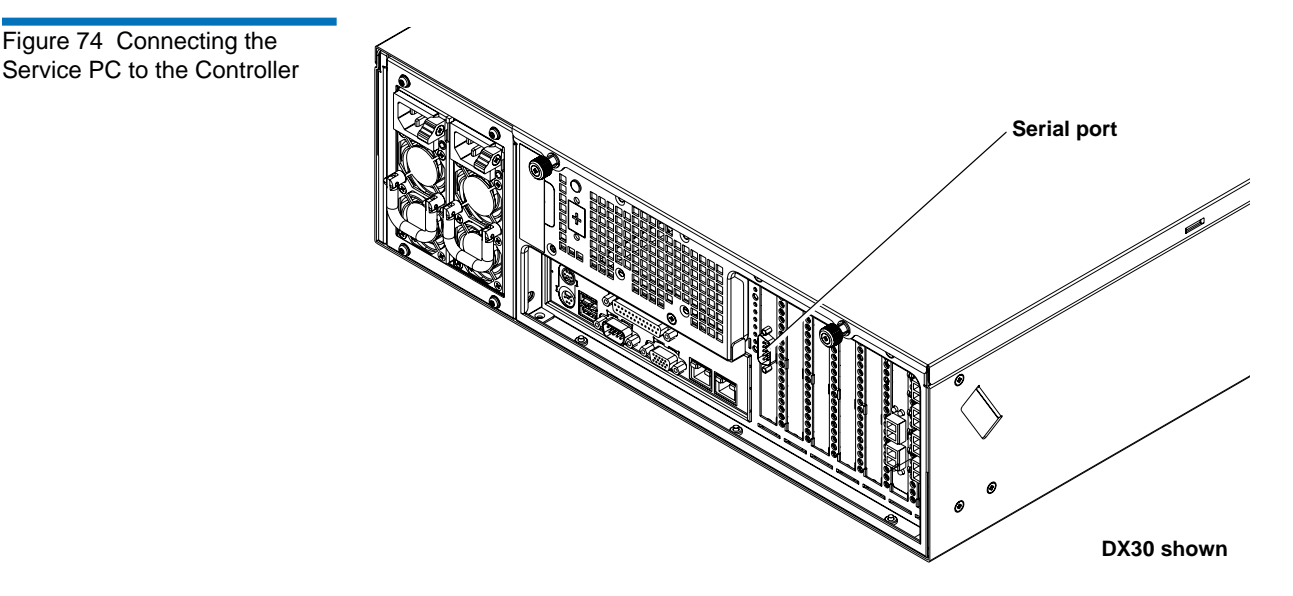

- **2** Open a terminal emulation program on your host system and set the following properties:
- Baud rate 115200
- Data bits 8
- Parity none
- Stop bits 1
- Flow control none
- Emulation ANSI

<span id="page-134-0"></span>**Installing System Firmware** 

To install the system firmware (Linux operating system):

- **1** Insert the setup CD in the controller CD-ROM drive.
- **2** Reboot the controller by pressing the reset button on the front of the controller.

The controller reboots. The terminal emulation session displays the boot process on the controller. When the boot process completes, the following menu displays (see <u>figure 75</u>).

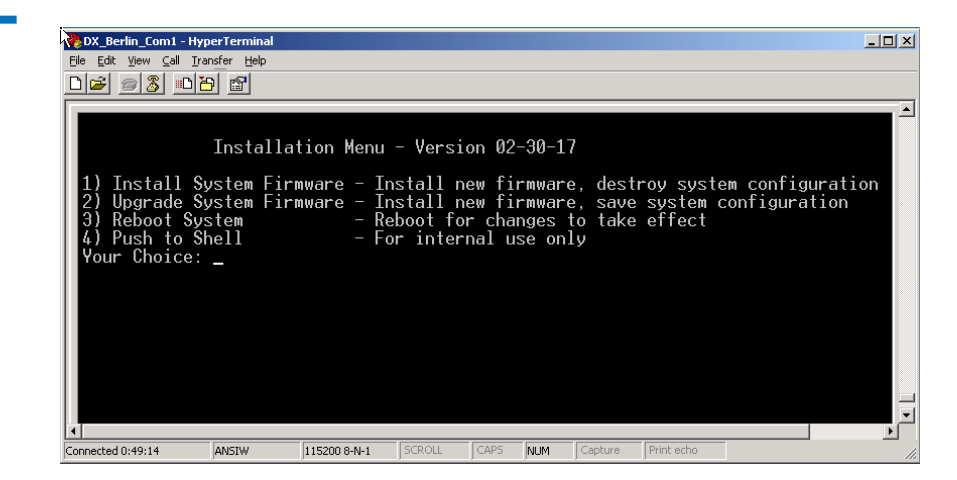

**3** Type 2 to upgrade the system firmware and save the system configuration.

**Caution:** Selecting 1) Installing system firmware will destroy the system configuration and require a customer support call to return the DX-Series system to operation.

**4** The system prompts for a password, enter password and press **Enter**.

The setup CD installs the system firmware to the DX-Series controller. When the system firmware installation is complete, the DX-Series Installation Menu displays.

**5** Type 3 to reboot the DX-Series system.

The system reboots.

<span id="page-135-0"></span>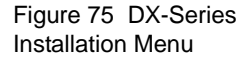

### DX-Series Setup Menu

The DX-Series operating system contains an embedded installation menu that is available from the DX-Series controller serial port. The DX-Series Setup Menu is used for:

- [Displaying User Options](#page-136-0)
- [Configuring User Options](#page-137-0)
- [Creating Cartridges](#page-138-0)
- [Displaying Diagnostic Data](#page-141-0)

<span id="page-136-0"></span>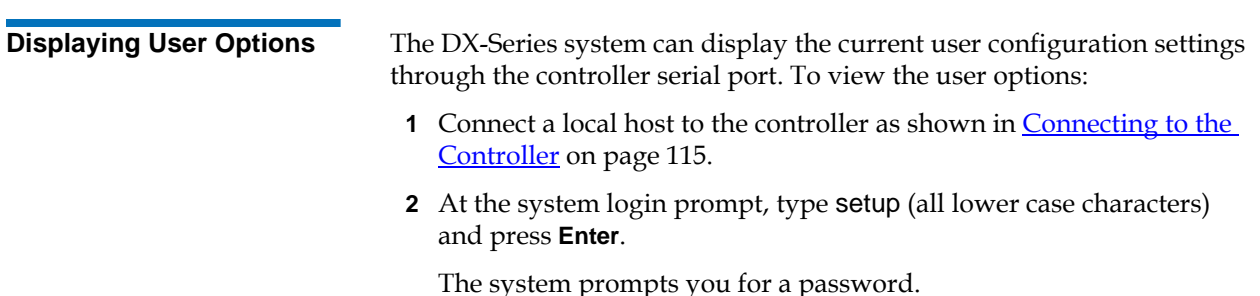

**3** Type **password** (all lower case characters) and press **Enter**.

The DX-Series Setup Menu displays (see *[figure](#page-137-1) 76*):

<span id="page-137-1"></span>Figure 76 DX-Series Setup Menu

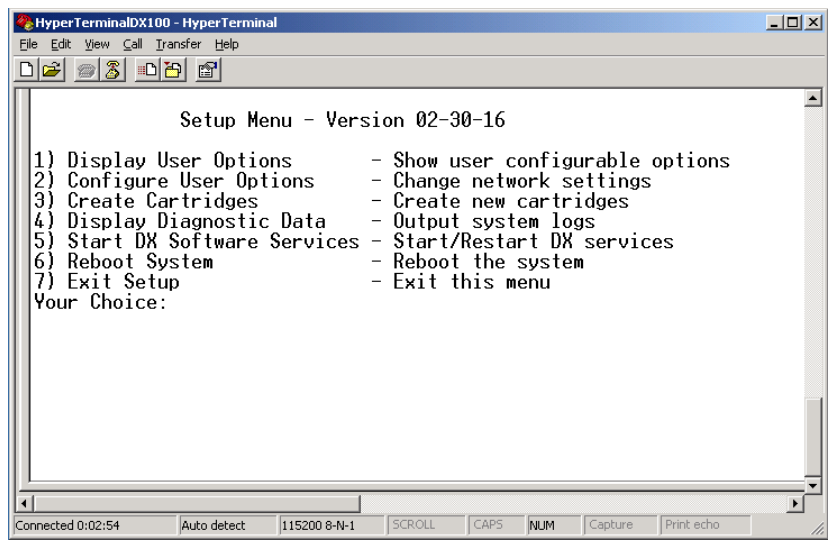

**4** Type 1 to display user options and press **Enter**.

The current user options displays:

- System Hostname
- System IP Address
- Network Mask
- Network Gateway IP Address
- Network Domain Name
- Network DNS IP Address
- Network Link Speed and Duplex Mode
- **5** Press <Enter> to return to the DX-Series Setup Menu.

<span id="page-137-0"></span>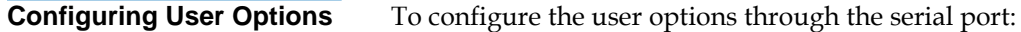

- **1** Select 2 from the DX-Series Setup Menu to configure the user options.
- **2** The system prompts you to continue. Type y and the system services are shut down.
- **3** The system prompts you enter the following information:
	- System Hostname
- System IP Address
- Network Mask
- Network Gateway IP Address
- Network Domain Name
- Network DNS IP Address
- Network Link Speed and Duplex Mode

**Note:** All default values are shown in [ ].

The system displays the information and asks for confirmation.

- **4** If the configuration information is correct, type y and press **Enter**. The DX-Series Setup Menu displays.
- **5** Select 6 to restart the DX-Series system.

The system reboots.

<span id="page-138-0"></span>**Creating Cartridges** 2 To create cartridges on the storage array(s):

**Caution:** Creating cartridges will destroy all data on existing storage array cartridges.

- **1** Select 3 from the DX-Series Setup Menu to configure the user options.
- **2** The system warns you that creating cartridges will destroy any existing cartridge data and prompts you to continue. Type y and the system services are shut down.

The cartridge creation process asks you to make the following selection:

- Type 1 to create cartridges on ALL storage arrays.
- Type 2 to create cartridges on a SPECIFIED storage array.

**Caution:** If this is an upgrade to an existing system, create cartridges ONLY on the new storage array.

- Type 3 to create cartridges on a specified RAID set.
- Type 4 to exit create cartridges.
- **3** The system confirms your choice and asks for verification. Type y to continue.
- **4** Enter the starting cartridge barcode and press **Enter**.

**Note:** The barcode format must be AANNNN, where A is any uppercase alpha-numeric character and N is any single digit (0-9). Barcodes automatically increment.

The system indicates partitioning and formatting for each RAID set on the storage arrays.

**5** The system asks how you wish to create cartridges, by quantity or capacity:

**Note:** Creating cartridges differs depending on the size of the hard drives (250GB or 400GB).

#### For 250GB Drives:

- **a** If you select **By quantity**, you can create between 1 and 80 cartridges per RAID set. The capacity decreases the more tape cartridges you create. For example, if you select 1 tape cartridge per RAID set, each cartridge has approximately 1.7 TB (1.45 TB for the second RAID set) in capacity. If you select 80 tape cartridges, each cartridge has 20 GB capacity.
- **b** If you select **By capacity**, you choose between 20 and 1700 GB (43 and 1450 for second RAID set) capacity per cartridge. The number of cartridges decreases with higher capacity per cartridge. For example, if you select 20 GB per cartridge, the number of cartridges per RAID set is 80. If you select 1700 GB per cartridge, the number of cartridges per RAID set is 1.

**Note:** The capacity estimates mentioned in the examples above assume a RAID 5 configuration on the storage array with "global hot" spare. If a "global hot" spare is not used, the total capacity is increased by 250GB. If two "global hot" spares are used, the total capacity is decreased by 250GB.

#### **For 400GB Drives:** 2

- **a** If you select **By quantity**, you can create between 1 and 80 cartridges per RAID set. The capacity decreases the more tape cartridges you create. For example, if you select 1 tape cartridge per RAID set, each cartridge has approximately 1.7 TB (1.45 TB for the second RAID set) in capacity. If you select 80 tape cartridges, each cartridge has 20 GB capacity.
- **b** If you select **By capacity**, you choose between 20 and 1700 GB (43 and 1450 for second RAID set) capacity per cartridge. The number of cartridges decreases with higher capacity per cartridge. For example, if you select 20 GB per cartridge, the number of cartridges per RAID set is 80. If you select 1700 GB per cartridge, the number of cartridges per RAID set is 1.
- **Note:** The capacity estimates mentioned in the examples above assume a RAID 5 configuration on the storage array with "global hot" spare. If a "global hot" spare is not used, the total capacity is increased by 400GB. If two "global hot" spares are used, the total capacity is decreased by 400GB.
- **6** The cartridges are created on the storage arrays. Press **Enter** to continue.

The DX-Series Setup Menu displays.

**7** Type 5 to restart the DX software services.

**Note:** Restarting DX software services does NOT reboot the DX-Series system and takes much less time to complete.

The DX-Series system is now initially configured and ready to be accessed via the management web pages. Disconnect the cable from the DX-Series controller serial port.

#### <span id="page-141-0"></span>**Displaying Diagnostic**  Data

Displaying diagnostic data is included in the DX-Series controller software. It collects status information from the controller and the array so it can be analyzed by Quantum.

**Tech Tip:** When trouble shooting any hardware failure within the DX-Series hardware, have the diagnostic data prior to calling Quantum customer support.

To display diagnostic data:

- **1** Connect the service PC to the DX-Series controller (see [Connecting to](#page-133-2)  [the Controller on page](#page-133-2) 115).
- **2** At the system login prompt, type setup (all lower case characters) and press <Enter>.

The system prompts you for a password.

- **3** Type **password** (all lower case characters) and press **Enter**.
- **4** The **DX-Series Setup Menu** displays (see [figure](#page-137-1) 76).
- **5** From the **Transfer** menu at the top of Hyper Terminal, select the **Capture Text...**
- **6** Enter a file name and click **Start**.
- **7** Select 4 from the **DX-Series Setup Menu** to display the diagnostic data.
- **8** After the command has executed, select **Stop** from the **Capture Text** menu. Have this text file available when contacting Quantum customer support.

## Appendix C **Regulatory Statements**

## **FCC Statement**

This equipment has been tested and found to comply with the limits for a Class A digital device, pursuant to Part 15 of the FCC Rules. These limits are designed to provide reasonable protection against harmful interference when the equipment is operated in a commercial environment. This equipment generates, uses, and can radiate radio frequency energy and, if not installed and used in accordance with the instruction manual, may cause harmful interference to radio communications.

Any changes or modifications made to this equipment may void the user's authority to operate this equipment.

Operation of this equipment in a residential area may cause interference in which case the user at his own expense will be required to take whatever measures may be required to correct the interference.

This device complies with Part 15 of the FCC Rules. Operation is subject to the following conditions:

- **1** This device may not cause harmful interference, and
- **2** This device must accept any interference received, including interference that may cause undesired operation.

## Taiwan (BSMI) Statement

警告使用者:

這是甲類的資訊產品,在居住的環境中使用時,可能會造成射頻干擾,在這種情 況下, 使用者會被要求採取某些適當的對策。

Japan (VCCI) Statement

この装置は、クラスA情報技術装置です。この装置を家庭環境で使用する と電波妨害を引き起こすことがあります。この場合には使用者が適切な対策 を講ずるよう要求されることがあります。  $VCCI - A$ 

DEN-AN Notice (Japan Industry Canada Digital Apparatus) <sup>3</sup>

> すべての電源コードが同じ定格電流を使用するとは限りません。同封されている電源コードを 他の製品と一緒に使用しないでください。また、家庭用の延長コードをQuantum製品と一緒に使 用しないでください。複数の電源コードを必要とする製品の電源を完全に切るには、システム に接続しているすべての電源コードを外してください。
# Industry Canada (Digital Apparatus) <sup>3</sup>

**Reference**: *Interference-Causing Equipment Standard*, ICES-003 Issue 2

This Class A digital apparatus meets all requirements of the Canadian Interference-Causing Equipment Regulations.

Cet appareil numérique de la classe A respecte toutes les exigences du Reglément sur le matériel brouilleur du Canada.

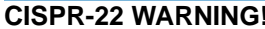

This is a Class A product. In a domestic environment this product may cause radio interference in which case the user may be required to take adequate measures.

**ACHTUNG!** Dieses ist ein Gerät der Funkstörgrenzwertklasse A. In Wohnbereichen können bei Betrieb dieses Gerätes Rundfunkstörungen auftreten, in welchen Fällen der Benutzer für entsprechende Gegenmassnahmen verantwortlich ist.

**ATTENTION!** Ceci est un produit de classe A. Dans un environment domestique, ce produit peut causer des interférences radioélectriques. Il appartient alors à l'utilisateur de prendre les mesures appropriées.

# Notice for USA and CANADA Only

If shipped to USA, use the UL LISTED power cord specified below for 100-120 V operation. If shipped to Canada, use the CSA CERTIFIED power cord specified below for 100-120V operation.

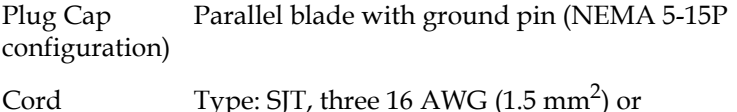

LengthMaximum 15 feet (4.6 m) RatingMinimum 10 A, 125 V

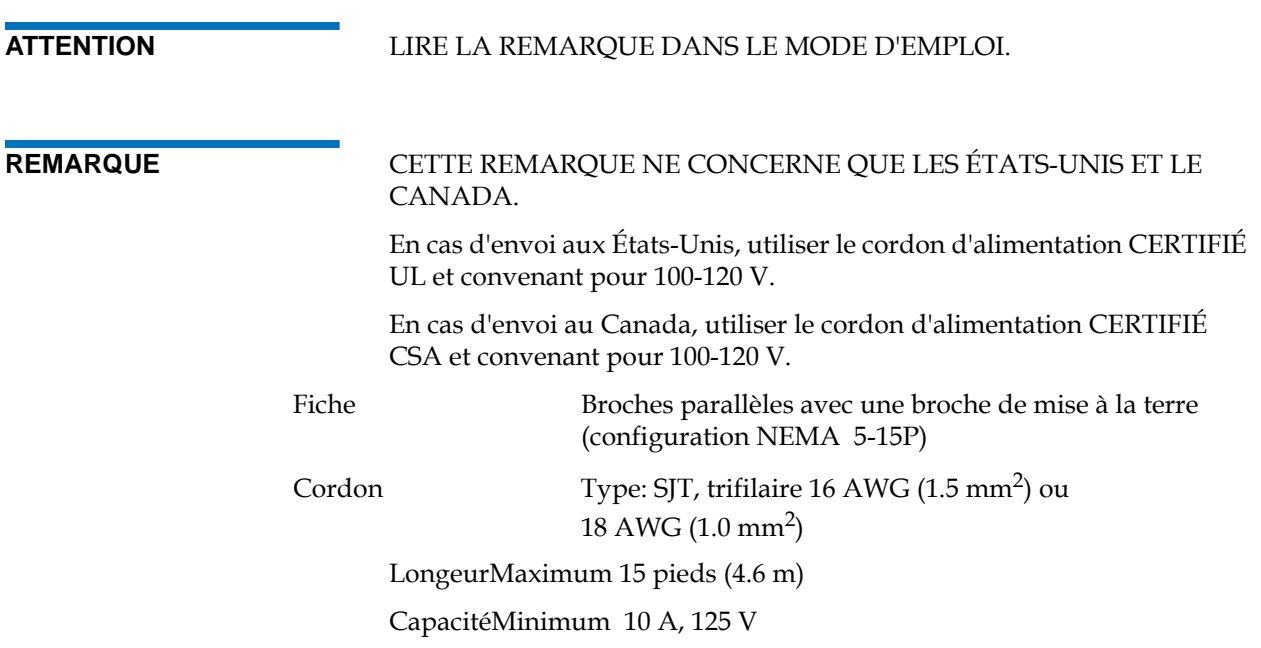

# Laser Statement

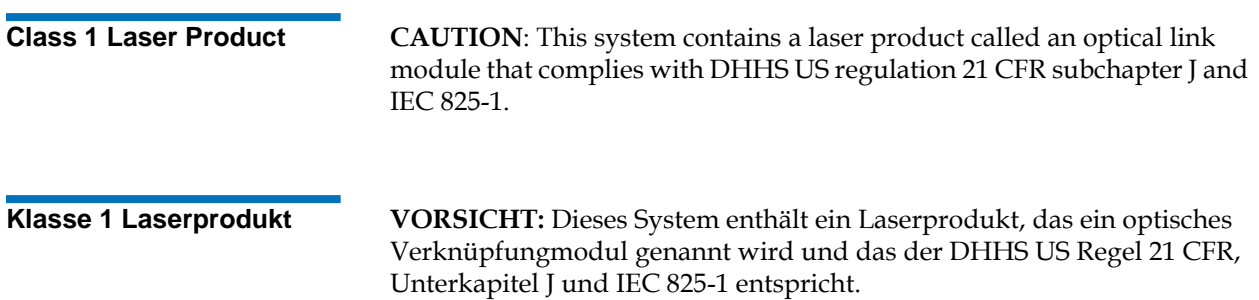

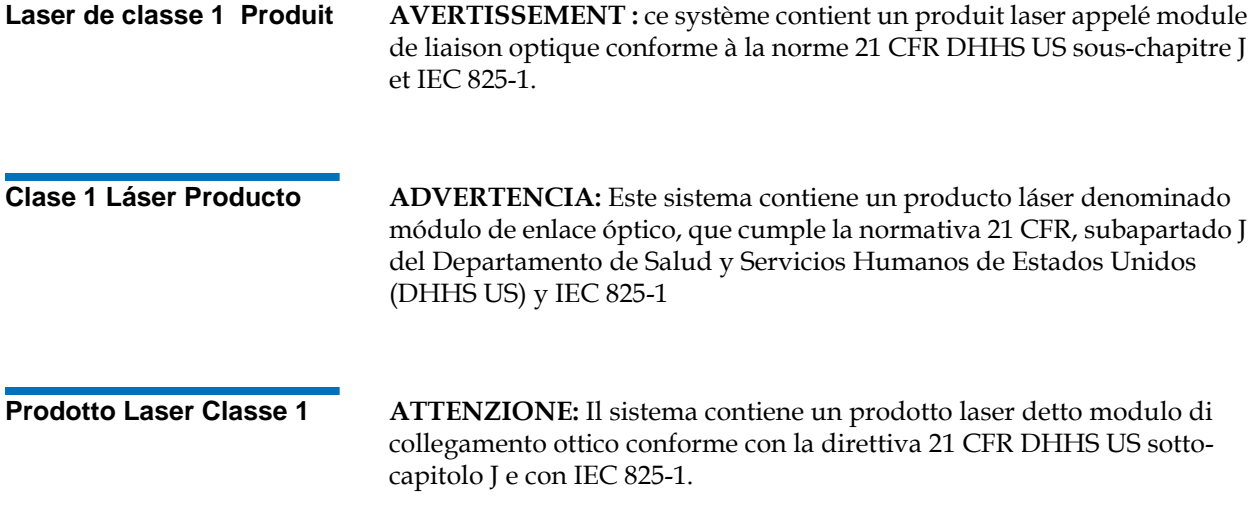

# **Battery Statement**

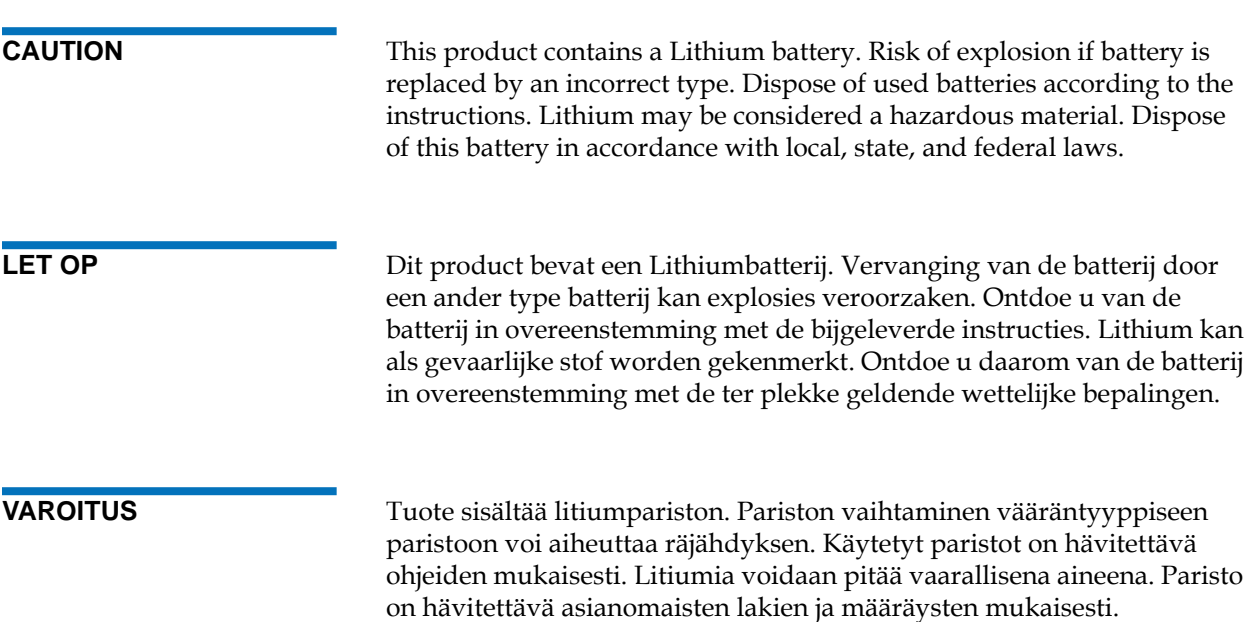

**ATTENTION** Ce produit contient une batterie au lithium. Si vous remplacez cette batterie par une batterie inadaptée, une explosion risque de se produire. Débarrassez-vous des batteries usagées en suivant les instructions du fabricant. Le lithium est une matière qui peut être dangereuse. Débarrassez-vous de cette batterie conformément à la législation en vigueur.

**ACHTUNG** Dieses Produkt enthält eine Lithiumbatterie. Es besteht ein Explosionsrisiko, wenn die Batterie mit einem falschen Batterietyp ausgetauscht wird. Gebrauchte Batterien nach den Anweisungen entsorgen. Lithium könnte als Gefahrengut betrachtet werden. Diese Batterie nach den lokalen, staatlichen und bundesstaatlichen Gesetzen entsorgen.

**Attenzione** Questo prodotto contiene una batteria al litio. Esiste un rischio di esplosione se la batteria viene sostituita con un modello non idoneo. Lo smaltimento delle batterie usate deve essere disposto secondo quanto previsto dalla legge. Il litio può essere considerato un materiale pericoloso. Lo smaltimento della batteria deve essere eseguito in conformità con le leggi locali, statali e federali.

**PRECAUCIÓN** Este producto contiene una batería de litio. Existe riesgo de explosión si se sustituye la batería por otra del tipo incorrecto. Deseche las baterías usadas según se indica en las instrucciones. El litio puede ser considerado como un material peligroso. Deseche esta batería según las leyes locales, estatales y federales.

**VARNING!** Denna produkt innehåller ett litiumbatteri. Om batteriet byts ut mot ett nytt av fel typ föreligger risk för explosion. Begagnade batterier ska hanteras i enlighet med gällande föreskrifter. Litium kan betraktas som ett riskmaterial. Kassera batteriet i enlighet med gällande lokal och nationell lagstiftning.

# Power Cord Statement

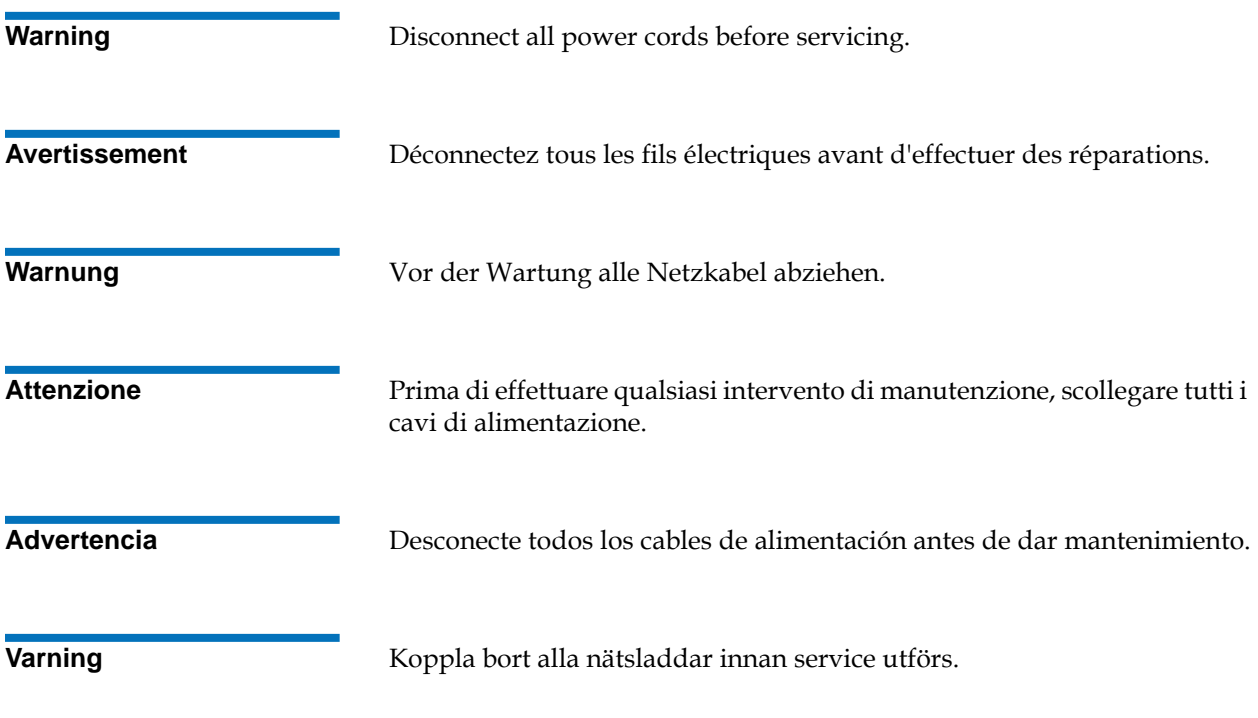

- 警告 サービスを開始する前にすべての電源コードを抜いてください。
- 경고 서비스전에 모든 전원 코드를 빼두십시오.
- 警告: 检修服务前, 应断开所有电源线。
- 警告 請於服務前拔除所有電源連接線

## Disposal of Electrical and Electronic Equipment

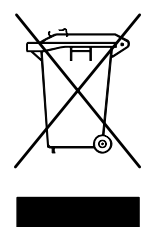

This symbol on the product or on its packaging indicates that this product should not be disposed of with your other waste. Instead, it should be handed over to a designated collection point for the recycling of electrical and electronic equipment. The separate collection and recycling of your waste equipment at the time of disposal

will help to conserve natural resources and ensure that it is recycled in a manner that protects human health and the environment. For more information about where you can drop off your waste equipment for recycling, please visit our website at: http://qcare.quantum.com or contact your local government authority, your household waste disposal service or the business from which you purchased the product.

# Declaration of Conformity

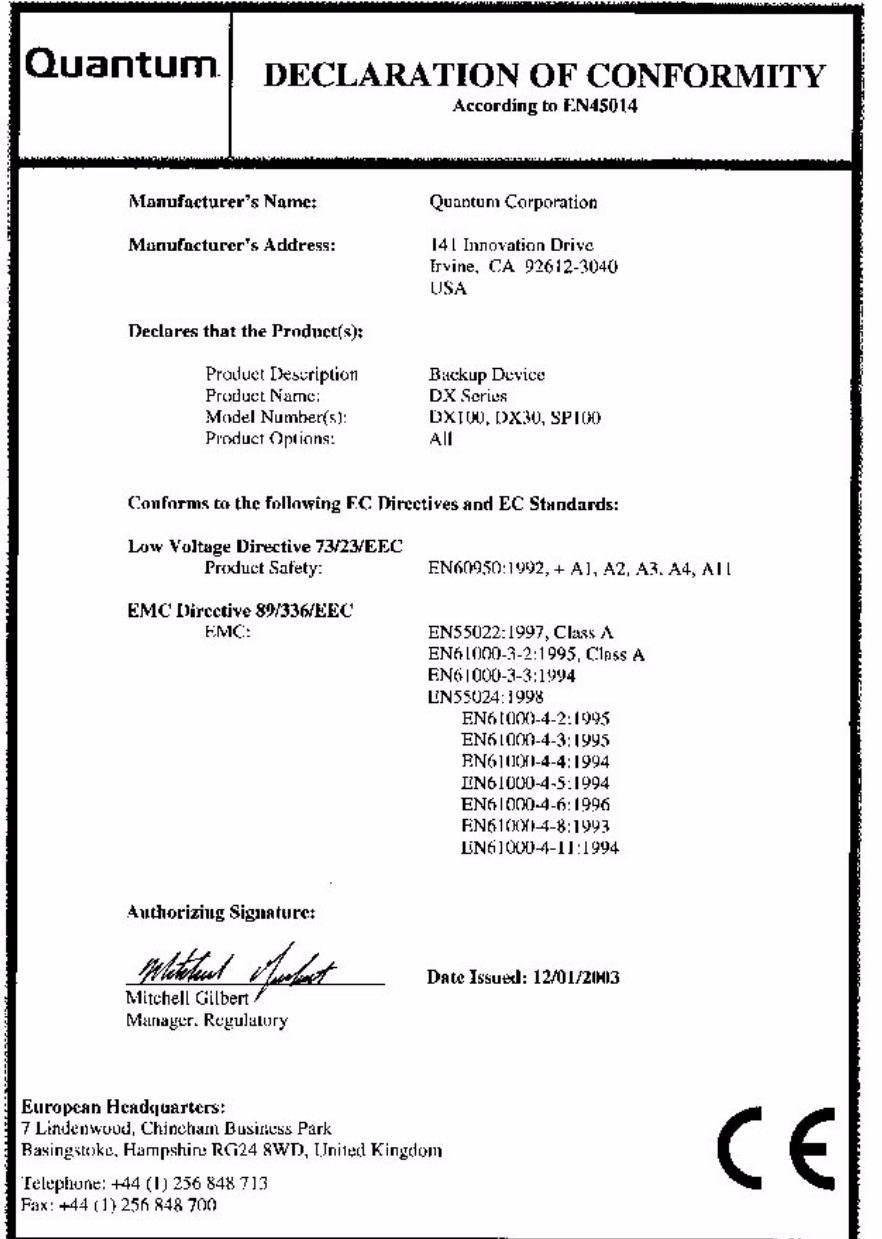

# **Glossary**

**B Bit** The basic unit of data in a binary numbering system (*bi*nary digi*t*), represented by a 0 or a 1. Eight bits equals one byte.

> **Byte** The basic unit of computer memory which is large enough to hold one character.

**C C Class A digital device Class A equipment is intended for Commercial** installation.

> **Class I laser product** Class 1 lasers are products where the power of the laser beam produced (the accessible emission) is always below the Maximum Permissible Exposure value. Therefore, for Class 1 lasers the output power is below the level at which it is believed eye damage will occur. Exposure to the beam of a Class 1 laser will not result in eye injury. Class 1 lasers may therefore be considered eye safe.

> **Class II laser product** Class 2 lasers are limited to a maximum output power of 1 mW. A person receiving an eye exposure from a Class 2 laser, either accidentally or as a result of someone else's deliberate action (misuse) will be protected from injury by their natural blink reflex. This is a natural involuntary response which causes the individual to blink and avert their head thereby terminating the eye exposure.

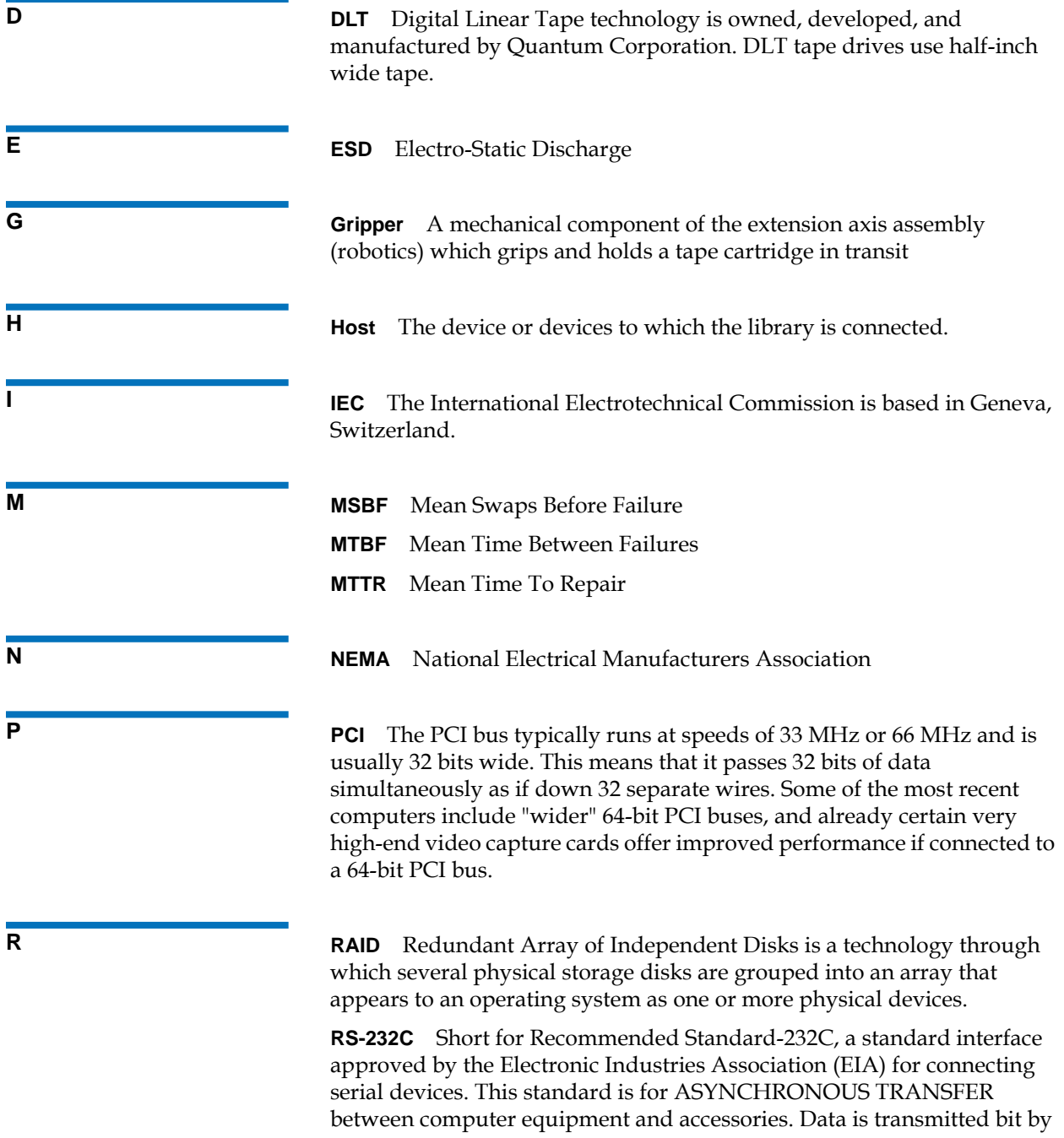

bit in a serial fashion. The RS-232 standard defines the function and use of all 25 pins of a DB-25 type connector.

**S SCSI** Small Computer System Interface. An American National Standards Institute (ANSI) communications standard for attaching peripheral equipment to computers.

> **SCSI-2** A second generation SCSI interface which includes command sets for magnetic and optical disks, tapes, printers, processors, CD-ROMs, scanners, medium changers, and communication devices.

**SNMP** Short for *Simple Network Management Protocol*, a set of protocols for managing complex networks.

**Terabyte** A unit of measure for digital data equal to approximately 1,000 gigabytes, or 1,099,511,627,776 bytes.

## **A**

audible alarm [29](#page-47-0)

### **B**

backup confidence [2](#page-20-0) barcode assignment [46](#page-64-0) new alpha prefix [48](#page-66-0) numeric ending [48](#page-66-1) **BBU** LED descriptions [26](#page-44-0) browser, internet [xv](#page-14-0), [34](#page-52-0) [BSMI \(see Taiwan\)](#page-143-0)

## $\overline{C}$

compression Fibre Channel [7](#page-25-0) configuration [39](#page-57-0) accessing [39](#page-57-1) barcode assignment [46](#page-64-0)

date and time [51](#page-69-0) Fibre Channel [55](#page-73-0) network [49](#page-67-0) partitioning [40](#page-58-0) properties [48](#page-66-2) security [52](#page-70-0) write protection [45](#page-63-0) control module LED descriptions [25](#page-43-0) controller [10](#page-28-0) controller operations [19](#page-37-0)

### **D**

٢Ŧ

data storage [6](#page-24-0) date and time configuring [51](#page-69-0) displayed frames [37](#page-55-0) DLT tape cartridges [5](#page-23-0) downloading a system configuration file [94](#page-112-0) drive sled description [9](#page-27-0)

DX100 turning on [18](#page-36-0) DX30 turning on [18](#page-36-1) DX-Series controller front panel [20](#page-38-0) controller operations [19](#page-37-0) turning on the components [17](#page-35-0) DX-Series components power switch locations [19](#page-37-1) DX-Series controller ethernet interface [10](#page-28-1) Fibre Channel interface [10](#page-28-2) DX-Series remote management pages [33](#page-51-0) DX-Series storage array audible alarm [29](#page-47-1) BBU LEDs [26](#page-44-0) control module LEDs [25](#page-43-0) drive sled [9](#page-27-0) Fan module LEDs [28](#page-46-0) LCD LED descriptions [22](#page-40-0) operations [21,](#page-39-0) [30](#page-48-0) power supply LEDs [27](#page-45-0)

# Index

RAID controller LED descriptions [24](#page-42-0), [26](#page-44-1), [27](#page-45-1) RAID controller LEDs [23](#page-41-0), [25](#page-43-1), [26](#page-44-2), [27,](#page-45-2) [28](#page-46-1) RAID sets [9](#page-27-1) DX-Series system rebooting [97](#page-115-0) relocating [32](#page-50-0) DX-Series web pages configuring the date and time [51](#page-69-1) configuring the Fibre Channel options [55](#page-73-0) configuring the network [49](#page-67-0) configuring the security options [52](#page-70-0) details button [39](#page-57-2) graphical view [38](#page-56-0) licensing [86](#page-104-0) menu items [34](#page-52-1) remote alerts [76](#page-94-0) system status [60](#page-78-0) textual view [38](#page-56-0) using [37](#page-55-1) utilities [89](#page-107-0) viewing hardware status [65](#page-83-0) viewing robot details [63](#page-81-0) viewing storage bin details [64](#page-82-0) viewing system performance [75](#page-93-0)

### **E**

email message type administrator [79](#page-97-0) configuration changes [79](#page-97-1) hardware failure [78](#page-96-0) new recipient [79](#page-97-2) operator access [79](#page-97-3)

## recipients [79](#page-97-4) send to Quantum [79](#page-97-5) software error [79](#page-97-6) email notification [78](#page-96-0) end user agreement [88](#page-106-0) environmental specifications acoustical noise [114](#page-132-0) climatic environment [114](#page-132-1) physical environment [113](#page-131-0)

### **F**

fan module LED descriptions [28](#page-46-0) Fibre Channel AL\_PA and loop ID [58](#page-76-0) compression [7](#page-25-0) configuring [55](#page-73-0) device mapping [58](#page-76-1) port settings [57](#page-75-0) speed [58](#page-76-0) world wide name [58](#page-76-0) Fibre Channel switch system monitoring [30](#page-48-1) Firefox [xv](#page-14-1), [34](#page-52-2) firmware uploading [92](#page-110-0) frames, displayed [37](#page-55-0)

### **G**

graphical view web pages [38](#page-56-0) gripper details [63](#page-81-1) guardian [xvii](#page-16-0)

### **H**

hard drives [5](#page-23-1) location [6](#page-24-1) hardware status controller details [66](#page-84-0) storage array details [70](#page-88-0) viewing [65](#page-83-0)

### **I**

inquiry identity ATL P1000 [42](#page-60-0) Quantum DX100 [42](#page-60-0) Quantum DX30 [42](#page-60-0) Internet browsers, supported [xv](#page-14-0), [34](#page-52-0)

### **J**

Japan class A regulatory statement [125](#page-143-1) Java plug-in [xv,](#page-14-2) [34](#page-52-3)

### **L**

library properties name [48](#page-66-3) licensing [86](#page-104-0) access [86](#page-104-1) keys [87](#page-105-0) logical unit [63](#page-81-2) login type administrator [36](#page-54-0) monitor [36](#page-54-0)

#### LUN [63](#page-81-2)

#### **M**

Mozilla Suite [xv,](#page-14-3) [34](#page-52-4)

#### **N**

network configuration fields [50](#page-68-0) viewing/editing [49](#page-67-1) network time protocol (NTP) [51](#page-69-2)

#### **P**

partitioning add [41](#page-59-0)–[44](#page-62-0) delete [45](#page-63-1) edit [44](#page-62-1) performance specifications [113](#page-131-1) power supply LED descriptions [27](#page-45-0) power switch locations [19](#page-37-1)

### **R**

RAID configurations [4](#page-22-0) RAID 5 [7,](#page-25-1) [13](#page-31-0) definition [13](#page-31-1) RAID controller LED descriptions [23](#page-41-1) RAID controller LEDs [23](#page-41-0), [25](#page-43-1), [26,](#page-44-2) [27](#page-45-2), [28](#page-46-1)

RAID controllers [4](#page-22-1) RAID sets [9](#page-27-1) rebooting [97](#page-115-0) relocating DX-Series system [32](#page-50-0) remote alerts [76](#page-94-0) accessing [76](#page-94-1) email page [77](#page-95-0) robot details [63,](#page-81-1) [64](#page-82-1)

## **S**

security options [52](#page-70-0) SNMP [80](#page-98-0) community management [83](#page-101-0) contacts [84](#page-102-0) trap destination [81](#page-99-0) specifications performance [113](#page-131-1) SSL. configuration [54](#page-72-0) storage array LCD [21](#page-39-1) operations [21,](#page-39-0) [30](#page-48-0) properties [74](#page-92-0) system monitoring [21](#page-39-2) storage bins details [64,](#page-82-2) [65](#page-83-1) viewing [64](#page-82-0) storage care guardian [xvii](#page-16-0) system configuration [93](#page-111-0) downloading [94](#page-112-0) uploading [95](#page-113-0) system status accessing [60](#page-78-1)

hardware [65](#page-83-0) performance [75](#page-93-0) viewing tape drive details [61](#page-79-0)

## **T**

Taiwan class A regulatory statement [125](#page-143-2) tape cartridge [5](#page-23-0) tape drive details [61,](#page-79-1) [62](#page-80-0) textual view web pages [38](#page-56-0) time required for backup [2](#page-20-1) time to restore [2](#page-20-2) turning on the DX-Series components [17](#page-35-0)

#### **U**

uploading a system configuration file [95](#page-113-0) utilities [89](#page-107-1) accessing [89](#page-107-2) changing library state [90](#page-108-0) library activity [90](#page-108-1) page [89](#page-107-0) system configuration [93](#page-111-0) uploading firmware [92](#page-110-0)

#### **V**

[VCCI \(see Japan\)](#page-143-3)

**W**

write protection [45](#page-63-0) enabling/disabling [46](#page-64-1)